Software: CAD - Tutorial - Bauteil – OptiYummy Seite 1 von 1

## **Software: CAD - Tutorial - Bauteil**

## **Aus OptiYummy**

↑

 $\leftarrow$   $\rightarrow$ **1. Übung im CAD-Tutorial Bauteil-Konstruktion (Führungsbolzen) Autor: Dr.-**

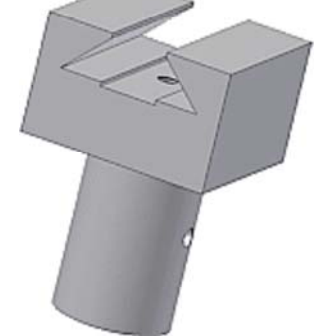

*Dem Irrtum, Freund, entgehst du nicht. Doch lässt dich Irrtum Wahrheit ahnen.*  - *Emanuel Geibel* -

## **1. Bauteil (CAD-Modell)**

- Vorlage und Koordinatensystem
- Basiselement (Rohteil)
- Skizzierabhängigkeiten
- Skizzierte Elemente
- Platzierte Elemente
- Arbeitselemente

## **2. Zeichnung**

- Zeichnungsansichten
- Mittellinien
- Modellbemaßung
- Zeichnungsbemaßung
- Schriftfeld

## **Einzusendende Ergebnisse:**

- Teilnehmer der Lehrveranstaltung "Konstruktion 3D-CAD" schicken ihre Ergebnisse per Mail an **a.kamusella ifte.de**
- Als Anhang dieser Mail sind mit (xx=Teilnehmer-Nummer 01...99) folgende CAD-Dateien in einem Archiv-File (z.B. .ZIP)zu senden: *Bolzen\_xx.ipt* und *Bolzen\_xx.idw*.
- Einsendeschluss ist die Nacht vor dem Termin des nächsten Übungskomplexes.

 $\leftarrow$   $\rightarrow$ Von "http://optiyummy.de/index.php?title=Software: CAD - Tutorial - Bauteil"

## **Software: CAD - Tutorial - Bauteil - Vorlage und Koordinatensystem**

## **Aus OptiYummy**

↑

 $\leftarrow$   $\rightarrow$ **Bauteil-Vorlage und -Koordinatensystem**

Nach dem Start von *Autodesk Inventor* ist in der Multifunktionsleiste *MFL* die Registerkarte *Erste Schritte* aktiv:

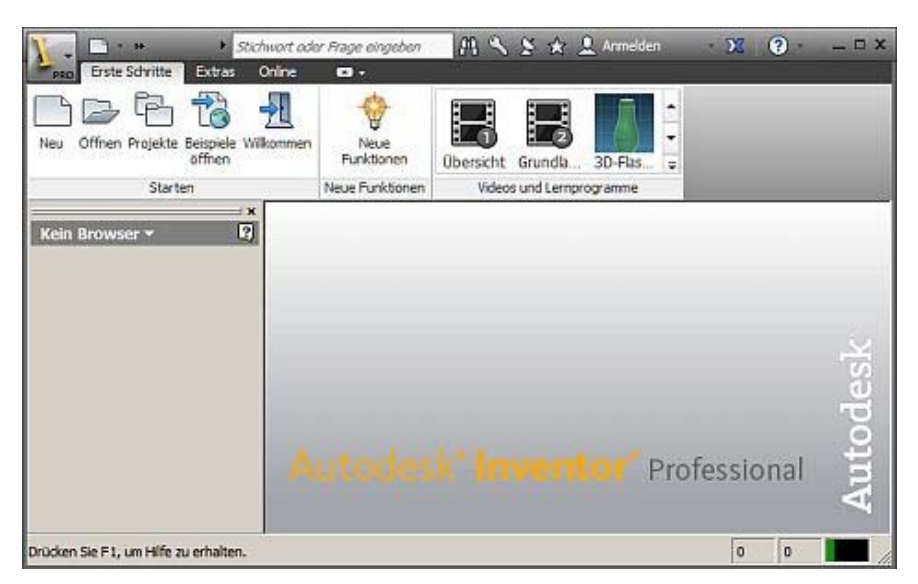

Jegliche Arbeit in einem CAD-System erfolgt im Rahmen eines Projektes. In dieser einführenden Übung sollten wir darauf achten, dass *Default* als Projektname ausgewählt und aktiv ist. Das damit definierte Standard-Projekt verwaltet die CAD-Dateien im Ordner "Eigene Dateien". Der Aufruf von *Projekte* in der *MFL* führt zu dieser Übersicht der vorhandenen Projekte:

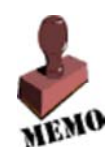

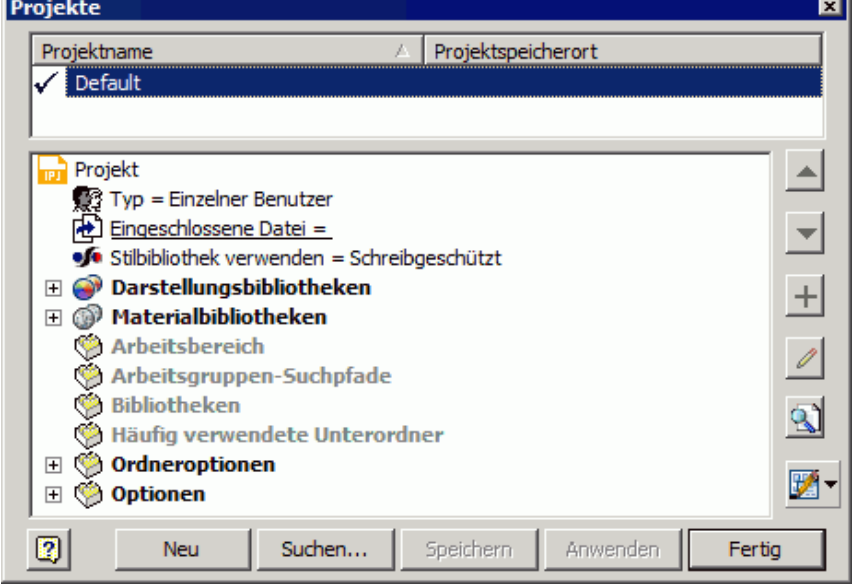

Wir beginnen über *MFL-Neu* mit einer neuen Datei für ein Bauteil. Die zugehörige Standard-Vorlagendatei heißt *Norm.ipt* (ipt=Inventor Part):

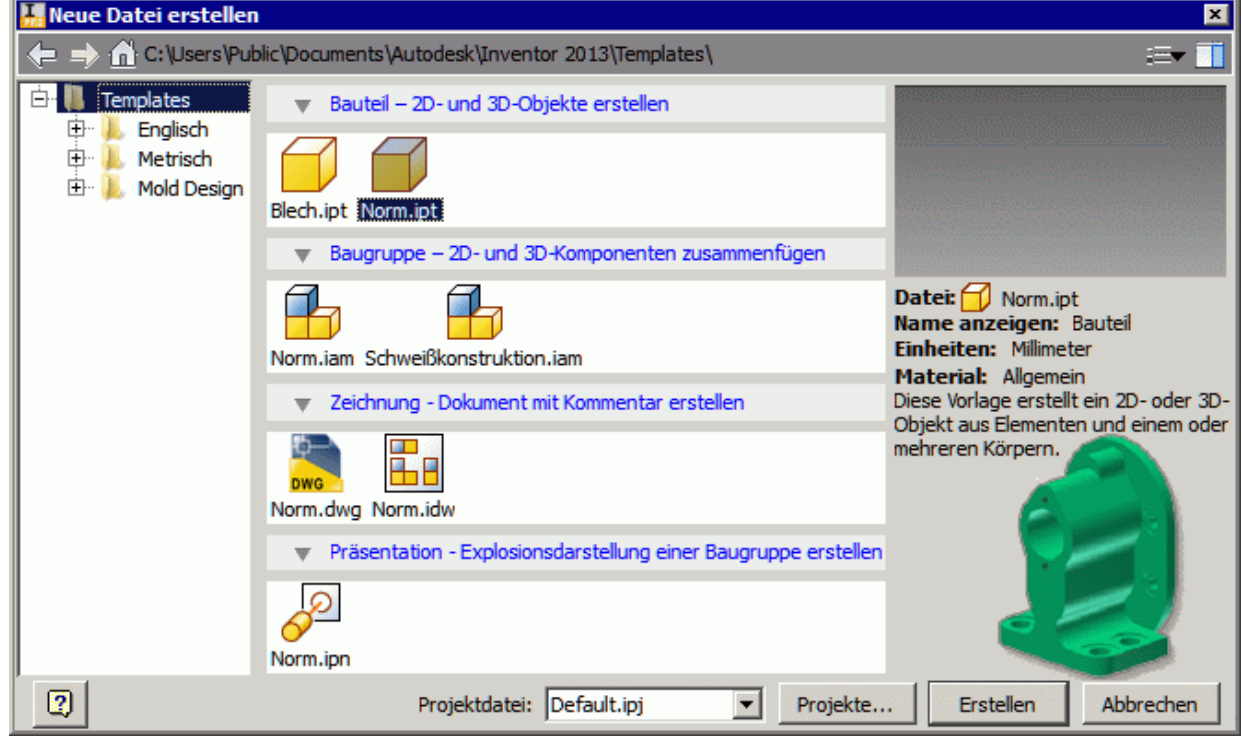

Nach Auswahl der Bauteil-Vorlage *Norm.ipt* gelangt man in die Modell-Umgebung für Bauteile und befindet sich darin im 3D-Modus für die 3D-Modellierung. Die *MFL* ist nun mit einer Vielzahl von Befehlsgruppen versehen:

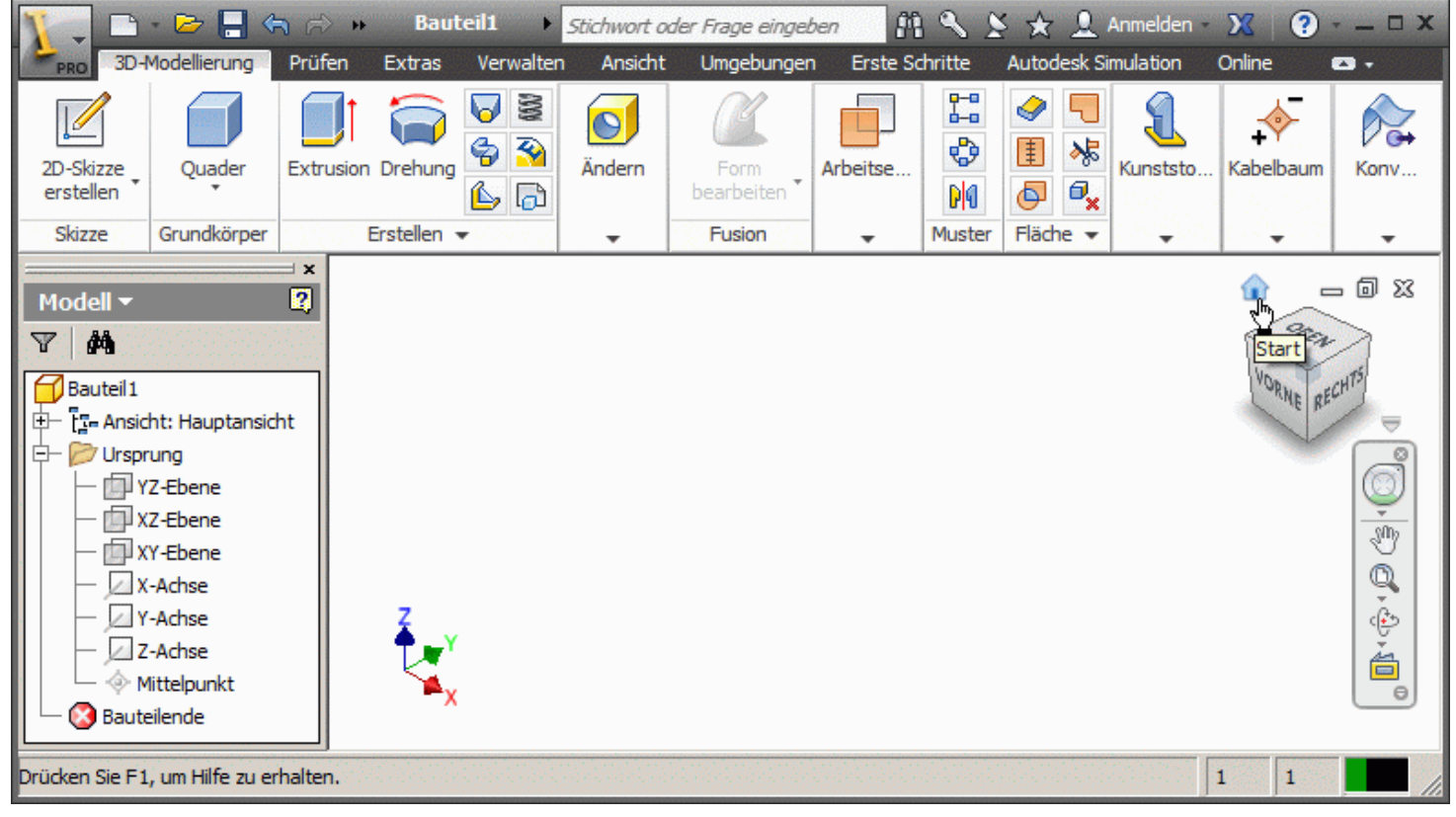

- Es existiert in der CAD-Datei ein Bauteil-Koordinaten-System "Ursprung" mit dem Mittelpunkt (0,0,0). Die Details des Ursprung-Koordinatensystems werden im Modell-Browser erst sichtbar, wenn wir den zugehörigen Ordner öffnen (Klick auf **+** vor Ordnersymbol *Ursprung*). Die Wahl der isometrischen **Start**-Ansicht am **Viewcube** zeigt eine Orientierung des
- Koordinatensystems, welche unseren Anschauungen entspricht (Z-Achse=Höhe über XY-Grundfläche).
- Man kann sich über die "Rechte-Hand-Regel" die Farbzuordnung merken. XYZ=**RGB** (Farbraum **R**ot/**G**rün/**B**lau).  $\leftarrow$   $\rightarrow$

Von "http://optiyummy.de/index.php?title=Software: CAD - Tutorial - Bauteil - Vorlage und Koordinatensystem"

# **Software: CAD - Tutorial - Bauteil - Basiselement**

## **Aus OptiYummy**

↑

#### $\leftarrow \rightarrow$ **Basiselement (Rohteil)**

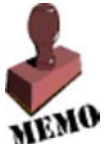

## **CAD-Modelle (Bauteile):**

sollten grundsätzlich fertigungsorientiert entwickelt werden. Man muss also zuerst klären, mit welchem Fertigungsverfahren soll das Teil hergestellt werden! Handelt es sich um ein abtragendes Verfahren, so beginnt man mit dem Rohteil (Grundkörper). Dieses muss in der Größe den Hauptabmessungen des Bauteils entsprechen.

Bei der Modellierung des Bolzen-Rohteils verinnerlichen wir die folgenden Modell-Begriffe:

## **Bauteile:**

entstehen schrittweise durch die Definition von Elementen.

## **Elemente:**

sind abgegrenzte Einheiten parametrischer Geometrie, aus denen die komplexere Geometrie von Bauteilen zusammengesetzt wird.

## **Basiselement:**

ist das erste Element, das in einem Bauteil erstellt wird. Das Basiselement sollte bei abtragender Fertigung die Ausgangsform des Bauteils darstellen.

## **Skizziertes Element:**

entsteht als Volumen-Element aus einer 2D-Skizze durch Anwendung geometrischer Operationen (z.B. Extrusion, Rotation).

Das durch ein skizziertes Element erstellte Volumen kann mit dem Volumen vorhandener Elemente verbunden oder von diesem subtrahiert werden. Außerdem kann im Ergebnis auch die gemeinsame Schnittmenge entstehen.

## **2D-Skizzen:**

enthalten nur 2D-Geometrie, welche in der XY-Ebene ihres Skizzen-Koordinatensystems definiert ist. Man unterscheidet **Profilskizzen**, welche die markante Kontur eines Elements enthalten und **Pfadskizzen**, welche Zusatzgeometrie enthalten, die zur Erstellung eines Elements benötigt wird (z.B. Sweepingpfad, Drehachse).

Der Bolzens soll im Beispiel aus einem quadratischem Stahlprofil gefertigt werden. Wir benötigen als Basiselement (=Rohteil) einen Quader mit den Abmessungen **40x40x60 mm³**. Dieser Quader soll als skizziertes Element entwickelt werden.

## *Hinweis:*

In der **MFL** werden Quader, Zylinder, Kugel und Torus als sogenannte Grundkörper zur 3D-Modellierung angeboten. Damit werden die erforderlichen Schritte für die Modellierung dieser Elemente effektiviert, indem z.B. die erforderlichen Skizzen bereits vorgegeben sind. Im Sinne des Verstehens der grundlegenden Vorgehensweise bei Modellieren eines skizzierten Elements nutzen wir diese Grundkörper vorerst nicht!

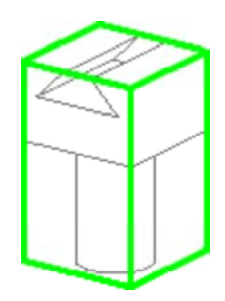

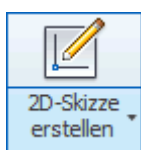

Wir erstellen die Basis-Skizze für das Rohteil auf die XY-Ebene des Bauteil-Koordinatensystems:

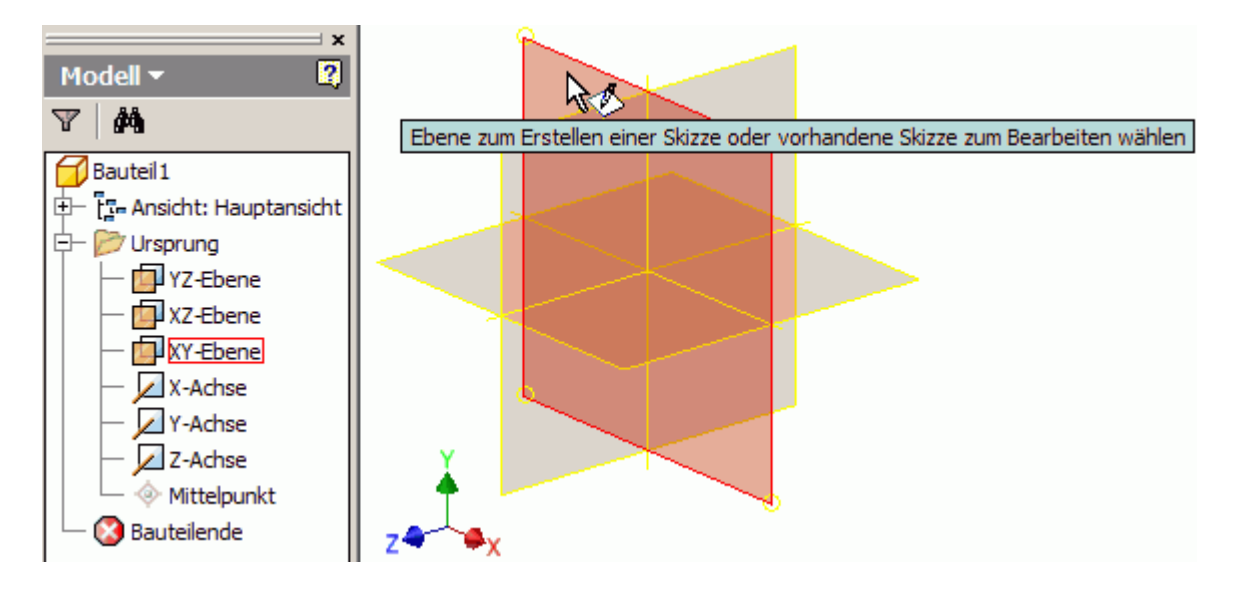

- Die Ansicht wird danach an der Skizzier-Ebene ausgerichtet und man befindet sich im Skizzen-Modus.
- In der MFL ist jetzt die Registerkarte **Skizze** mit den Funktionen für die 2D-Geometrie aktiv.
- In früheren Versionen des Autodesk Inventors wurden standardmäßig auf der aktiven Skizzier-Ebene Rasterlinien angezeigt. Das ist zumindest für den Anfänger ein sinnvolles Unterscheidungsmerkmal im Vergleich zum Modus der 3D-Modellierung. Wir blenden deshalb die Rasterlinien ein (*MFL > Extras > Anwendungsoptionen > Skizze > Anzeige Rasterlinien*).

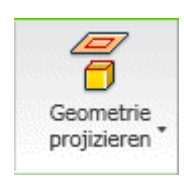

Es ist zwar nicht zwingend erforderlich, aber man sollte Bauteile grundsätzlich fest am Ursprung-Koordinatensystem "verankern"! Mittels des Befehls *Geometrie projizieren* werden die dafür benötigten Achsen bzw. der Mittelpunkt in die Basis-Skizze projiziert. Nur auf projizierte Elemente des Koordinatensystems kann man in der Basis-Skizze Bezug nehmen. Man sollte es sich angewöhnen, immer den Mittelpunkt und die X- und Y-Achse in die Basis-Skizze zu projizieren!

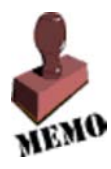

Nach dem Aktivieren von *Geometrie projizieren* muss man die Ursprungselemente im Modell-Browser anklicken. Es erscheinen dann der Punkt und zwei Strecken als unscheinbare Elemente in der Skizze:

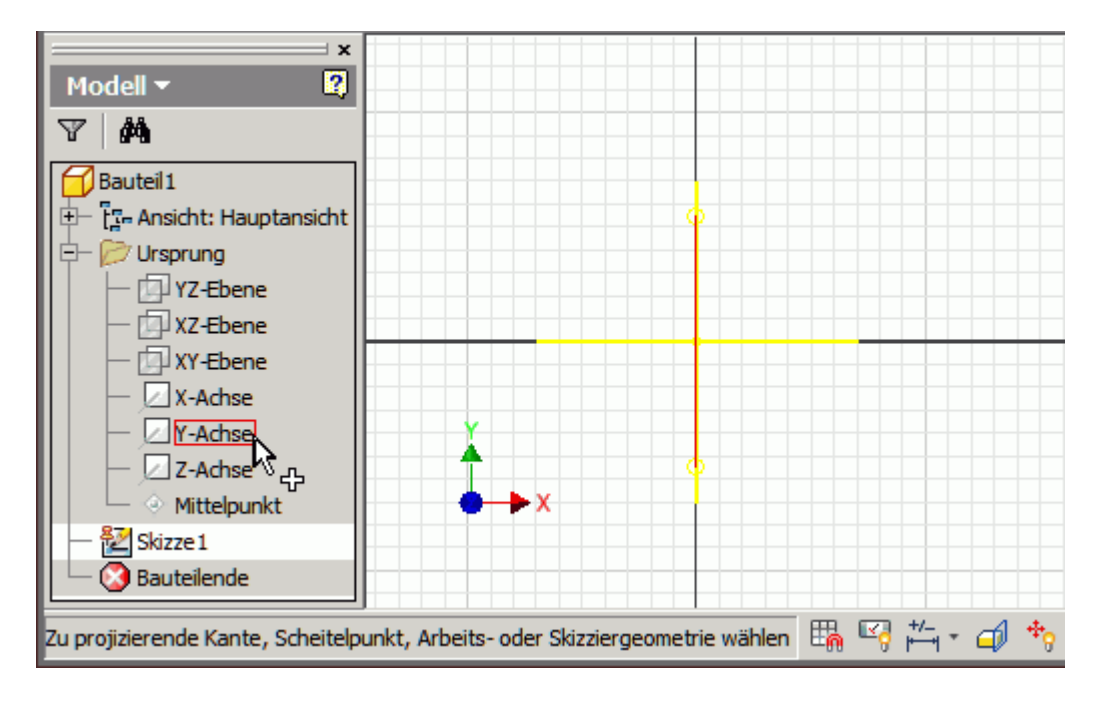

In diese Basis-Skizze (Skizze1) skizzieren wir ein Quadrat als **De Polygon** (zuvor *MFL > Skizze* aktivieren): http://optiyummy.de/index.php?title=Software: CAD - Tutorial - Bauteil - Basiselement 15.10.2012 Software: CAD - Tutorial - Bauteil - Basiselement – OptiYummy Seite 3 von 7

- 4-seitiges Polygon
- zum Verankern am Koordinatensystem wird der automatische Objektfang an den projizierten Geometrie-Elementen genutzt
- Mittelpunkt im Koordinatenursprung
- Seiten ausgerichtet orthogonal zu den Koordinaten-Achsen.
- vorläufig beliebiger Durchmesser

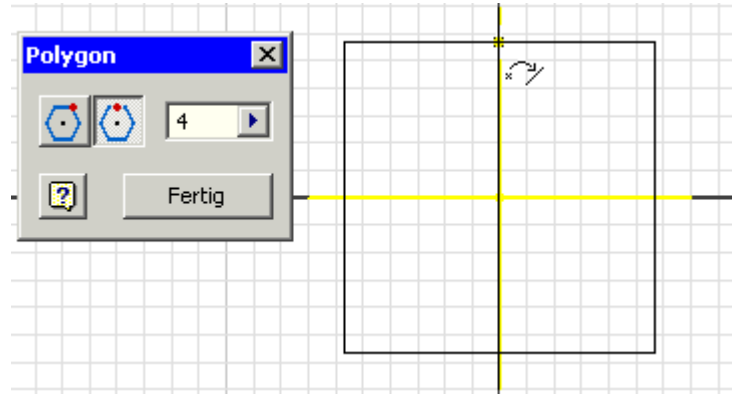

2D-Elemente in Skizzen sind unbestimmt groß, solange ihre Größe nicht durch Bemaßung oder zusätzliche Abhängigkeiten festgelegt wird. Praktisch bedeutet dies, dass man z.B. mit dem Maus-Cursor die Größe durch Ziehen noch beliebig ändern kann (Probieren an den Eckpunkten!).

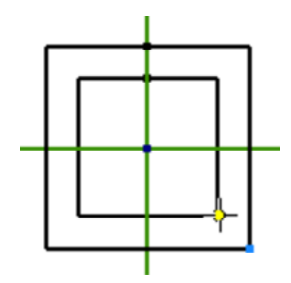

### **Markierungsmenü (Tortenmenü)**

- Das Aktivieren der als nächstes auszuführenden Operation über einen Befehlsbutton der *MFL* stört den Bearbeitungsfluss.
- Der Trend bei den Bedienoberflächen geht zum möglichst direkten Arbeiten am zu konstruierenden Objekt.
- Ein Mittel dafür sind die sogenannten Markierungsmenüs (Tortenmenü). Dabei handelt es sich um eine besondere Art von Kontextmenüs. Kontextmenüs erscheinen nach dem Klick mit der rechten Maustaste mit positionsabhängigem Inhalt.
- Wir erkunden die Funktion der Markierungsmenüs im Folgenden an konkreten Beispielen.

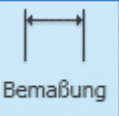

Wir legen die Größe des Polygons von 40 mm durch einer Polygonseite fest (ohne Nutzung der *MFL*!):

### **Markierungsmenü > Bemaßung:**

- *Achtung:* Für Markierungsmenü den Cursor vor **Rechtsklick** auf Grafik-Hintergrund platzieren es darf kein Skizzenelement "leuchten", da sich das Markierungsmenü ansonsten auf das angewählte Element bezieht!
- Aktivieren der **Bemaßung mit Linksklick**:

#### Software: CAD - Tutorial - Bauteil - Basiselement – OptiYummy Seite 4 von 7

and the company of the company

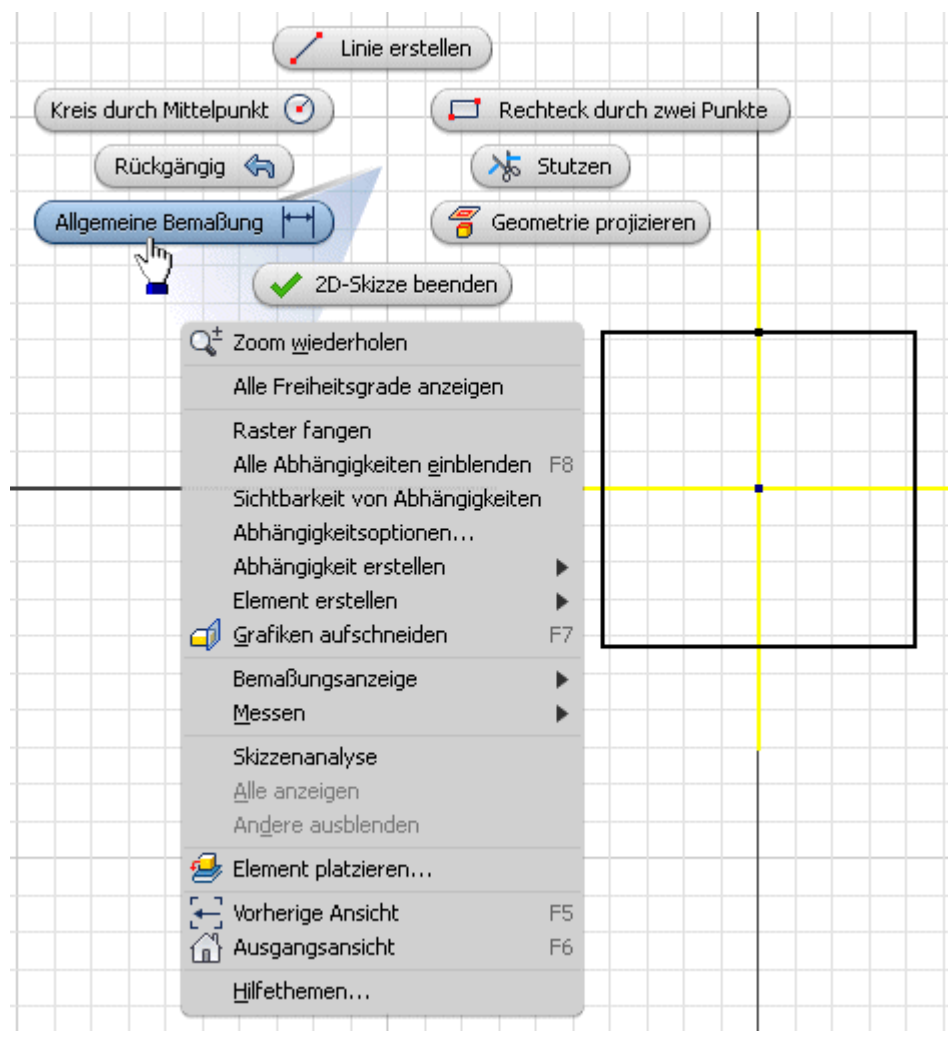

### *Hinweis:*

- 1. Obige Form von "Rechtsklick" plus anschließendem "Linksklick" nennt man **Menümodus**.
- 2. Flüssiger ist der **Markierungsmodus** mit gedrückter rechter Maustaste. Den Cursor zieht man dabei sofort zum gewünschten Menüpunkt und lässt dort die rechte Maustaste wieder los → der Touchscreen mit Wischgesten lässt grüßen! (Wir üben den Markierungsmodus nach vorherigem Beenden des Bemaßungsbefehls mittels <ESC>).

### **Bemaßung des Polygons:**

- Anklicken einer Polygonseite und ziehen der Bemaßung auf die gewünschte Position.
- Klick auf die Maßzahl und Eintragen der gewünschten Kantenlänge in das Dialogfeld.
- Beenden der Bemaßungsfunktion mit **<ESC>**.

Über die Modellbemaßung kann die aktuelle Größe des Profil-Querschnitts auch später noch beeinflusst werden (nach Doppelklick auf die Maßzahl).

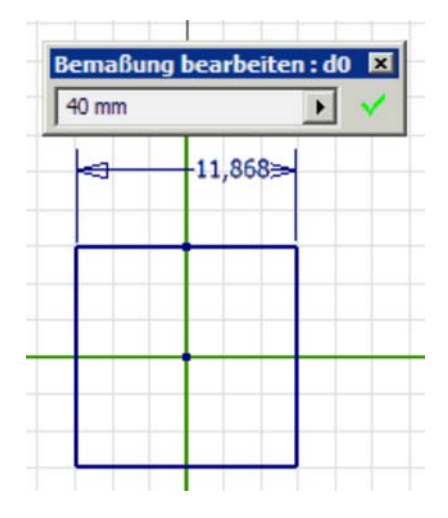

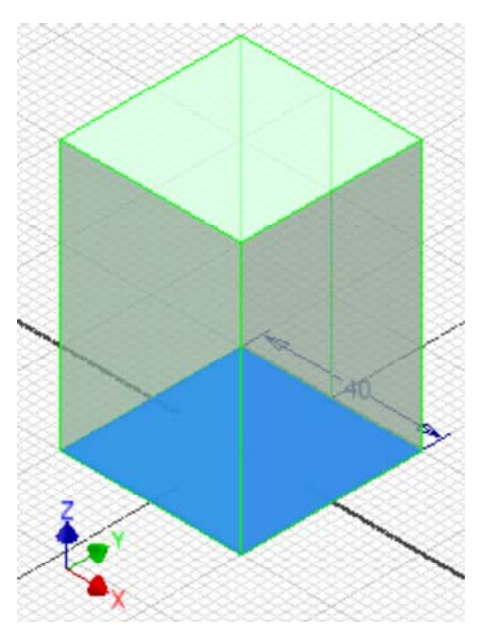

Dann können wir das *Element erstellen* (Rechtsklick > **Überlaufmenü** als Erweiterung des Tortenmenüs) mittels *Extrusion* des Quadrat-Profils:

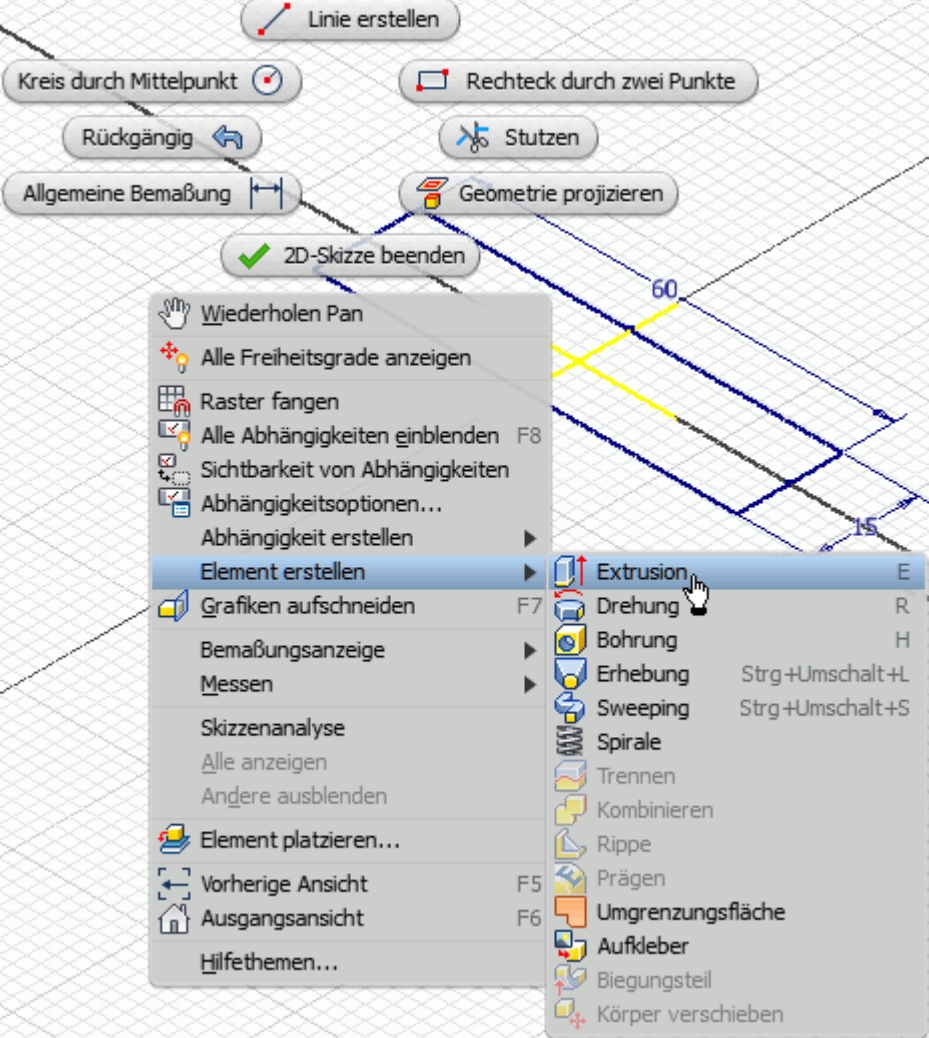

Dabei wird zur besseren Sichtbarkeit der Element-Erzeugung automatisch in eine Isometrieansicht gewechselt. Falls diese als ungünstig erscheint, kann man am **Viewcube** die Ausgangsansicht mit der Z-Achse nach oben wählen:

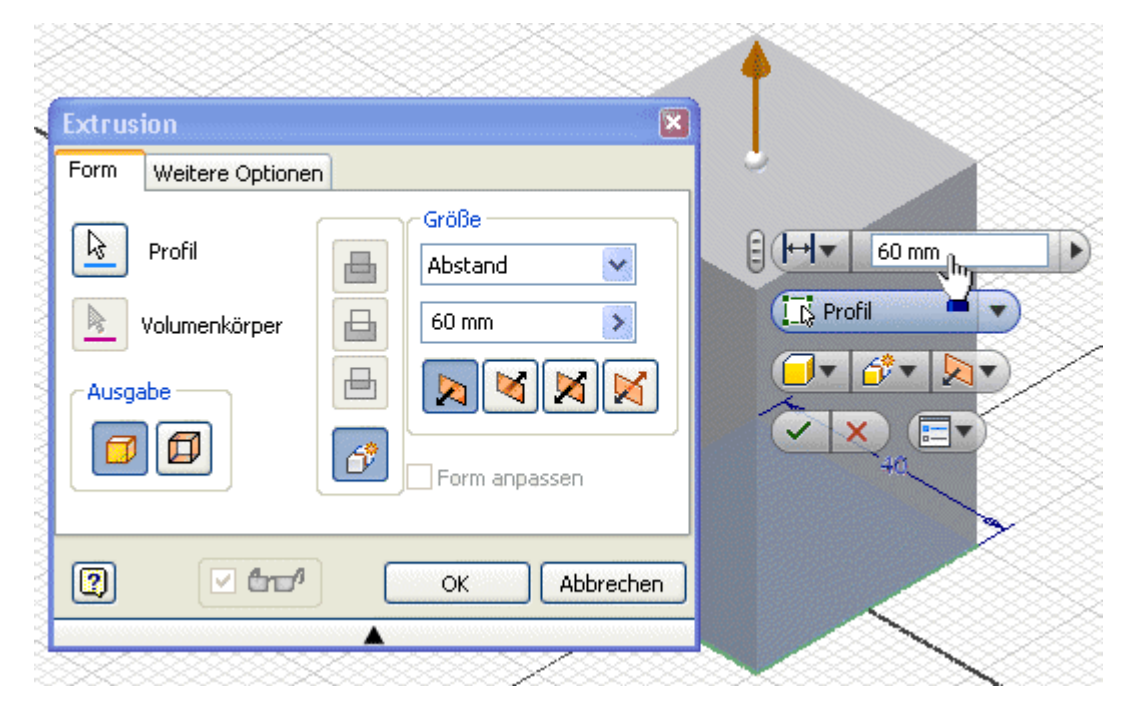

Zusätzlich zu den "normalen" Dialogfeldern werden für einige Befehle zusätzlich Mini-Werkzeugkästen eingeblendet. Wenn man nur mit den Miniwerkzeug-Kästen arbeiten möchte, ist es günstig, die Dialogfelder auszublenden ("Zusammenklappen" über Pfeil). Diese Minimierung der Dialogfelder wirkt nur für Befehle, welche Miniwerkzeug-Kästen besitzen.

## '*Hinweis:'*

Für den Anfänger ist es jedoch sinnvoll, das komplette Dialogfeld zu öffnen und zu benutzen, um die verfügbaren Funktionen besser zu überschauen.

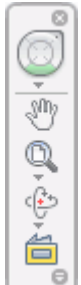

Die Benutzeroberfläche stellt verschiedene Werkzeuge bereit, um die Größe und Position der grafischen Darstellung des CAD-Modells zu verändern. Wir erkunden als Einstieg die Funktionen der Navigationsleiste, welche transparent am rechten Rand des Grafikfensters platziert ist:

Falls man die Navigationsleiste aus Versehen schließt, so kann man sie über die *MFL*-Registerkarte *Ansicht* unter dem Button *Benutzeroberfläche* wieder einschalten.

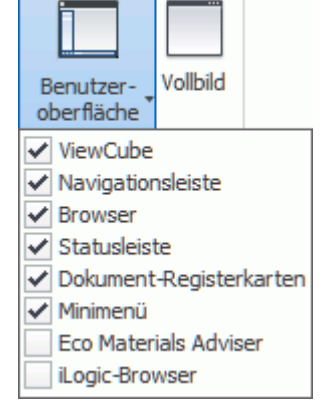

Das Navigationsrad (SteeringWheel) ist das universellste Navigationswerkzeug. Seine Funktion erkunden wir später.

 Das Pan-Werkzeug verschiebt die Ansicht auf das CAD-Modell in der aktuellen Ansichtsebene. Mit einer 3-Tastenmaus kann man auf dieses Werkzeug verzichten, da das Drücken der mittleren Maustaste bzw. des Laufrades die Pan-Funktion aktiviert.

Das Zoom-Werkzeug ist über den Pfeil am Zoom-Button umschaltbar auf verschiedene Zoom-Arten:

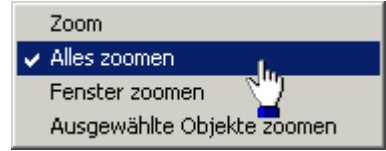

Das Drehen am Laufrad einer Maus führt zu einen schrittweisen Zoomen, welches jedoch die kontinuierliche Zoomfunktion des Zoom-Werkzeuges nicht immer ersetzen kann.

Eine ausgewählte ebene Fläche wird parallel zum Bildschirm ausgerichtet oder eine ausgewählte Kante

http://optiyummy.de/index.php?title=Software: CAD - Tutorial - Bauteil - Basiselement 15.10.2012

Software: CAD - Tutorial - Bauteil - Basiselement – OptiYummy Seite 7 von 7

bzw. Linie horizontal auf dem Bildschirm positioniert. Man kann auch eine Ebene des Ursprungkoordinatensystems im Modellbrowser wählen (z.B. für eine Seitenansicht).

 Der Drehorbit bietet je nach Angriffspunkt des Cursors verschiedene Möglichkeiten, die Ansicht zu drehen.

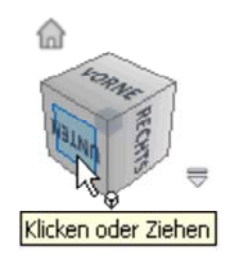

Mit der Version *Inventor 2009* wurde der *ViewCube* als neues Werkzeug für die 3D-Navigation eingeführt:

- Der "Ansichtswürfel" ergänzt den 3D-Orbit, indem man durch Ziehen am *ViewCube* eine Drehung der Ansicht ausführen kann. Auf den 3D-Orbit kann man nun meist ganz verzichten.
- Zusätzlich besteht die Möglichkeit der Wahl aller möglichen Orthogonal- und Iso-Ansichten durch Anklicken der entsprechenden Flächen bzw. Kanten des Würfels (Funktion "Ausrichten nach ...").
- Außerdem erfolgt durch den *ViewCube* eine anschauliche visuelle Rückkopplung zur aktuell eingestellten Ansicht.

### *Achtung:*

Die Teilnehmer der Lehrveranstaltung verwenden die Teilnehmer-Nummer **xx** (01..99) als Bestandteil des Dateinamens:

### **Bolzen\_xx.ipt**

Die Datei speichern wir im Ordner "Eigene Dateien". Der Dateiname erscheint dann auch im Modell-Browser.

 $\leftarrow \rightarrow$ 

Von "http://optiyummy.de/index.php?title=Software: CAD - Tutorial - Bauteil - Basiselement"

# **Software: CAD - Tutorial - Bauteil - Skizzierabhaengigkeiten**

## **Aus OptiYummy**

↑

### $\leftarrow \rightarrow$ **Skizzierabhängigkeiten**

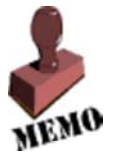

## **Fertigungsorientierte CAD-Modellierung**

Beim Konstruieren eines Bauteils (auch mittels CAD-System) muss man mehrere Aspekte beachten, zumindest:

- Funktionselemente des Bauteils
- Fertigungsverfahren

In unserem Beispiel gibt es mehrere funktionelle Elemente:

- Schwalbenschwanzführung
- Auflagefläche des Bolzenkopfes
- Zylindrischer Bolzenschaft mit Quer-Bohrung
- Axiale Längsbohrung

Vom Rohteil (Basiselement) werden bei abtragendem Fertigungsverfahren schrittweise geometrische Elemente (Material-Volumina) entfernt. Man realisiert mittels Material-Abtrag zuerst die funktionell am wichtigsten Elemente.

Als wichtigstes Funktionselement soll zuerst die Schwalbenschwanz-Führung aus dem Quader herausgearbeitet werden. Diese Führung wird in zwei Schritten durch Fräsen hergestellt:

- 1. Erzeugen einer Nut mittels Bohrnutfräser (Fingerfräser)
- 2. Erzeugen der Führungsschrägen mittels Formfräser z.B. 45°

An diese Fertigungsschritte sollte man sich auch bei der Entwicklung des CAD-Modells halten!

## **Nut (Breite=12 mm / Tiefe=11 mm)**

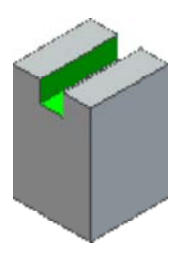

Das Nut-Element kann man auf Basis einer neuen Skizze extrudieren (mit Differenzbildung). Dazu legen wir die erforderliche *Neue Skizze* (Markierungsmenü) auf die Vorderseite des Quaders. Dabei wird automatisch die Ansicht an der Skizzierebene ausgerichtet:

 Das erforderliche Rechteck (durch 2 Punkte) für die Extrusion sollte man außerhalb (z.B. oberhalb) des Quaders skizzieren. Die exakte Größe des Rechtecks ist vorläufig unwichtig!

Erst durch die Bemaßung erhält das Rechteck die aktuell benötigte Größe (**12x11 mm²**):

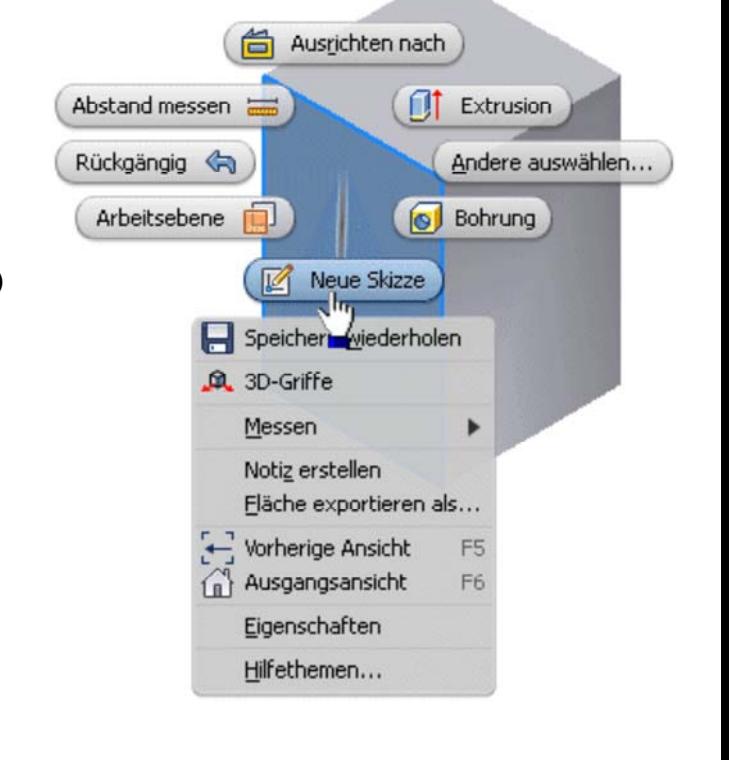

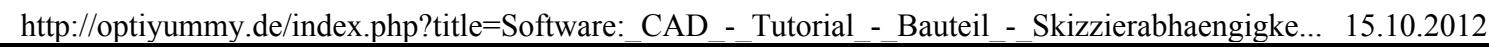

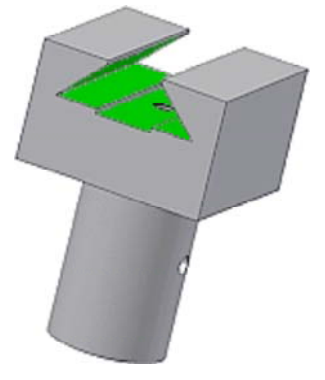

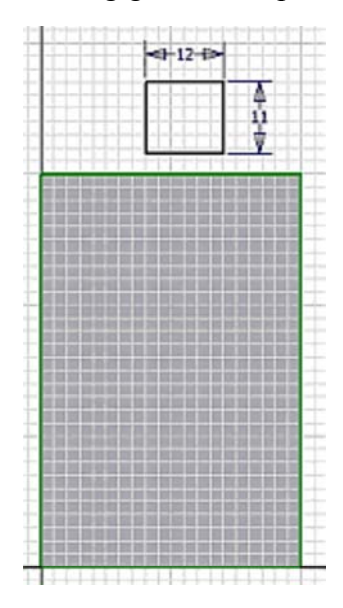

Das Rechteck-Profil muss nun noch mittig an der Oberkante des Basis-Elements verankert werden:

- Der Inventor ist standardmäßig so konfiguriert, dass die Konturen der Fläche, auf welche eine Skizze platziert wird, automatisch in diese Skizze projiziert werden.
- Der Mittelpunkt der oberen Seite des gezeichneten Rechtecks ist mit dem Mittelpunkt der projizierten oberen Quaderkante zur Deckung zu bringen.
- Dafür nutzt man im Kontextmenü die Funktion  **Abhängigkeit** *erstellen* > *Zusammenfallend* und wendet diese auf die beiden Mittelpunkte an.

### **Abhängigkeit Zusammenfallend = Koinzident** bedeutet:

- *Zwei Punkte* (auch Punkte von Kurven) sie liegen immer übereinander.
- *Punkt und Linie* der Punkt liegt immer auf der Linie oder ihrer unsichtbaren Verlängerung.

Mittels Kontextmenü-Funktion *Alle Abhängigkeit einblenden* **<F8>** kann man die soeben erstellte Abhängigkeit zwischen den beiden Punkten anschließend sichtbar machen:

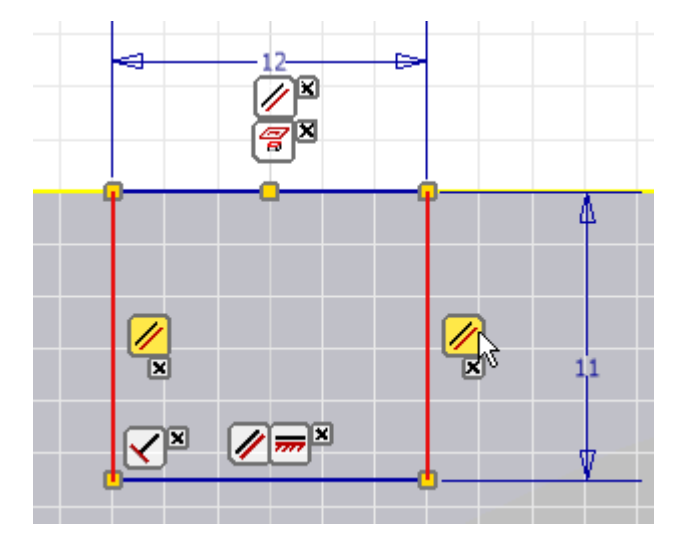

- Übereinanderliegende Abhängigkeitssymbole kann man durch Verschieben mit der Maus "entwirren".
- Bewegt man sich mit dem Cursor über ein Abhängigkeitssymbol, so werden die über diese Abhängkeit verknüpften Skizzen-Elemente hervorgehoben (z.B. sind gegenüberliegende Seiten eines Rechtecks automatisch mit der Abhängigkeit "parallel" verknüpft).
- Für die Koinzidenz-Abhängigkeit werden nur kleine Quadrate als reduzierte Abhängigkeitssymbole in die Skizze eingeblendet:

http://optiyummy.de/index.php?title=Software: CAD - Tutorial - Bauteil - Skizzierabhaengigke... 15.10.2012

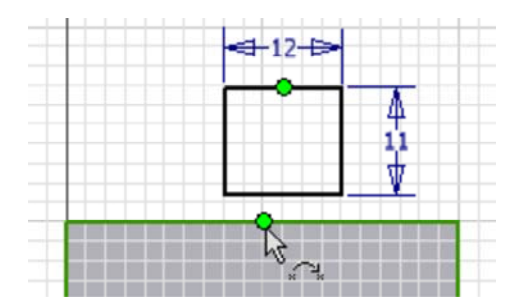

- Bewegt man den Cursor über ein reduzierte Koinzidenz-Symbol, so werden die zugehörigen Abhängigkeitssymbole nur temporär eingeblendet.
- Da die verknüpften Mittelpunkte übereinander liegen, erscheinen zwei Koinzidenz-Symbole.
- Bewegt man den Cursor auf ein temporär eingeblendetes Koinzidenz-Symbol, so werden die zugehörigen Skizzen-Elemente farblich hervorgehoben:

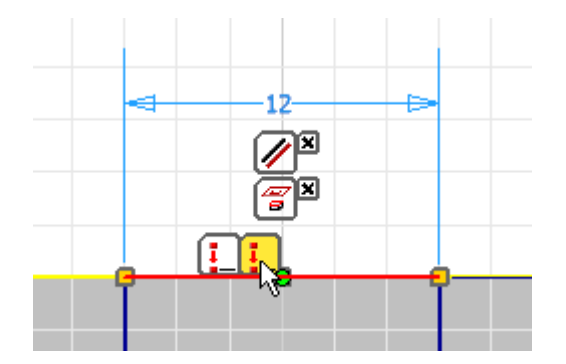

 Mittels Kontextmenü-Funktion *Alle Abhängigkeiten ausblenden* **<F9>** bereinigen wir die Skizzenansicht wieder von der Vielzahl von Symbolen.

Das "Herausfräsen" der Nut ist nun sehr einfach. Wir wechseln dazu in die Ausgangsansicht **<F6>**. Beim *Element erstellen* mittels *Extrusion* (Kontextmenü) wird als Operation die Differenz-Bildung angewandt. Die Extrusion soll durch "alle" Elemente des Bauteils hindurchgehen:

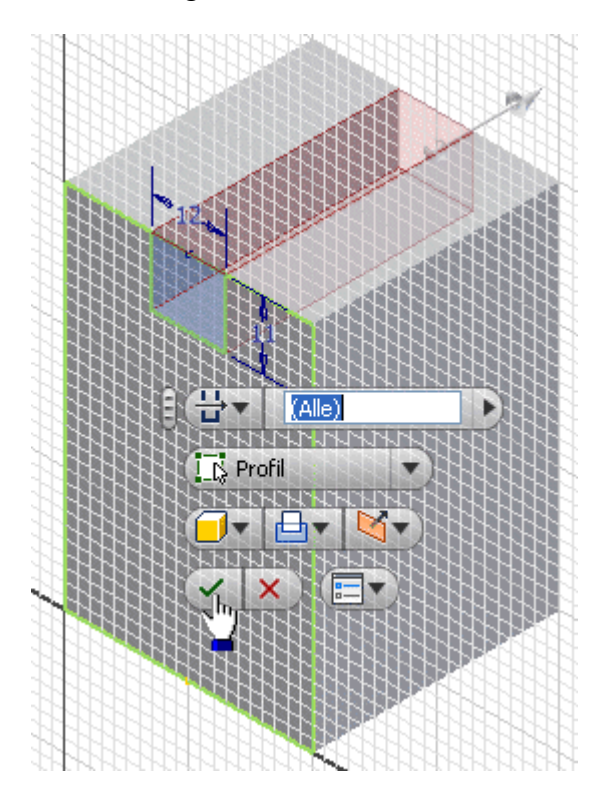

## **Führungsschrägen (45°)**

Beide Schrägen sollen im CAD-Modell gemeinsam mittels eines Trapez-Profils durch eine Extrusion hergestellt werden. In der "wirklichen" Fertigung ist es auf Grund der Fräsergrößen meist nur möglich, die beiden Seiten nacheinander herauszufräsen!

Für das Trapez-Profil benutzen wir eine neue Skizze, die wir auf der gleichen Fläche des Basiselements anordnen wie die Skizze für die Nut:

- Das Trapez sollten wir wieder außerhalb (z.B. oberhalb) des Quaders skizzieren!  $\overline{a}$
- Wir nutzen aus dem Markierungsmenü die Funktion (Inie erstellen ) zum Erstellen des Linienzuges.
- Die exakte Größe des Trapezes ist vorerst unwichtig! Wir führen an jedem Eckpunkt nur einen Klick aus, die letzte Linie endet durch Einfach-Klick am Anfangspunkt! Die Linien-Erzeugung beendet man mit **<ESC>**.

http://optiyummy.de/index.php?title=Software: CAD - Tutorial - Bauteil - Skizzierabhaengigke... 15.10.2012

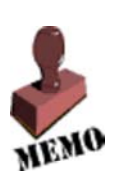

Die Form einer Skizze wird durch Abhängigkeiten zwischen den Linien und Punkten stabilisiert. Die Abhängigkeiten erzwingen die gewünschte Form und Anordnung auch bei Änderung von Abmessungen. Beim Zeichnen der Skizze werden automatisch Abhängigkeiten zu bereits vorhandener Skizzen-Geometrie erzeugt.

Nach dem Einblenden der Abhängigkeiten **<F8>** ergibt sich z.B. folgendes Bild:

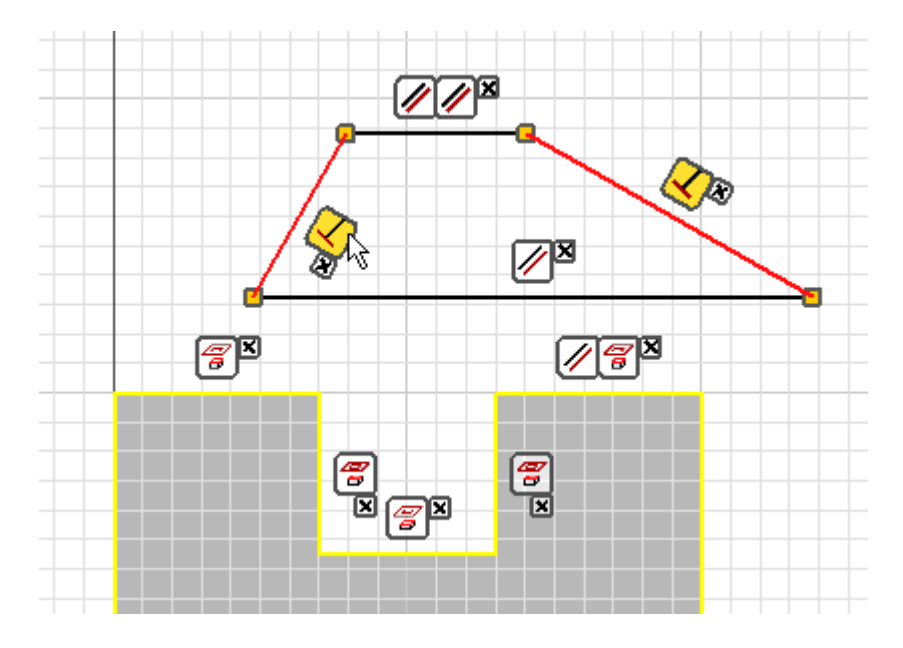

In die Skizze projizierte Kanten der bereits vorhandenen Geometrie sind mit dem Symbol  $\Box$  gekennzeichnet.

Welche Abhängigkeiten beim Zeichnen des Trapez-Linienzuges automatisch erzeugt wurden, wird sich von Fall zu Fall unterscheiden:

- Im Beispiel wurde zufällig die *Abhängigkeit Lotrecht* zwischen den Trapez-Schrägen erzeugt, was nicht erwünscht ist. Man könnte damit keine unterschiedlichen Winkel an den Schrägen vorsehen.
- Die *Abhängigkeit Parallel* zwischen der oberen Trapezkante und einer Körperkante des Quaders ist dagegen erwünscht.

Man muss also in jedem Fall überlegen, welche Form und Lagebeziehungen durch die konkreten Abhängigkeiten beschrieben werden:

- Unerwünschte Abhängkeiten muss man löschen (Markieren und **<Entf>**).
- Die schrägen Seiten des Trapezes sollen immer gleich lang sein. Dafür müssen wir diese Linien mit der

*Abhängigkeit Gleich*  $\equiv$  versehen.

 Zieht man mit dem Cursor danach an einer Ecke des Trapezes, so verändert dieses zwar seine Größe, aber es bleibt immer gleichschenklig.

Korrekte Abhängigkeiten für das in seine Form stabilisierte gleichschenklige Trapez mit veränderbarem Seitenwinkel könnten wie folgt definiert sein:

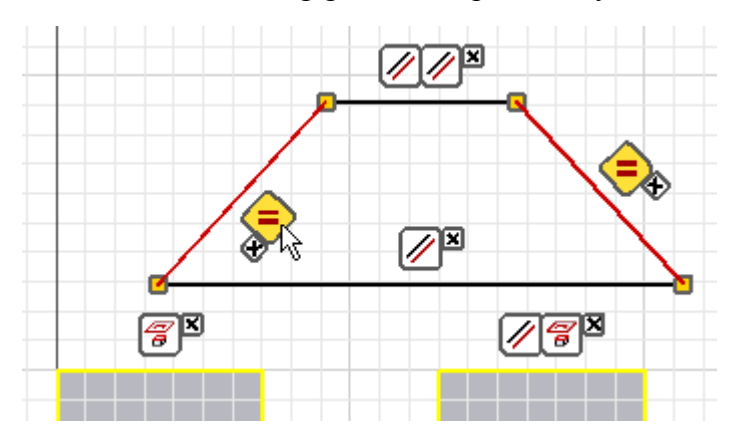

Die Abhängigkeiten blenden wir wieder aus **<F9>**. Zur Festlegung der Größe muss man nun die *Bemaßung erstellen*. Bei der Bemaßung sollte man wieder fertigungsorientiert bemaßen (z.B. Winkel des Fräsers).

Das Trapez-Profil soll mittig an der oberen Quader-Kante verankert werden. Dabei stört jetzt jedoch die Nut! Wir benötigen in der Lücke eine zusätzliche Linie, welche als Ersatz für die Kante des Rohteils dient. Diesmal beobachten wir ganz bewusst die beim Zeichnen automatisch erzeugten Abhängigkeiten (koinzident Punkt auf Punkt!):

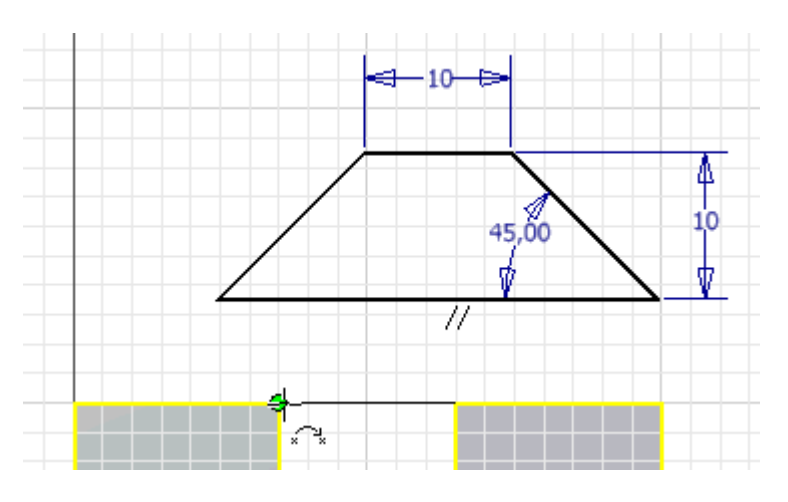

Mit der *Abhängigkeit Koinzident* bringen wir dann die beiden Mittelpunkte zur Deckung:

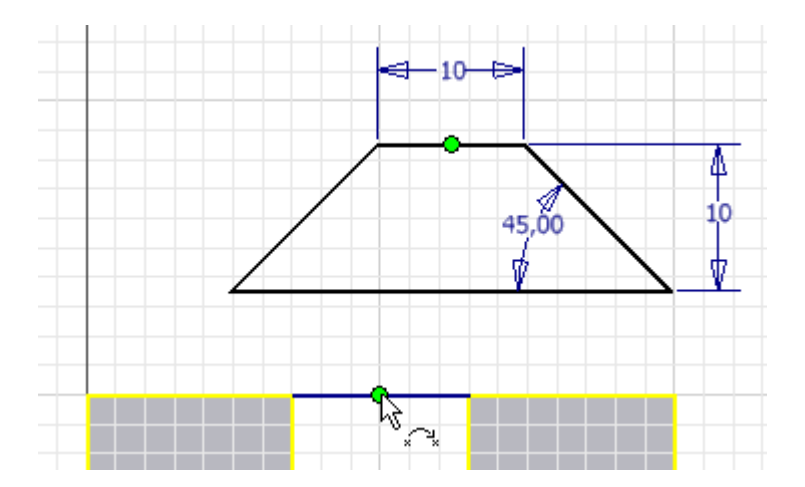

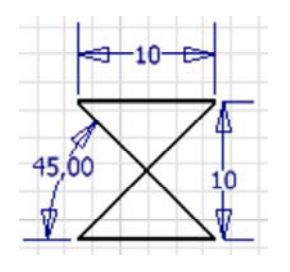

## *Achtung:*

Die beschriebene Trapez-Form ist nicht eindeutig! Möglich wäre mit den gleichen geometrischen und Bemaßungsabhängigkeiten auch eine zweite Form. Beim Verankern des Trapezes am Quader kann manchmal ein Umklappen in die unerwünschte Form erfolgen. Dann hilft nur UNDO und ein Verschieben des Trapezes an eine andere, günstigere Ausgangsposition. Meist funktioniert es dann.

Die Vollendung der Schwalbenschwanzführung ist nun problemlos mittels Extrusion des Trapezprofils möglich:

http://optiyummy.de/index.php?title=Software: CAD - Tutorial - Bauteil - Skizzierabhaengigke... 15.10.2012

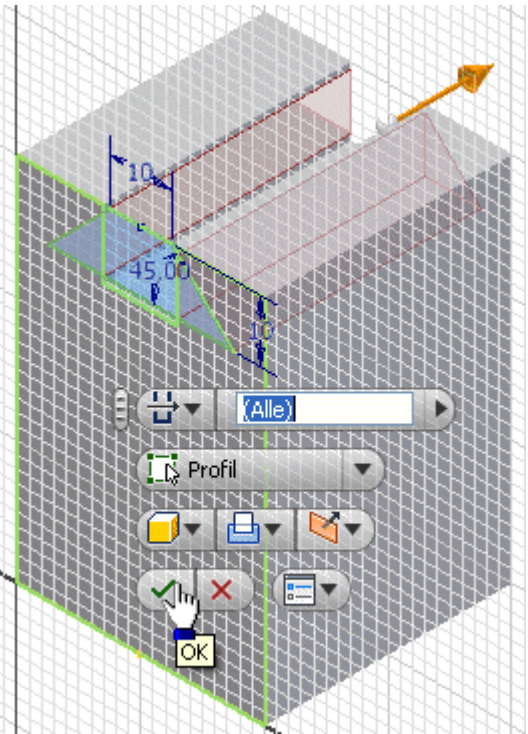

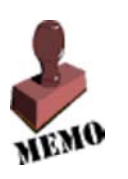

Die Profilskizzen für die Erzeugung skizzierter Elemente sollten geometrisch möglichst einfache Grundformen darstellen (z.B. Kreis, Dreieck, Viereck). Das ergibt sich "automatisch", wenn man sich hierbei an den erforderlichen Fertigungsschritten für das Bauteil orientiert.

Soweit wie möglich sollte man die Form einer Skizze zuerst durch geometrische Abhängigkeiten stabilisieren. Maße sollten dann nur noch zur Festlegung der konkreten Größe einer geometrischen

Form benutzt werden!

Durch die Anwendung von Skizzierabhängigkeiten und Maßen werden Freiheitsgrade zwischen Skizzenelementen entfernt. Die Anzahl der offenen Freiheitsgrade erscheint rechts unten in der Statuszeile. Zum Schluss sollte die Skizze vollbestimmt sein!

*Achtung:* Speichern nicht vergessen!

 $\leftarrow \rightarrow$ Von "http://optiyummy.de/index.php?title=Software: CAD - Tutorial - Bauteil - Skizzierabhaengigkeiten"

## **Software: CAD - Tutorial - Bauteil - Skizzierte Elemente**

## **Aus OptiYummy**

↑

 $\leftarrow \rightarrow$ **Skizzierte Elemente** 

Die Schwalbenschwanzführung wurde von uns in Form skizzierter Elemente (Extrusion aus Profil-Skizzen) entwickelt. Der Gedanke ist nahe liegend, auch den zylindrischen Schaft durch Extrusion eines Kreisringes aus dem Basiselement herauszuarbeiten. Doch es gibt unterschiedlichste Wege, wie man zum gleichen Ergebnis kommen kann:

## *Skizziertes Element:*

- Durch Extrusion, Sweeping, Drehen oder Erhebung skizzierter 2D-Profile wird ein Elementvolumen erstellt.
- Das durch ein skizziertes Element erstellte Volumen kann mit dem Volumen vorhandener Elemente verbunden oder von diesem subtrahiert werden. Außerdem kann man die gemeinsame Schnittmenge bestimmen.

*Wichtig:* Nach welchem Prinzip man ein skizziertes Element erstellt, muss überwiegend durch das verwendete Fertigungsverfahren bestimmt werden:

- Die geometrische Modelloperation sollte eine möglichst gute Analogie zum anzuwendenden Fertigungsschritt darstellen. Das ist günstig für die gedankliche Vorstellung bei der Entwicklung des CAD-Modells, da der digitale Prototyp durch die gleichen Arbeitsschritte entsteht, wie das zu fertigende Bauteil. Heute muss im Normalfall noch eine technische Zeichnung erstellt werden. Falls dort teilweise eine
- funktionsorientierte Bemaßung anstatt der fertigungsorientierten Bemaßung erforderlich ist, hat das manchmal Einfluss auf die optimale Element-Erzeugungsmethode.

In unserem Beispiel soll der zylindrische Schaft durch Abdrehen des überflüssigen Materials gefertigt werden. Leider bestehen häufig mehrere Möglichkeiten, einen realen Fertigungsschritt (z.B. Drehen eines Zapfens an einem Kreiszylinder) durch eine CAD-Operation nachzubilden:

- **Extrusion** eines Kreisringes (Profilskizze) in Richtung der Zapfenachse.
- **Sweeping** eines Kreisringes (Profilskizze) entlang der Zapfenachse (Pfadskizze).
- **Drehung** eines Rechtecks (Profilskizze) um die Zapfenachse.
- 1. Das *Sweeping* muss man hier nicht weiter betrachten. Es handelt sich um eine Verallgemeinerung der *Extrusion* und funktioniert auch entlang gekrümmter Pfaden. Mit dem doppelten Aufwand käme man im Beispiel zum gleichen Ergebnis wie mit der Extrusion einer Skizze.
- 2. Die *Extrusion* ist die beste Analogie, wenn man in Richtung der Zapfenachse auf die Stirnfläche des Teils blickt.
- 3. Die *Drehung* ist die beste Analogie, wenn man lotrecht auf die Zapfenachse blickt.

Es gibt keine eindeutige Entscheidung zwischen *Extrusion* und *Drehung*, weil mit der Fläche der Skizze die Summe aller Bahnpunkte der Drehmeißelspitze in einer Ebene abbildet wird. Je nach Betrachtungsrichtung ist dies ein Kreisring oder ein Rechteck.

http://optiyummy.de/index.php?title=Software: CAD - Tutorial - Bauteil - Skizzierte Elemente 15.10.2012

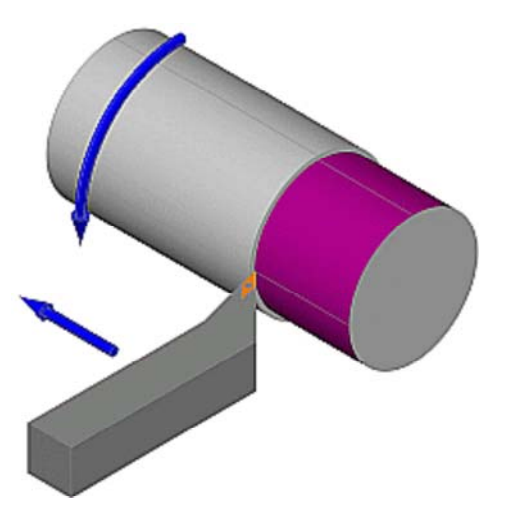

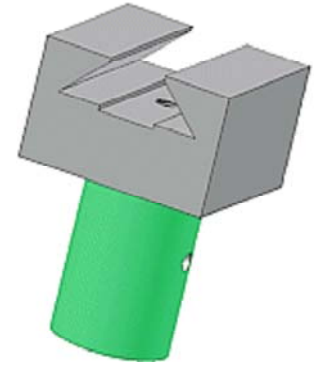

Eine *Extrusion* ist meist einfacher zu definieren. Wir benutzen im Folgenden jedoch eine *Drehung*, weil wir die *Extrusion* bereits mit dem Basis-Element geübt haben:

- Für die Elementerstellung mittels Drehung benötigen wir eine Profilskizze und eine Achse, um welche das Profil zu drehen ist.
- Wir erzeugen dazu eine neue Skizze in der XZ-Ebene des Ursprungkoordinatensystems:

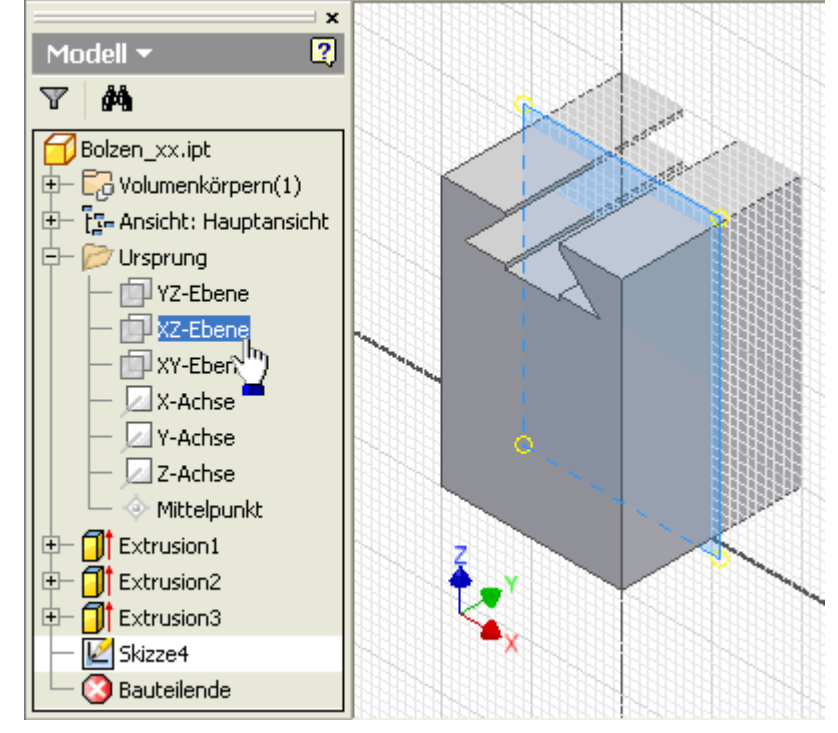

*Wichtig:* Skizzier-Ebenen sollten parallel zu späteren Zeichnungsansichten gewählt werden (hier zur Vorderansicht), damit die Modellbemaßung der Skizze in der technischen Zeichnung direkt verwendet werden kann!

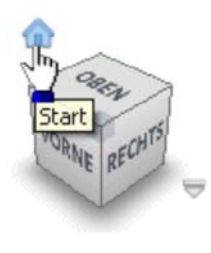

Die Skizze wird von der undurchsichtigen Bauteil-Hälfte verdeckt. Das Ausblenden der Modellgeometrie  $\Box$  vor der Skizzier-Ebene behebt dieses Problem (*MFL > Ansicht > Grafiken Aufschneiden* = Taste **F7**). Zur räumlichen Orientierung ist es günstig, vorläufig wieder die Ausgangsansicht zu wählen (*Start am Viewcube*).

 Die Drehachse entspricht der Z-Achse des Ursprungsystems. Mittels *Geometrie projizieren* erzeugen wir die benötigte Linie innerhalb der Skizze. Als Profil für die Drehung benutzen wir ein *Rechteck durch zwei Punkte*. Dieses sollte an der Unterfläche des Basiselements verankert werden und

hinreichend weit aus der Seitenfläche herausragen. Es ist günstig, hierfür die Ansicht an der XZ-Ebene auszurichten. Eine Unterkante des Basiselements muss als Geometrie auf die

Skizze projiziert werden:

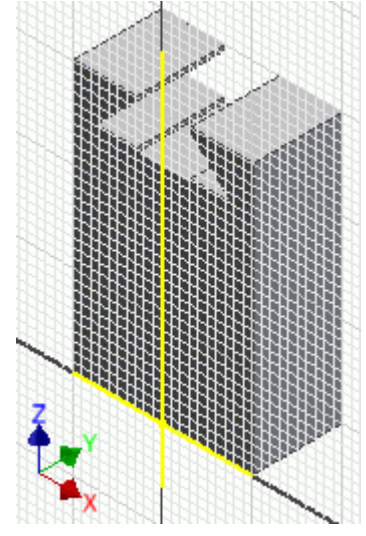

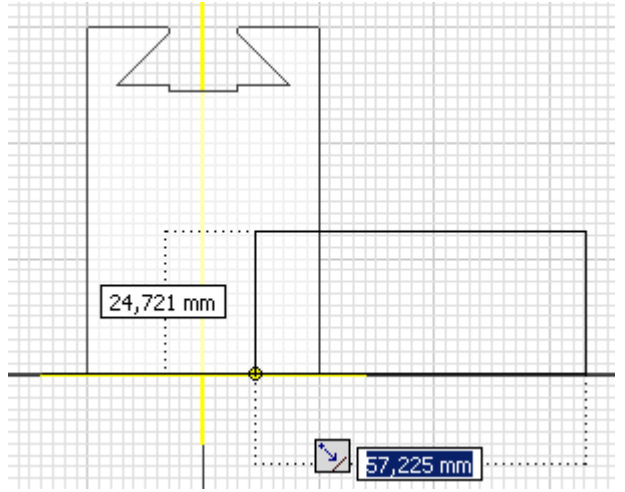

 Infolge der beim Zeichnen automatisch erzeugten Koinzidenz-Abhängigkeit ist das Rechteck-Profil fest in der unteren Fläche des Basiselements verankert und kann durch Ziehen mit dem Cursor nur noch in der Größe verändert werden.

Die Modellbemaßung in einer Skizze soll alle Maße enthalten, welche später in der zugehörigen Zeichnungsansicht erforderlich sind. Die Bemaßung erfolgt überwiegend unter fertigungstechnischen Aspekten. Im Einzelfall aber auch unter funktionellem bzw. prüftechnischen Aspekt:

- Unter fertigungstechnischen Aspekt müsste man die Höhe des Rechtecks als Länge des Abdrehens bemaßen. Im Beispiel soll aber die Höhe des Bolzenkopfes **25 mm** als funktionsrelevant bemaßt werden!
- Der Durchmesser **24 mm** des Bolzenschaftes ist ein fertigungsgerechtes Maß:

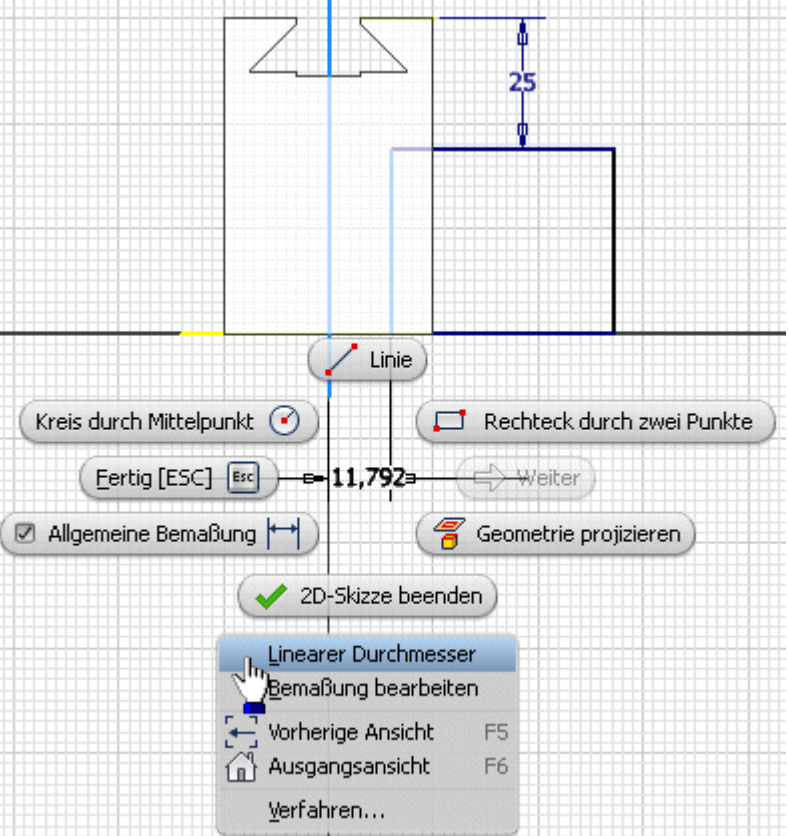

- Die Bemaßung des Bolzendurchmessers erfordert etwas Knowhow:
- 1. von der Drehachse (projizierte Z-Achse)
- 2. zur Profilkante
- 3. über Kontextmenü (rechte Maus) *Linearen Durchmesser* als Maßeigenschaft wählen.

Das Rechteck-Profil muss unabhängig von der konkreten Größe des Bauteils immer so groß sein, dass nach Ausführen der Drehung kein Material übrig bleibt:

Der Abstand der Profil-Außenkante von der Drehachse muss größer sein als die halbe Diagonale des

http://optiyummy.de/index.php?title=Software: CAD - Tutorial - Bauteil - Skizzierte Elemente 15.10.2012

Quaders.

- Damit dies immer realisiert ist, sollte die Lage der Profil-Außenkante durch ein abhängiges Maß bestimmt werden.
- Wählt man z.B. den Abstand zur Drehachse gleich der Kantenlänge des quadratischen Querschnitts, hat man immer genügend Reserven.
- Dazu bemaßt man zuerst die Außenkanten des Basisteils als getriebenes Maß (entsprechende Warnung erscheint), die Maßzahl **(40 mm)** steht in Klammern.
- Für das Maß von der Drehachse bis zur Außenseite des Rechtecks übernimmt man mit dem Cursor das Maß des Basiselements (40 mm). Dieses wird dann in Form der automatisch generierten Bemaßungsparameter übernommen (z.B. d14). Die Übernahme des Maßes erfolgt, indem man statt der Eingabe eines konkreten Wertes mit dem Cursor auf die zu übernehmende Maßzahl klickt:

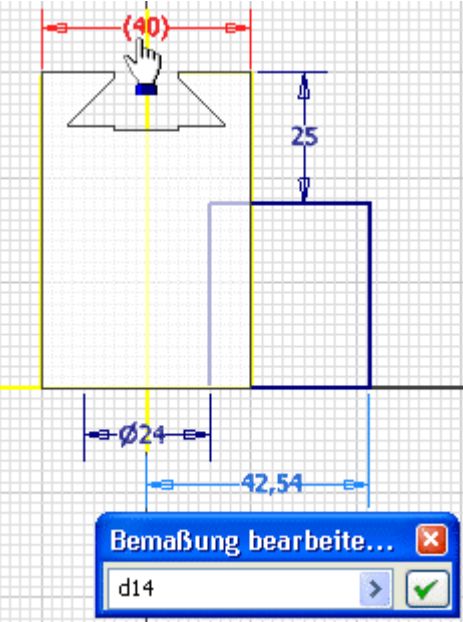

Nun ändert sich die Breite des Dreh-Profiles automatisch bei einer Änderung der Bauteil-Größe.

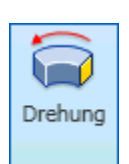

Das Erstellen eines Elements kann auch außerhalb der Skizzieransicht erfolgen. Wir beenden deshalb die Skizze. Vor dem Element erstellen mittels *Drehung* sollte man wieder die Ausgangsansicht wählen:

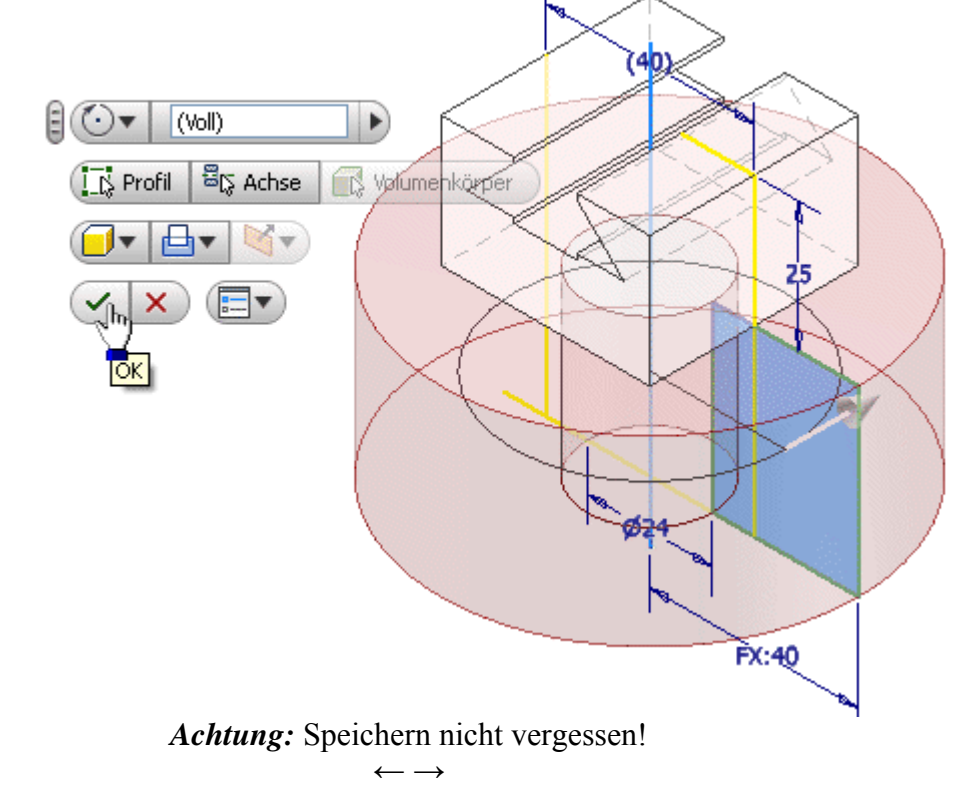

Von "http://optiyummy.de/index.php?title=Software: CAD - Tutorial - Bauteil - Skizzierte Elemente"

# **Software: CAD - Tutorial - Bauteil - Platzierte Elemente**

## **Aus OptiYummy**

↑

 $\bullet$ Bohrung

 $\leftarrow \rightarrow$ **Platzierte Elemente** 

Zentrisch durch die Achse des Bolzens soll eine durchgehende Bohrung mit Gewinde **M5x0,8** verlaufen. Bohrungen gehören zu den sogenannten platzierten Elementen.

*Platzierte Elemente:* sind vordefinierte Elemente mit vorgegebenen

mechanischen Formen. Platzierte Elemente sind beispielsweise Bohrungen, Fasen,

Rundungen, Wandstärken, Flächenverjüngungen und Ebenenschnitte. Man muss solche Elemente also nicht individuell als skizzierte Elemente entwickeln, sondern kann die vom CAD-System bereitgestellten konstruktiven Elemente in der Größe anpassen und mit vorhandener Geometrie verknüpfen (Platzieren auf gewünschte Position und in gewünschte Richtung).

Der Platzierungsdialog für eine Bohrung bietet eine Vielzahl von Varianten zur Positionierung und Ausführung einer Bohrung. Wir können im Beispiel die Bohrung konzentrisch auf der Kreisfläche des Bolzenschaftes ausführen:

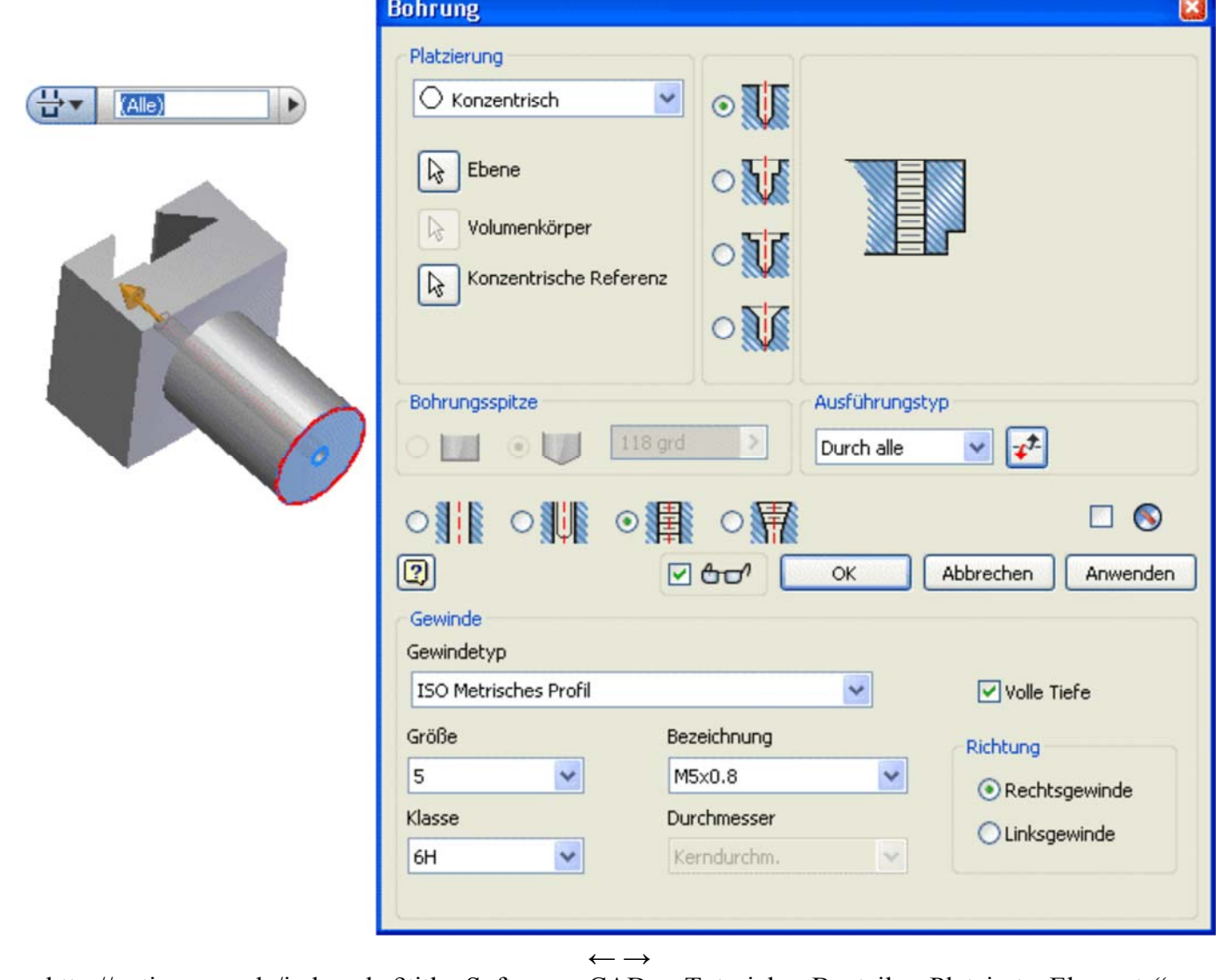

Von "http://optiyummy.de/index.php?title=Software: CAD - Tutorial - Bauteil - Platzierte Elemente"

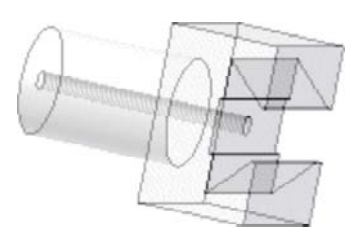

# **Software: CAD - Tutorial - Bauteil - Arbeitselemente**

## **Aus OptiYummy**

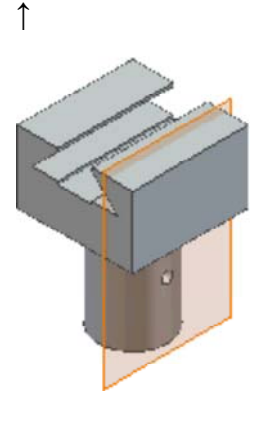

#### $\leftarrow \rightarrow$ **Arbeitselemente**

Quer zur Bolzenachse soll eine weitere durchgängige Bohrung in den zylinderförmigen Bolzenschaft eingebracht werden. Die Bohrung ist senkrecht zur Schwalbenschwanz-Führung auszurichten. Das ist auf einem Bauteil nicht möglich, wenn keine ebene Fläche als Referenzgeometrie zur Verfügung steht! Wir benötigen parallel zu YZ-Ebene eine Skizze, um den Mittelpunkt der Bohrung zu konstruieren. Diese neue Skizze könnte man im Beispiel auf eine Seitenfläche des quadratischen Bolzenkopfes legen. Wir werden diese Möglichkeit jetzt nicht nutzen, sondern diese Querbohrung zum Anlass nehmen, die Funktion von Arbeitselementen kennenzulernen!

**Arbeitselemente:** (Arbeitsebenen, -achsen, -punkte) sind 3D-Objekte, die als Geometrie auf Skizzen projiziert werden können. Über geometrische und Bemaßungsabhängigkeiten kann ihre Lage in Bezug zu anderer Geometrie festgelegt werden. Arbeitselemente sind keine Modellgeometrie, d.h., sie sind nicht Bestandteil des konstruierten Bauteils!

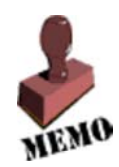

**Arbeitsebenen:** sind Konstruktionselemente zur Bestimmung der parametrischen Platzierung von Skizzierebenen im 3D-Raum. Die Definition einer Arbeitsebene ist z.B. sinnvoll, wenn keine planare Ebene existiert, die als Skizzierebene genutzt werden kann, beispielsweise beim Skizzieren auf unebenen Flächen.

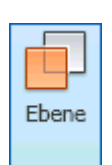

Wir definieren eine Arbeitsebene, die tangential am Zylindermantel anliegt und parallel zur YZ-Ebene des Ursprung ausgerichtet ist:

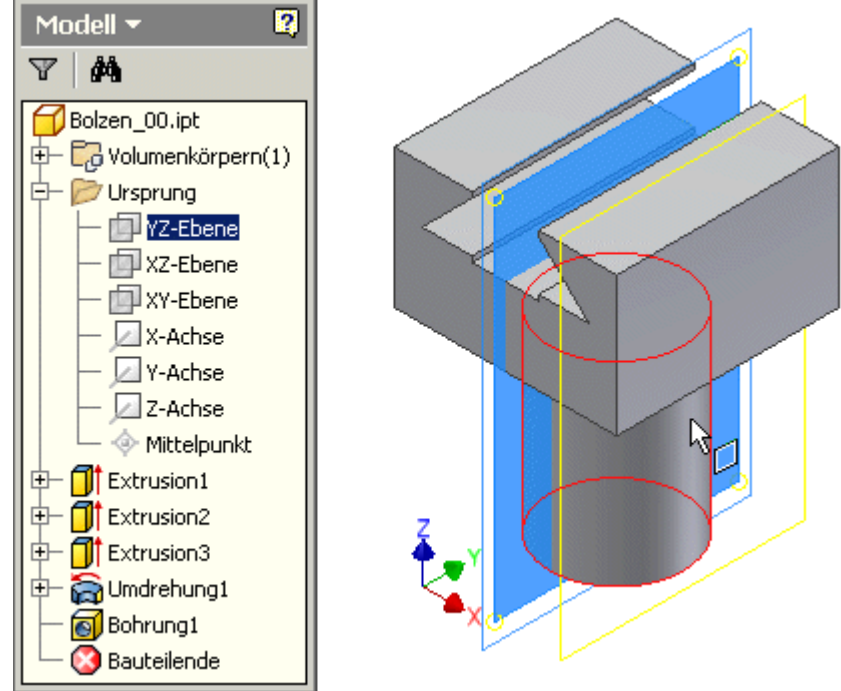

*Wichtig:* Dieses Konzept der Arbeitselement-Definition in Bezug auf das Ursprungskoordinatensystem funktioniert natürlich nur, wenn das Bauteil wirklich am Ursprung fixiert wurde! Anderenfalls könnte man z.B. das Bauteil relativ zur Arbeitsebene verdrehen. Damit wäre die Arbeitsebene als Grundlage für die Bohrung nutzlos.

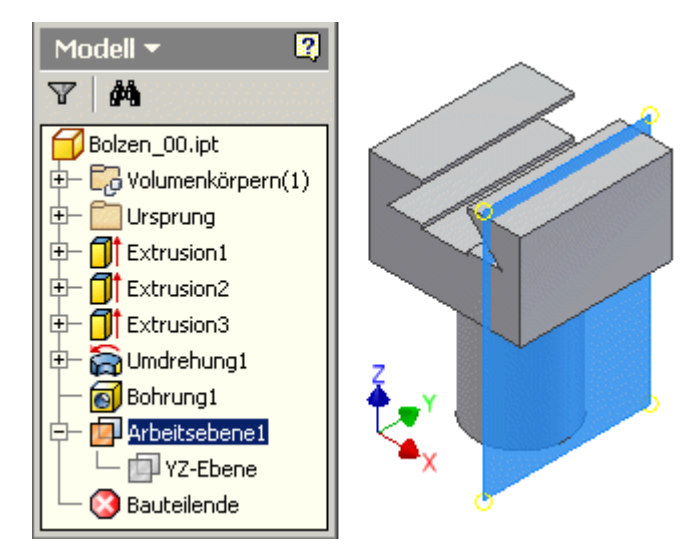

*Hinweis zu Tastatur-Kürzel:* Viele Befehle kann man im Inventor auch direkt über die Tastatur aufrufen. Die entsprechenden Kürzel sind in der grafischen Oberfläche mit vermerkt. Wahrscheinlich werden die meisten jedoch über das Zeichen **AKUT** zur Erstellung von Arbeitsflächen stolpern. Es handelt sich um das *accent aigu*-Zeichen (auf der deutschen Tastatur die Taste rechts neben dem ß).

### *Beachte:*

- Arbeitsflächen und -achsen repräsentieren unendlich ausgedehnte Objekte. Innerhalb der CAD-Datei werden sie beim Erstellen auf eine handliche endliche Größe gestutzt. Die im Raum erzeugten Rechtecke bzw. Strecken sind um einige Prozent größer, als die globalen Abmessungen des gesamten Bauteils.
- Ändert man nachträglich die Abmessungen des Bauteils, so ändert sich standardmäßig die Größe dieser Arbeitselemente nicht mit.
- Das hat keine Auswirkung auf die Wirkung der Arbeitselemente innerhalb der Bauteil-Konstruktion, da die Arbeitselemente unabhängig von ihren realen Abmessungen als idealisierte (unendliche) Objekte behandelt werden.
- Im Sinne der Schönheit und vor allem in Hinblick auf die eventuelle Verwendung von Arbeitselementen innerhalb von Zeichnungsansichten, sollte man die **automatische Größenanpassung für Arbeitsebenen und** -**achsen immer aktivieren**! (Kontextmenü im Modellbrowser).

Wir erstellen eine neue Skizze auf der Arbeitsebene:

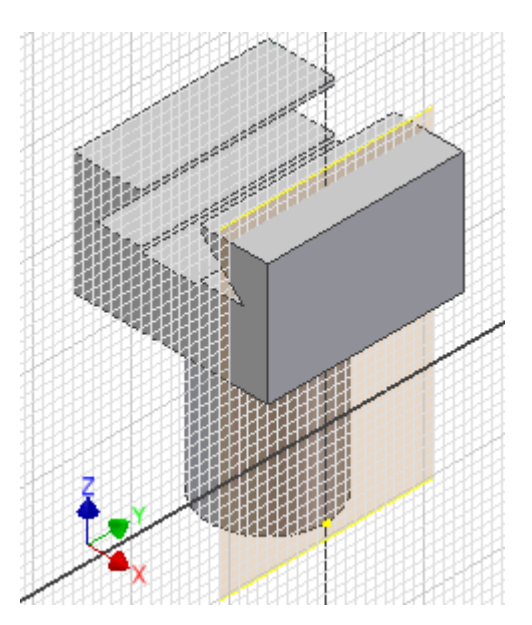

Nach Ausrichten der Ansicht auf die Skizzen-Ebene soll ein Bohrungsmittelpunkt im Abstand von **20 mm** von

http://optiyummy.de/index.php?title=Software: CAD - Tutorial - Bauteil - Arbeitselemente 15.10.2012

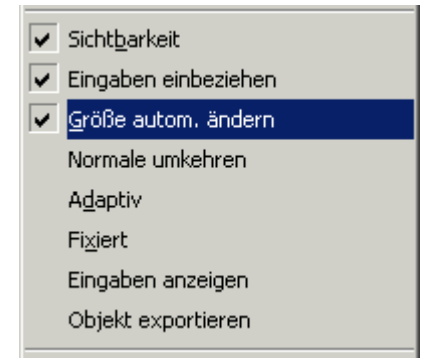

Software: CAD - Tutorial - Bauteil - Arbeitselemente – OptiYummy Seite 3 von 3

der Grundkreisfläche des Bolzens gesetzt werden:

- Zuerst muss man in die Skizze die *Geometrie projizieren*, zu welcher die Lage des Bohrungspunktes über Abhängigkeiten bestimmt werden soll (unbedingt die Z-Achse; die Kreiskante ist sinnvoll, obwohl bereits Berührungspunkt der Skizze an Kreiskante existiert)).
- In der Skizze erscheinen diese projizierten Elemente als Strecken. Darüber ist es nun möglich, Skizzen-Elemente in Bezug zu der vorhandenen Geometrie des Bauteils zu setzen.
- Den <sup>-+- Punkt</sup> heften wir an die projizierte Z-Achse. Die geometrische Abhängigkeit "Koinzidenz" wird automatisch erzeugt, wenn man den Punkt auf der entsprechenden Linie platziert.
- Die Bemaßung des Punktes in Bezug auf die untere Bolzenkante (**20 mm**) gewährleistet die gewünschte Position.
- Skizzenbasierte Bohrungen kann man auch im Skizziermodus erzeugen (*Kontextmenü > Element erstellen > Bohrung*).
- Wir konfigurieren sie als durchgängige, gewindelose Bohrung mit einem Durchmesser von 4 mm.

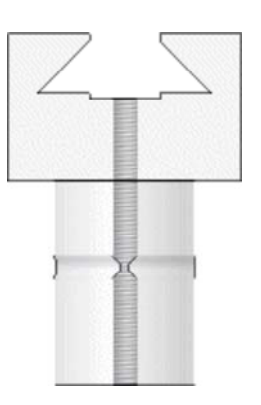

Da Arbeitselemente die Übersichtlichkeit der Darstellung stören, sollte man deren Sichtbarkeit ausschalten, wenn man sie aktuell nicht benötigt. Dies ist möglich über das Kontextmenü im Modellbrowser:

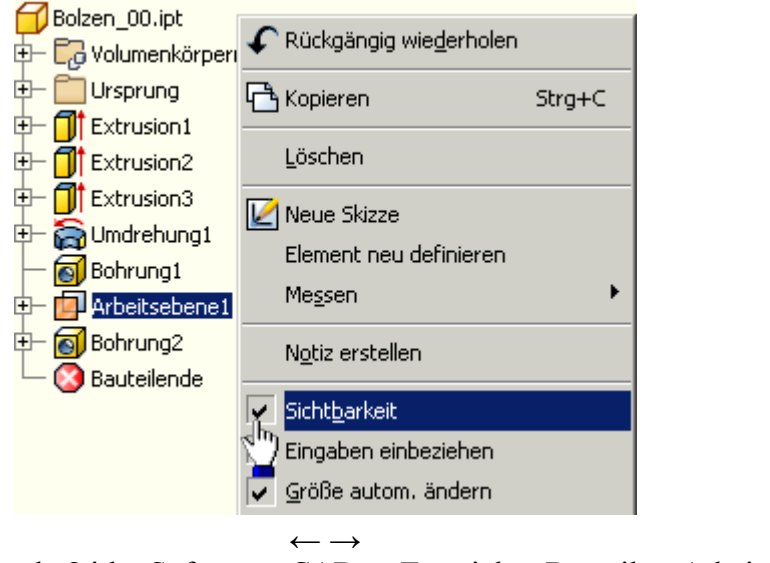

Von "http://optiyummy.de/index.php?title=Software: CAD - Tutorial - Bauteil - Arbeitselemente"

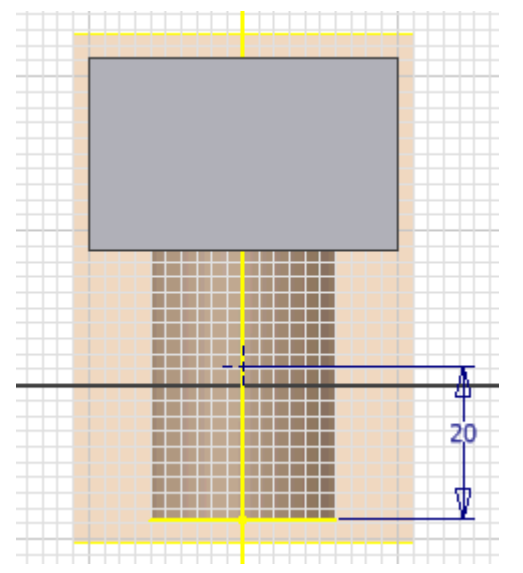

# **Software: CAD - Tutorial - Bauteil - Zeichnungsansichten**

## **Aus OptiYummy**

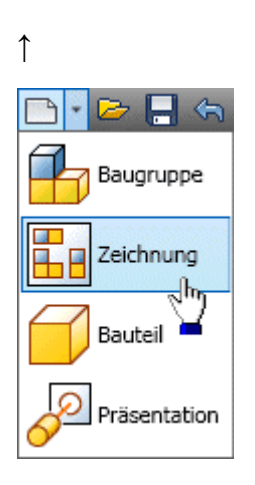

### $\leftarrow \rightarrow$ **Zeichnungsansichten**

In der Bauteil-Zeichnung des Führungsbolzens sollen die erforderlichen Ansichten ohne verdeckte Linien im **Maßstab 1:1** erzeugt werden. Zeichnungen werden in separaten Inventor-Draw-Dokumenten gespeichert (**.idw**). Öffnet man eine neue Zeichnung über den Button des Schnellzugriff-Werkzeugkasten, so wird automatisch die Standardvorlage **Norm.idw** benutzt.

Wir speichern die Zeichnungsdatei sofort als **Bolzen\_xx.idw** (**xx**=01..99). Dieser Name erscheint dann auch im Browser-Fenster (im folgenden Bild sind alle Ordner geöffnet):

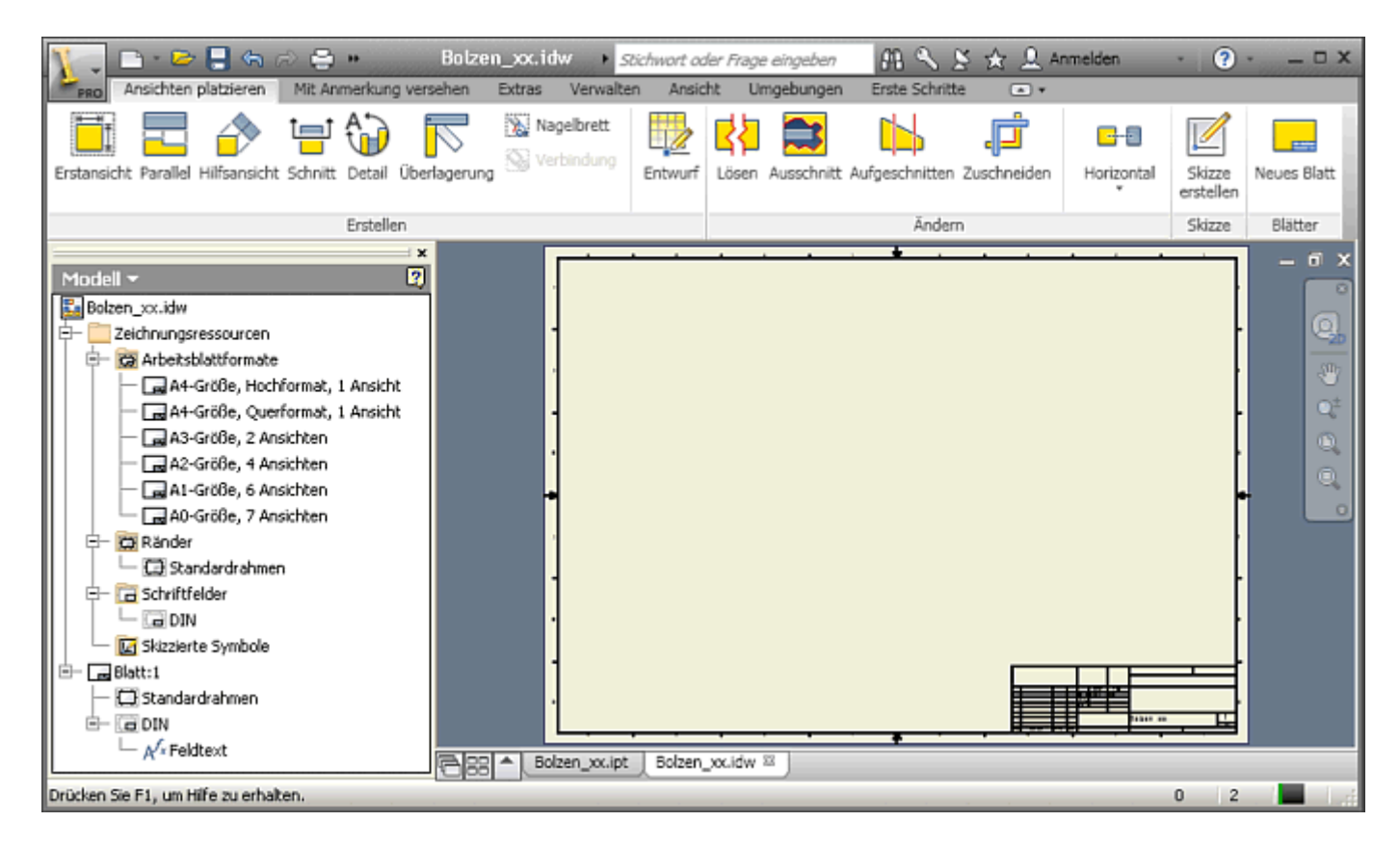

Standardmäßig ist bereits ein Blatt im A2-Format angelegt. Für den kleinen Bolzen genügt jedoch ein A4- Hochformat. Über das Blatt-Kontextmenü (rechte Maus auf Blatt:1 im Browser) kann man das *Blatt bearbeiten*. Wir wählen die Größe A4 und als Ausrichtung Hochformat:

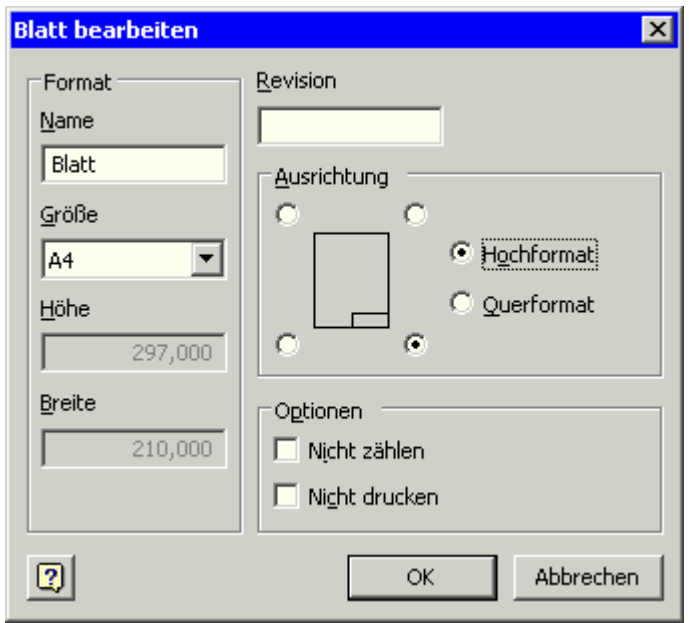

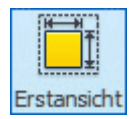

Zuerst veranlassen wir das Erstellen der *Erstansicht*. Diese **Erstansicht...** kann man auch über das Markierungsmenü erstellen (rechte Maus in Grafik des A4-Blatts). Von der Erstansicht werden alle erforderlichen Parallel-Projektionen abgeleitet. Die Erstansicht sollte die Form des Bauteils möglichst gut darstellen und einen Großteil der Bemaßung aufnehmen können:

Im Dialog wird die Verknüpfung mit der Datei des abzubildenden Bauteils hergestellt (Bolzen\_xx.ipt):

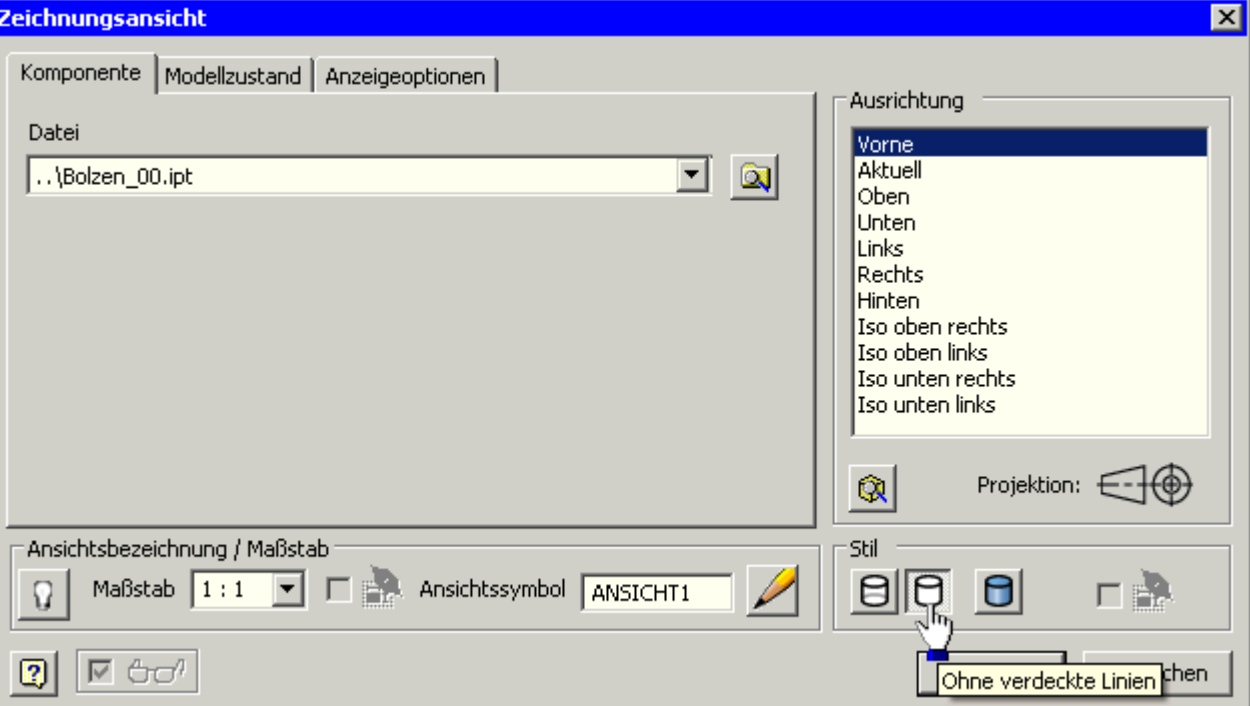

 **Hinweis zur Wahl der** *Ausrichtung***:** Was in der Liste als "Vorne" bezeichnet wird, hat mit dem Gefühl für eine Vorderansicht nichts zu tun, sondern ist nur die Draufsicht auf die XZ-Ebene des Bauteil-Koordinatensystems. Die gewünschte Erstansicht wählt man günstig mittels "Durchprobieren" der angebotenen Orthogonal-Ansichten (mit Cursor-Tasten ↕). Im abgebildeten Beispiel stimmt es zufällig überein. Die Vorschau der gewählten Ansicht platzieren wir auf dem Zeichnungsblatt auf eine günstige Position (Position kann später geändert werden):

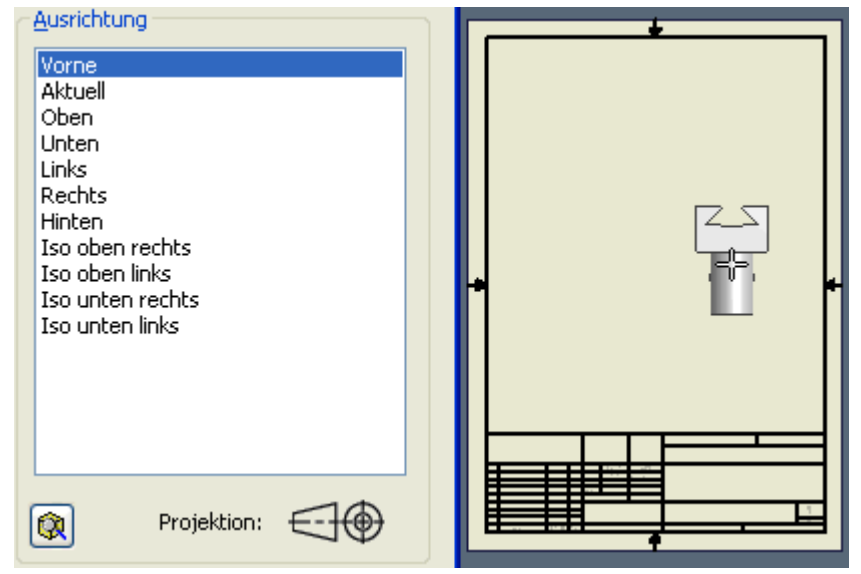

Wenn die Erstansicht für die eindeutige Darstellung nicht ausreicht, so muss man überlegen, welche weiteren Ansichten für das Bauteil erforderlich sind (möglichst wenige!). Diese kann man auch sofort ohne vorherige Beendigung des Erstansicht-Befehls positionieren:

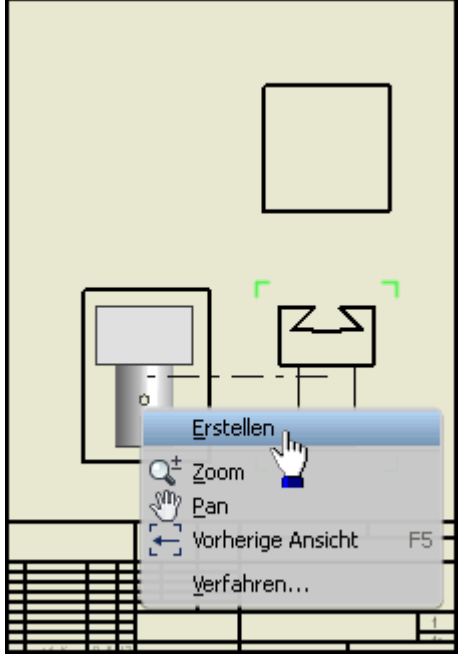

- *Hinweis:* Bei der Wahl der Ansichtsposition generiert jeder Mausklick ein neues Ansichtsfenster. Durch unbedachtes Klicken können unbeabsichtigt mehrere Ansichtsfenster übereinander liegen!
- Das Kontextmenü (rechte Maus auf Ansicht) ermöglicht das abschließende *Erstellen* der Ansichten (z.B. einschließlich der Unteransicht und der Ansicht von rechts als Parallel-Projektion.

Hat man die Erstansicht bereits erstellt und möchte nachträglich weitere Ansichten erstellen, so nutzt man dafür z.B. das Markierungsmenü:

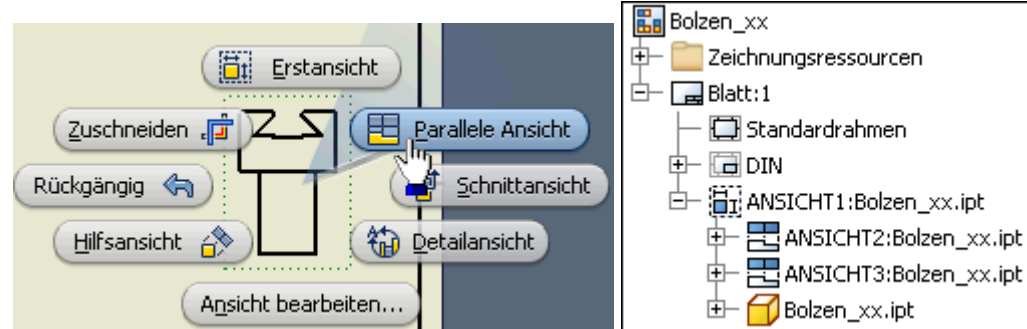

*Achtung:* Man sollte unbedingt in der Browser-Darstellung die Abhängigkeit zwischen "Erstansicht" und "abgeleiteter Ansicht" (Baumstruktur) überprüfen. Falls durch "Doppelklick" übereinander liegende Parallel-Ansichten entstanden sind, so löschen wir die überzähligen.

 $\leftarrow$   $\rightarrow$ Von "http://optiyummy.de/index.php?title=Software: CAD - Tutorial - Bauteil - Zeichnungsansichten"

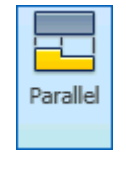

# **Software: CAD - Tutorial - Bauteil - Mittellinien**

## **Aus OptiYummy**

↑

### $\leftarrow \rightarrow$ **Mittellinien**

Ein wesentlicher Bestandteil der Bemaßung sind die Mittellinien und Mittelpunktmarkierungen. Sie repräsentieren die Symmetrie-Eigenschaften von Bauteil-Elementen bzw. des gesamten Bauteils. Häufig dienen sie gleichzeitig als Maßhilfslinien. Es ist deshalb

sinnvoll, die Zeichnungsansichten noch vor der eigentlichen Bemaßung mit Mittellinien (im weitesten Sinne) zu versehen.

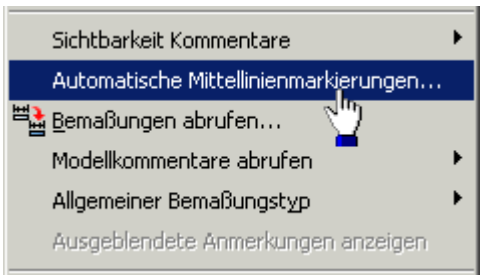

Ein grundlegender

Rationalisierungsaspekt moderner CAD-

Systeme besteht darin, dass aus dem 3D-CAD-Modell alle benötigten Repräsentationen des Produktmodells "automatisch" abgeleitet werden können. Die bereitgestellten Automatismen sollte man nutzen, auch wenn es auf den ersten Blick häufig einfacher erscheint, z.B. in einer Zeichnungsansicht manuell die benötigten Maße und Mittellinien zu ergänzen!

Autodesk-Inventor bietet die Möglichkeit, bezogen auf die jeweilige Zeichnungsansicht über das Kontext-Menü *Automatische Mittellinienmarkierungen* zu generieren:

- Im Beispiel genügt die Auswahl von Bohrungs-, Zylinder- und Drehelementen für die Erzeugung von Mittellinien. Dabei soll Skizziergeometrie aus dem 3D-Modell mit einbezogen werden.
- Es sind beide Projektionsrichtungen zu berücksichtigen:

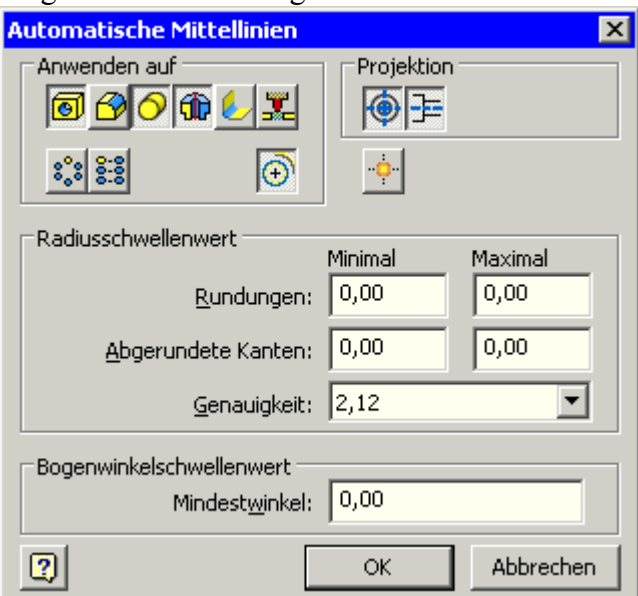

Die "Ausbeute" an automatisch erzeugten Mittellinien ist in allen Ansichten mager. Es erscheinen nur die Mittellinien der "Drehung" für den Bolzenschaft. Wir machen die automatische Erzeugung der Mittellinien in allen Ansichten wieder rückgängig (mehrmaliges **<Strg>+<Z>**).

## **Bauteil-Symmetrie**

Das Basiselement (Rohteil) haben wir ausgehend von der Bauteil-Symmetrie am Ursprungskoordinatensystems des Bauteils fixiert:

http://optiyummy.de/index.php?title=Software: CAD - Tutorial - Bauteil - Mittellinien 15.10.2012

Software: CAD - Tutorial - Bauteil - Mittellinien – OptiYummy Seite 2 von 6

- 
- Die Koordinaten-Achsen und -Ebenen des Ursprungs liegen möglichst in den Symmetrie-Ebenen des Rohteils.
- Im Ausnahmefall (z.B. fehlende Bauteil-Symmetrie in einzelnen Koordinaten-Richtungen) kann man die zugehörige Ebene des Ursprungskoordinatensystems auch an eine "günstige" Stelle legen (im Beispiel liegt die XY-Ebene wegen fehlender Z-Symmetrie bei Z=0).

Die Achsen des Ursprung-Koordinatensystems sind über den Modellbrowser im Zeichnungsblatt verfügbar:

 Für jede Zeichnungsansicht muss man einzeln die erforderlichen Koordinatenachsen *Einschließen*. Dabei erhält die Koordinatenachse gleichzeitig das Atrribut *sichtbar*. Dies wird im Bild am Beispiel der Z\_Achse als Symmetrielinie für die Erstansicht demonstriert:

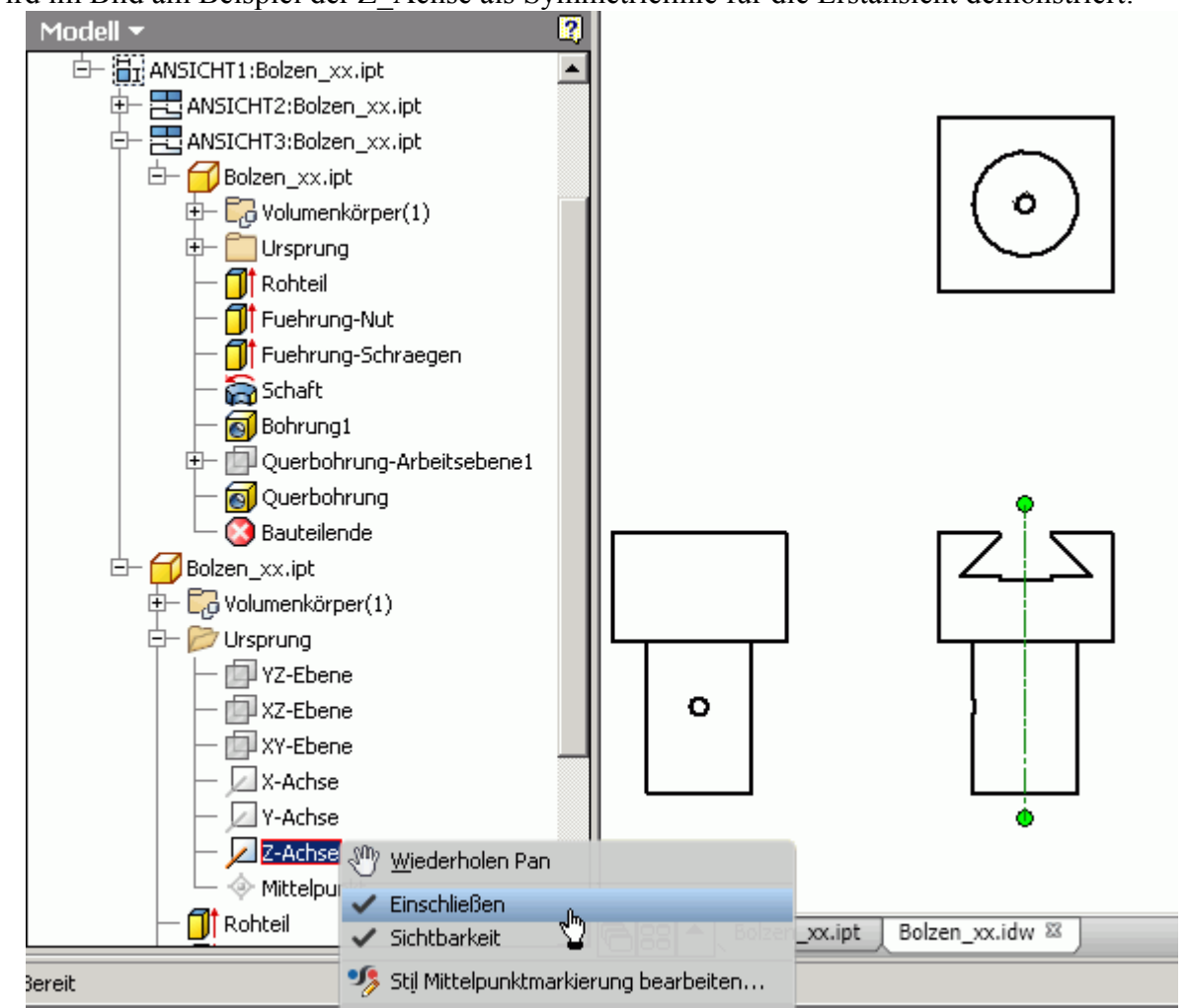

 Für die anderen Ansichten muss man die als Symmetrieachsen einzuschließenden Koordinatenachsen analog behandeln:

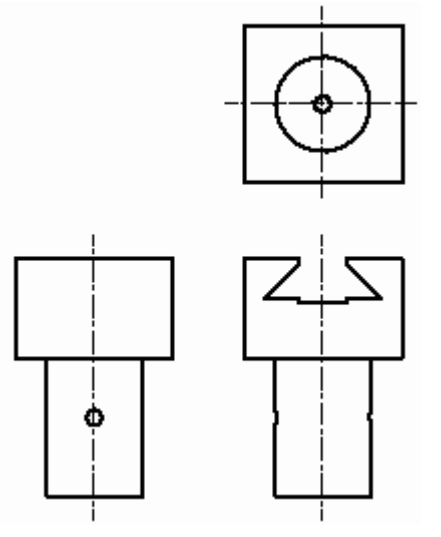

## **Bohr-Achsen und Mittelpunkt-Markierungen**

Zumindest bis zur Version *Autodesk Inventor 2013* gibt es bei Bohrungen folgende Besonderheiten zu beachten:

- Die Mittellinien für Bohr-Achsen werden nicht immer automatisch erzeugt. Bei der Längsbohrung stört dies nicht, da die Bohr-Achse durch die Z-Achse gebildet wird.
- Für die Querbohrung kann man im Beispiel keine Mittellinien automatisch abrufen. Für Bohrungen durch unebene Flächen (z.B. durch den Zylindermantel) können keine automatischen Mittelpunkt-Markierungen abgerufen werden.

Das Problem der Bohrungen kann universell mit Hilfe von zusätzlichen Arbeitsachsen gelöst werden. Dazu versehen wir grundsätzlich jede Bohrung mit einer Arbeitsachse entlang der Bohrungsachse (Ausnahme: Bohrungen entlang der Koordinaten-Achsen benötigen keine zusätzliche Längsachse!). Nach dem Aktivieren des Befehls *Arbeitselemente* > **A** Arbeitsachse kann man intuitiv den Innenmantel der Bohrung wählen:

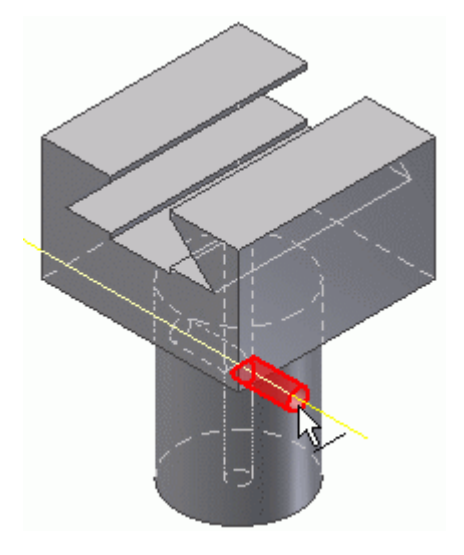

Innerhalb der Baumstruktur des Modells im Browser werden die Elemente in der Reihenfolge ihrer Erzeugung angeordnet. Die nachträglich erzeugte Arbeitsachse für die automatische Mittellinien-Erstellung in der Zeichnung stehen deshalb am Ende der Modell-Struktur:

- Die Längsachsen von Bohrungen erstellen wir zukünftig unmittelbar im Zusammenhang mit einer Bohrung, falls diese Funktion nicht von einer Koordinaten-Achse übernommen wird.
- Man sollte im Sinne der Übersichtlichkeit alle Elemente mit sinnvollen Namen versehen. Den Typ der Elemente erkennt man weiterhin problemlos anhand der Symbole:

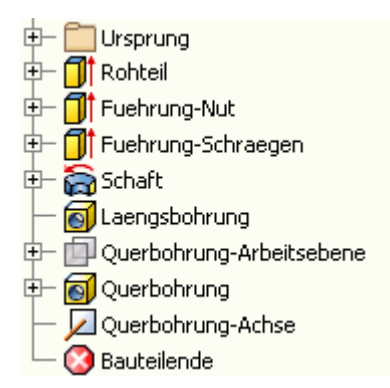

Da wir einmal beim Umbenennen sind, setzes wir dieses in der Zeichnungsdatei fort:

- Die Ansichten sollte man entsprechend ihrer Bedeutung benennen (Vorderansicht, von rechts, von unten).
- Die Reihenfolge der Ansichten in der Baumstruktur des Zeichnungsblattes ist abhängig von der Reihenfolge ihrer Erstellung.
- Infolge der umbenannten Bauteil-Elemente gestaltet sich auch der Zugriff auf diese Elemente innerhalb der Zeichnungsansichten einfacher:

http://optiyummy.de/index.php?title=Software: CAD - Tutorial - Bauteil - Mittellinien 15.10.2012

#### Software: CAD - Tutorial - Bauteil - Mittellinien – OptiYummy Seite 4 von 6

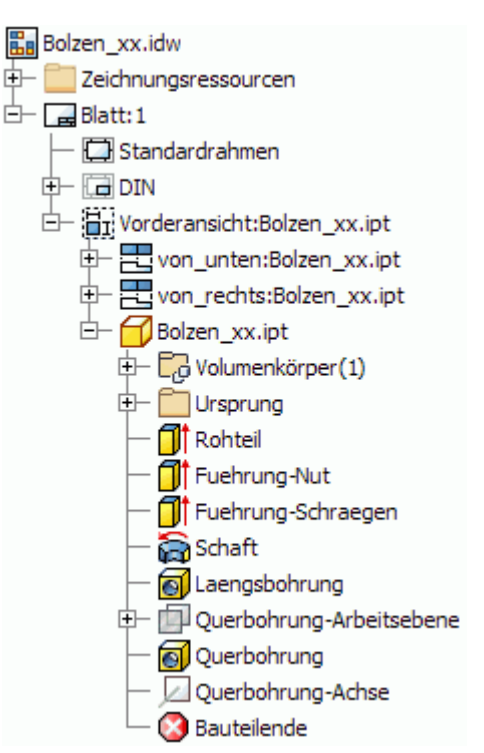

- Es sollte nun ohne Probleme möglich sein, in der Browser-Darstellung über das Kontextmenü die Querbohrungsachse in der *Vorderansicht* und der *Ansicht von rechts* mit in die Mittellinien-Darstellung einzuschließen.
- Damit haben wir alle erforderlichen Mittellinien in der Bauteil-Zeichnung platziert:

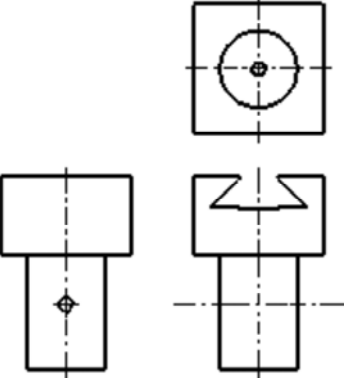

## **Modifizierte Bauteil-Abmessungen**

Ein wesentliches Gütekriterium eines CAD-Modells ist die Möglichkeit, die einzelnen Maße im sinnvollem Rahmen problemlos ändern zu können:

- Die funktionelle Form des Bauteils wird durch die Abhängigkeit zwischen den Elementen definiert. Im Beispiel sollte unabhängig von konkreten Maßen immer die Form unseres Führungsbolzens entstehen.
- Zu einem gewissen Grad wird jedoch die funktionelle Form auch durch die verwendeten Maße beschrieben. Im Beispiel befindet sich die Querbohrung nur bei Verwendung eines sinnvollen Abstandsmaßes im Bohrungsschaft.
- Deshalb muss man bei der Änderung von Maßen natürlich die technische Sinnfälligkeit beachten.

Ob ein CAD-Modell robust auf sinnvolle Maß-Änderungen reagiert, sollte man in jedem Fall überprüfen! Wir wollen in diesem Zusammenhang auch die Auswirkungen auf die automatisch erzeugten Mittellinien in den Zeichnungsansichten untersuchen.

## **1. Rohteil-Abmessungen**

Die Abmessungen des Rohteils sollte man in jedem Fall verändern, meist ist ein Vergrößern am günstigsten. Über

http://optiyummy.de/index.php?title=Software: CAD - Tutorial - Bauteil - Mittellinien 15.10.2012

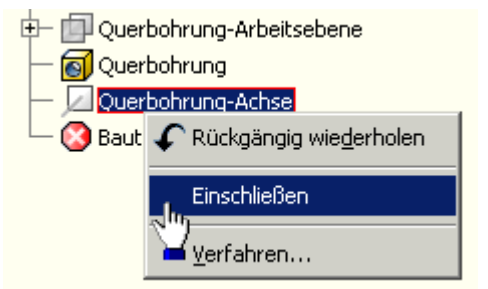

das Kontext-Menü kann man für jedes Element die *Bemaßung anzeigen* lassen:

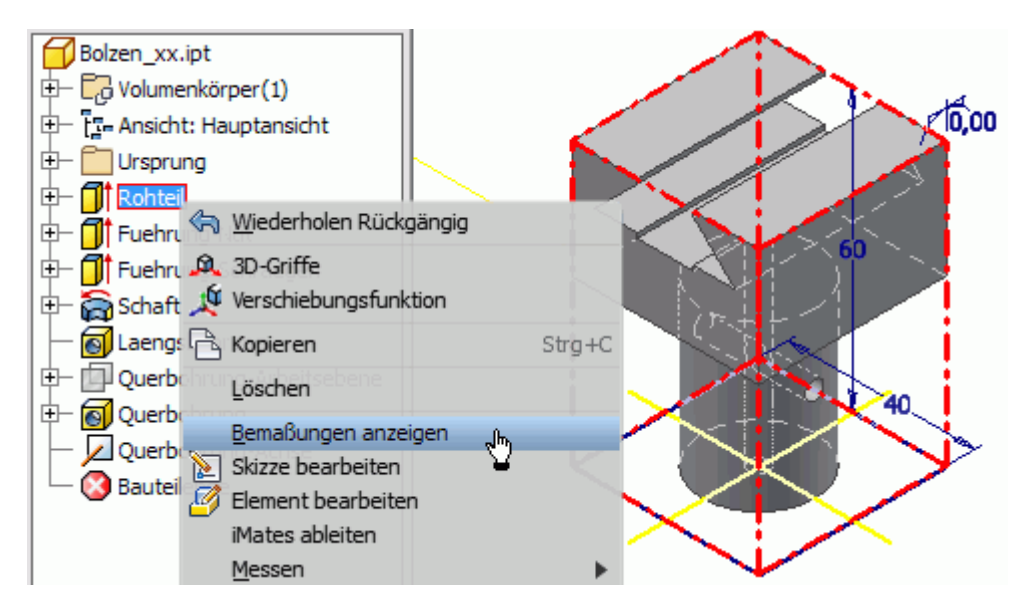

- Die eingeblendete Bemaßung kann man nach Doppelklick auf die Maßzahl ändern (z.B. Höhe=80 mm / Breite=60 mm).
- Die Größe des Rohteils ändert sich dadurch noch nicht. Erst die **DE Lokale Aktualisierung** über den Schnellzugriff-Werkzeugkasten übernimmt die Änderungen in die Bauteil-Geometrie.

## **2. Wesentliche Funktionselemente**

Insbesondere in komplexen Bauteilen ist es nicht mögliche, alle möglichen Maßänderungen auszutesten. Man beschränkt sich deshalb auf die Größe und Position wesentlicher Funktionselemente des Bauteils. Dabei kann man jedoch die erfahrungsgemäß unkritischen Maßänderungen vernachlässigen (z.B. Bohrungsdurchmesser):

- Winkel der Führungsschrägen (Änderung auf z.B. 60°)
- Schaftdurchmesser und Kopfhöhe (Änderung auf z.B. ∅40 mm / 35 mm)
- Abstand der Querbohrung (Änderung auf z.B. 15 mm)

Im Ergebnis dieser Änderungen (nach der Aktualisierung) sollte wieder ein zumindest geometrisch sinnvoller Führungsbolzen mit durchgängigen Bohrungen und durchgängiger Führung entstehen:

- Hieran kann man auch überprüfen, ob die automatische Größenänderung für die Arbeitsachsen am Bauteil funktioniert. Wenn wir danach in die Zeichnungsdatei wechseln, so erkennen wir, dass dort die automatische Größenänderung der Arbeitsachsen nicht funktioniert hat (zumindest nicht bis zur
- *Invertor Version 2013*):

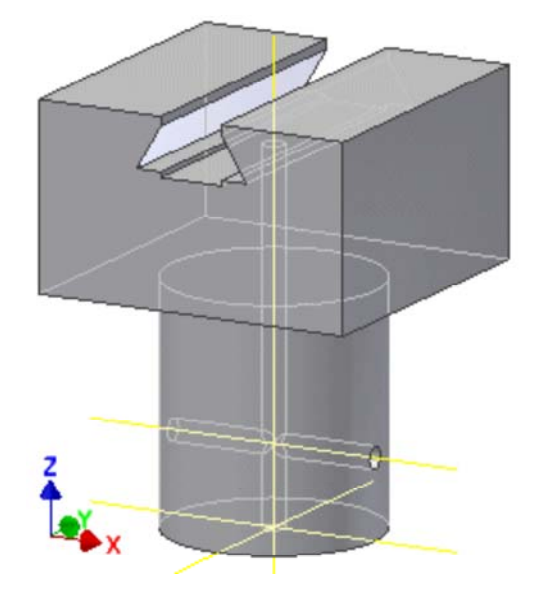

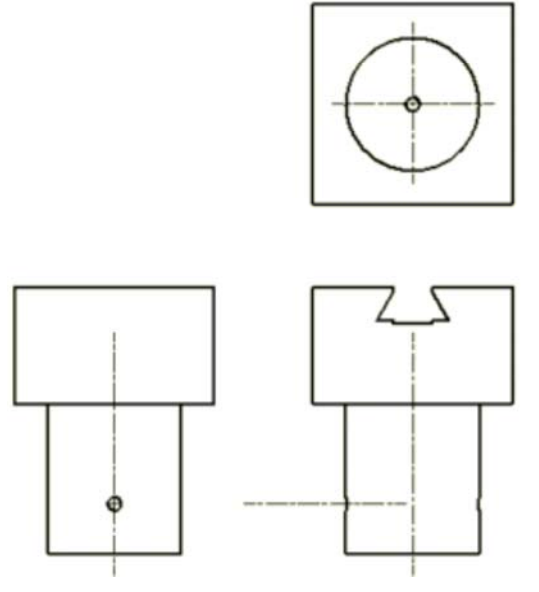

Die bisher gefundene Lösung für dieses Problem ist etwas umständlich:

- In der Baumstruktur des Zeichnungsblattes muss man in jeder Ansicht für die betroffenen Arbeitsachsen das "Einschließen" deaktivieren.
- Man kann das "Einschließen" danach sofort wieder aktivieren. Nur dabei wird die aktuelle Position und Länge der Arbeitsachse in der generierten Mittellinie abgebildet (Es wird bei der Querbohrung Probleme geben, wenn man im Bauteil die automatische Größenanpassung für die Arbeitsachse vergessen hat!):

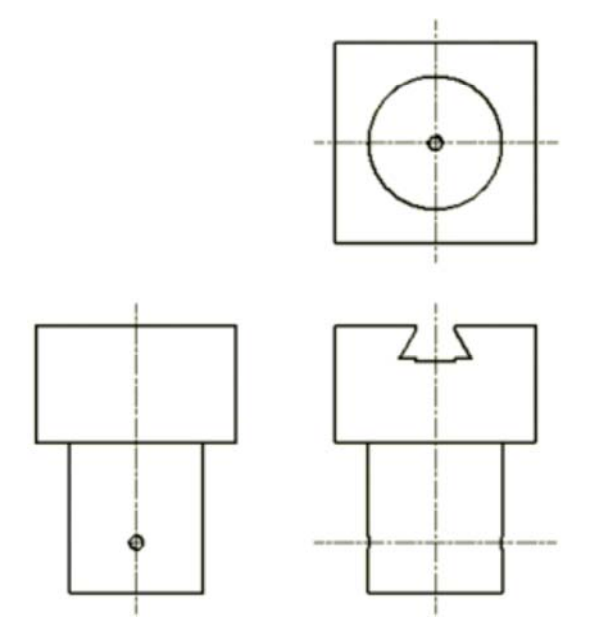

*Hilferuf:* Hier wird dringend eine einfachere Lösung gesucht! Wer hat eine Idee?

## **3. Änderungen rückgängig machen:**

Nach dem Test zur Bauteil-Anpassung muss man die Maß-Änderungen rückgängig machen. Das sollte man wörtlich nehmen und keinesfalls die Maße manuell auf den richtigen Wert zurücksetzen!

Wir betätige solange den Undo-Button **b**zw. <Strg+Z>, bis der ursprüngliche Zustand wieder erreicht ist. Dabei die eventuell erforderliche automatische Größenanpassung der Arbeitsachse für die Querbohrung nicht vergessen!

 $\leftarrow$   $\rightarrow$ Von "http://optiyummy.de/index.php?title=Software: CAD - Tutorial - Bauteil - Mittellinien"

http://optiyummy.de/index.php?title=Software: CAD - Tutorial - Bauteil - Mittellinien 15.10.2012

# **Software: CAD - Tutorial - Bauteil - Modellbemaszung**

## **Aus OptiYummy**

↑

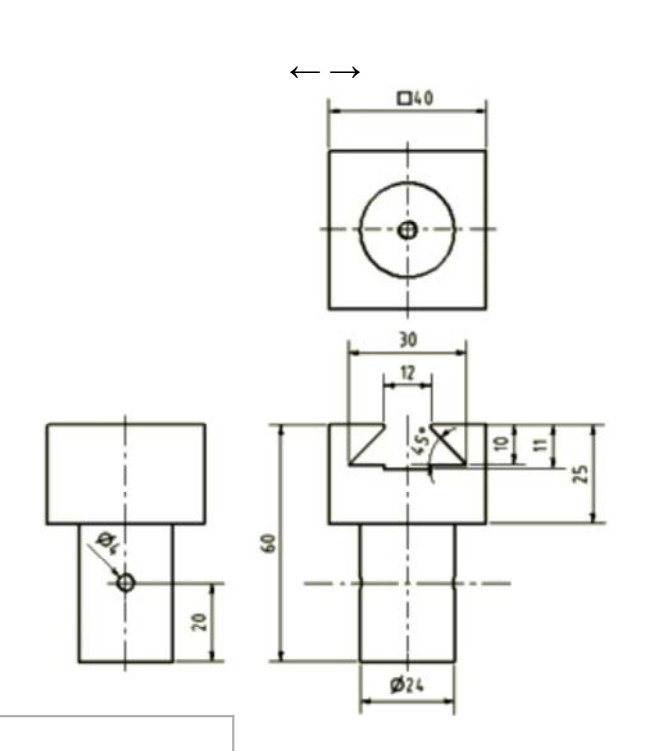

## **Inhaltsverzeichnis**

- 1 Modellbemaßung
- 2 Abmessungen des Rohteils
- 3 Schwalbenschwanzführung
- 4 Bolzenschaft
- 5 Bohrungen
- 6 Bemaßung verschieben
- 7 Zusammenfassung zur Modellbemaßung

## **Modellbemaßung**

Die Zeichnungsansichten sind noch ohne Bemaßung. Diese soll nun ergänzt werden:

- Bei der Modellierung des Bauteils werden die konkreten Abmessungen im Wesentlichen durch Bemaßen der Skizzen bzw. durch die Parameter der Bauteil-Elemente festgelegt.
- Es ist sicher sinnvoll, diese Modellbemaßungen sofort in den Zeichnungsansichten zu benutzen. Moderne CAD-Systeme bieten diese Möglichkeit.
- Änderungen der Maße in den Zeichnungsansichten bewirken dann eine entsprechende Änderung des Bauteils.

**Bemaßung** findet man unter dem *MFL*-Register *Mit Anmerkung versehen*:

Modellbemaßung kann man mittels in die Zeichnungsansichten überführen. Einfacher geht es über das Kontextmenü des entsprechenden Ansichtfensters, in diesem Fall ist die Wahl der zu bemaßenden Ansicht nicht mehr erforderlich. Wir beginnen mit der Vorderansicht (Erstansicht), welche den größten Teil der Bemaßung

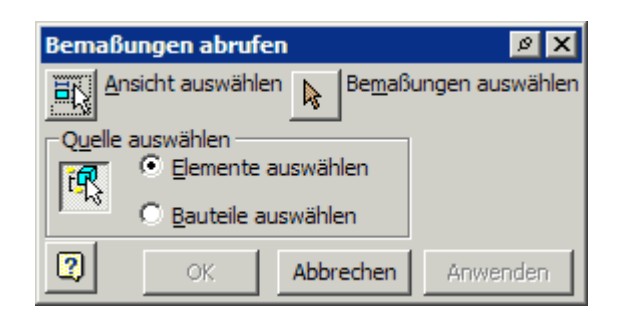

Software: CAD - Tutorial - Bauteil - Modellbemaszung – OptiYummy Seite 2 von 10

erhalten sollte.

 Als Anfänger werden wir bei der Übernahme der Modellbemaßung behutsam vorgehen, um die Grundprinzipien dieser Übernahme zu verstehen (und zu beherrschen!). In der Reihenfolge der Konstruktion des CAD-Modells soll auch die Übernahme der Bemaßung erfolgen. Wir wählen dazu die Elemente in der Reihenfolge ihrer Erstellung.

### *Achtung:*

Es können nur die Maße aus den Skizzen des Bauteils übernommen werden, die man in der aktuellen Ansicht sehen kann. Voraussetzung ist, das man senkrecht auf die zugehörige Maßlinie blickt! So kann es passieren, dass im Folgenden das Maß 40 mm für den quadratischen Querschnitt des Rohteils nicht angezeigt wird. Dann muss man in der Skizze1 des Bauteils das vorhandene Maß löschen und statt dessen eine rechtwinklig dazu stehende Seitenkante des Quadrats bemaßen! Danach sollte das Maß verfügbar sein.

## **Abmessungen des Rohteils**

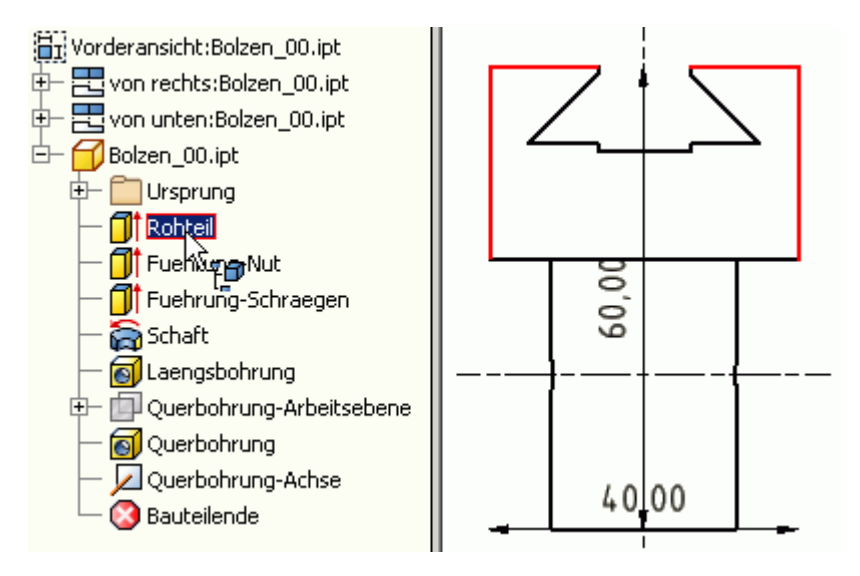

Die Auswahl des Elements zeigt die für die Ansicht verfügbaren Maße nur an. Damit sie tatsächlich in die Zeichnung übernommen werden, muss man die gewünschte Bemaßungen noch auswählen:

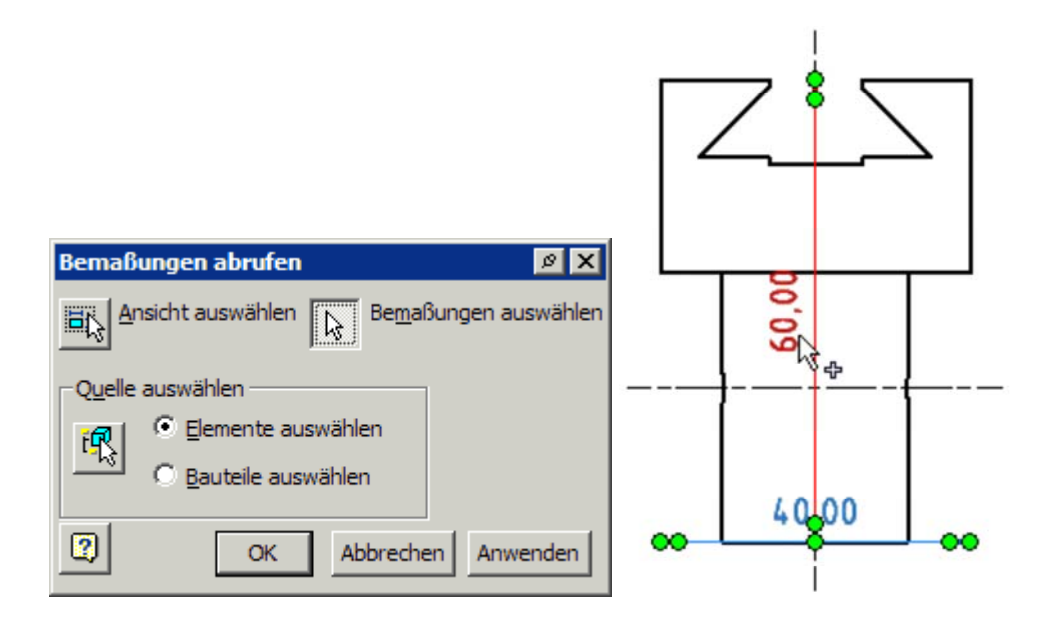

Nach Bestätigung der Wahl mit OK sind die Maße nun in der Ansicht verfügbar und müssen im Sinne der Normgerechtheit bearbeitet werden:

### **Platzieren der Maßlinien und Maßzahlen:**

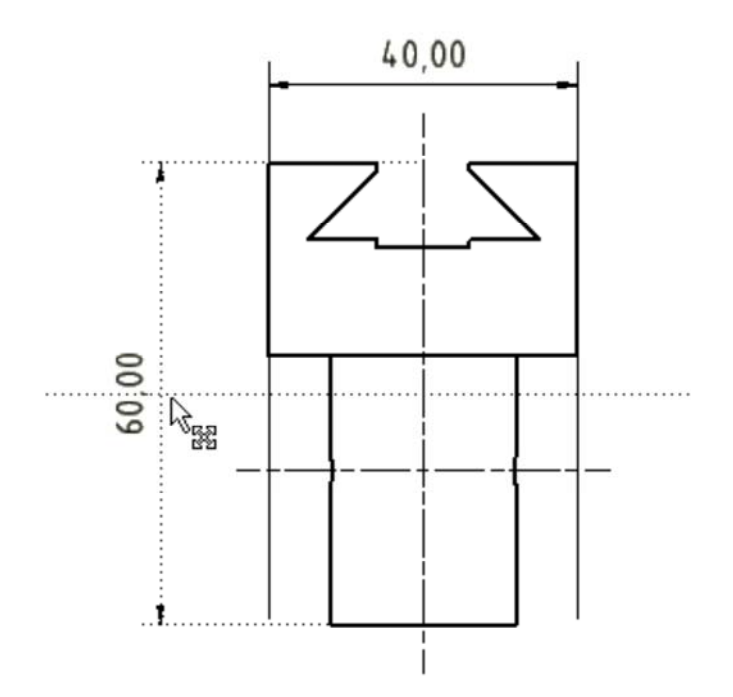

Beim Verschieben der Maßzahl erhält man in Form gepunkteter Linien Hilfestellung (z.B. Zahl in der Mitte der Maßlinie, Maßlinie im vorgegebenen Abstandsraster).

### **Positionieren der Maßhilfslinien an sinnvolle Kanten:**

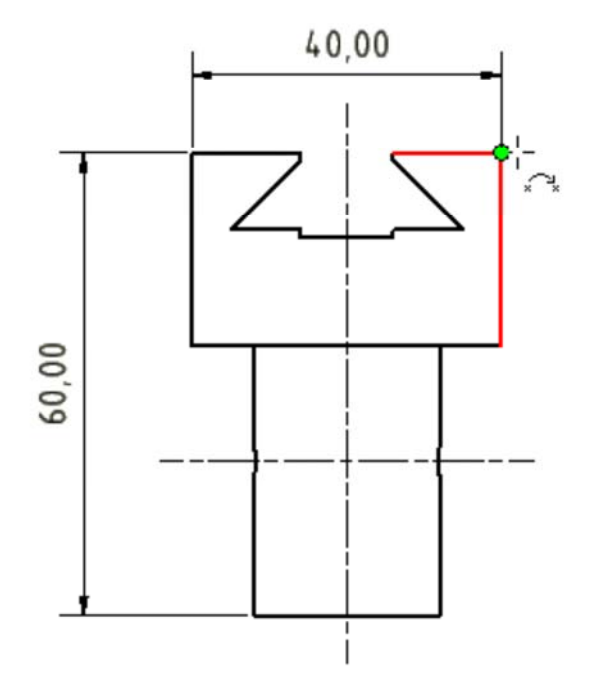

Mit dem Cursor zieht man die Maßhilfslinien auf die gewünschte Position. Der am Koinzidenz-Symbol eingeblendete Marker zeigt, wo die Maßhilfslinie "einrastet".

### **Ergänzen von Text (z.B. auch Symbole):**

Der quadratische Querschnitt des Rohteils wird gekennzeichnet, indem man der Maßzahl das Quadrat-Symbol voranstellt. Dafür nutzt man die Text-Funktion des Kontextmenüs der Bemaßung.

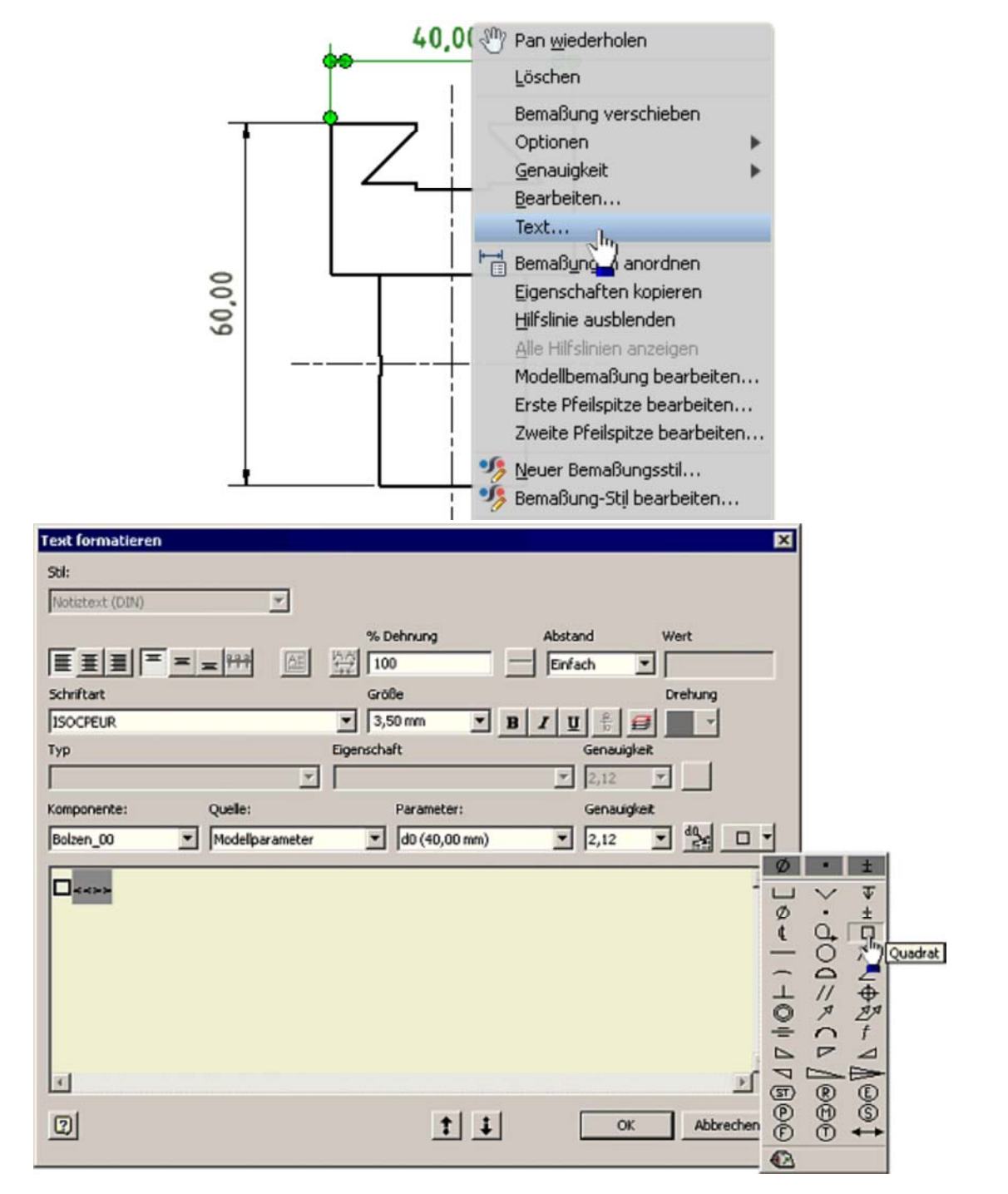

Die Position des Cursors in Bezug auf "<<>> "bestimmt für das eingefügte Symbol die Position und Größe in Bezug auf die Maßzahl.

Damit sind die Hauptabmessungen des Rohteils bemaßt. Dabei fällt jedoch sicher ein Schönheitsfehler auf - die Maßzahlen werden mit 2 Stellen Genauigkeit dargestellt, wobei nachgestellte Nullen nicht ausgeblendet sind. Das soll im Folgenden behoben werden.

## **Bemaßungsstil anpassen**

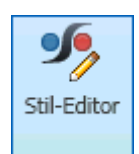

In jedem Inventor-Dokument (auch in Zeichnungen) ist in Form "lokaler Stile" gespeichert, wie alles dargestellt wird. Die Grundeinstellung wird für ein neues Dokument aus der "Stilbibliothek" übernommen, welche standardmäßig schreibgeschützt ist.

Der *Stil- und Normen-Editor* (in der *MFL* unter der Registerkarte *Verwalten* in der Gruppe *Stile und Normen*) ermöglicht den Zugriff auf die im aktuellen Dokument vorhandenen lokalen Stile:

Welche "Stile" (Einstellungen) geladen werden, wird durch die verwendete "Norm" bestimmt. In der

deutschen Version wird standardmäßig die DIN genutzt:

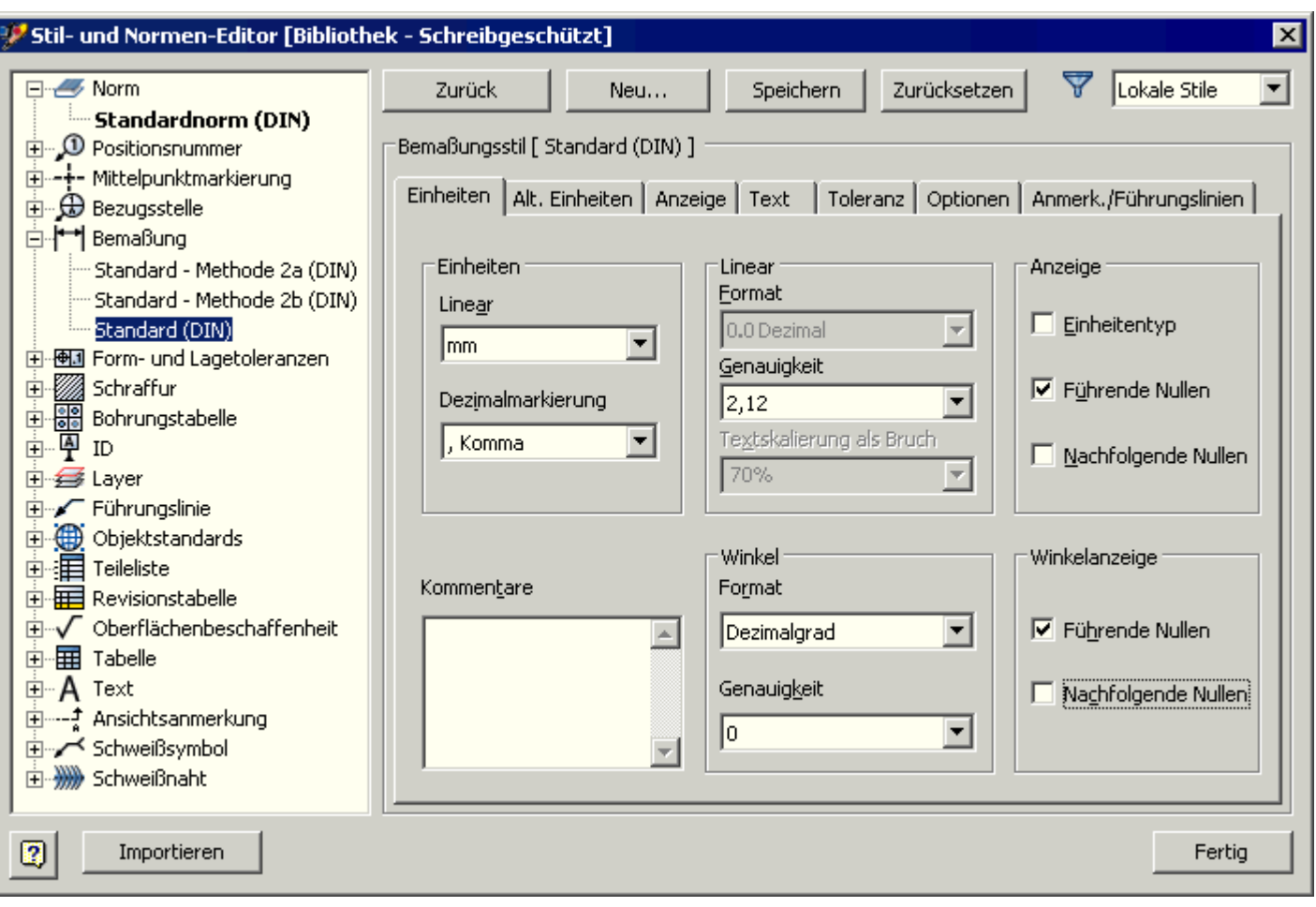

- Im Stil "Bemaßung Standard(DIN)" sollte man die "nachfolgenden Nullen" in der Anzeige ausblenden (auch für Winkel).
- Die Abstände zwischen einzelnen Maßlinien sollten nach Norm eigentlich 7 mm betragen im Inventor sind dafür 6 mm vorgesehen. In der Registerkarte *Anzeige* des Bemaßungsstils wollen wir dies gleich mit ändern:

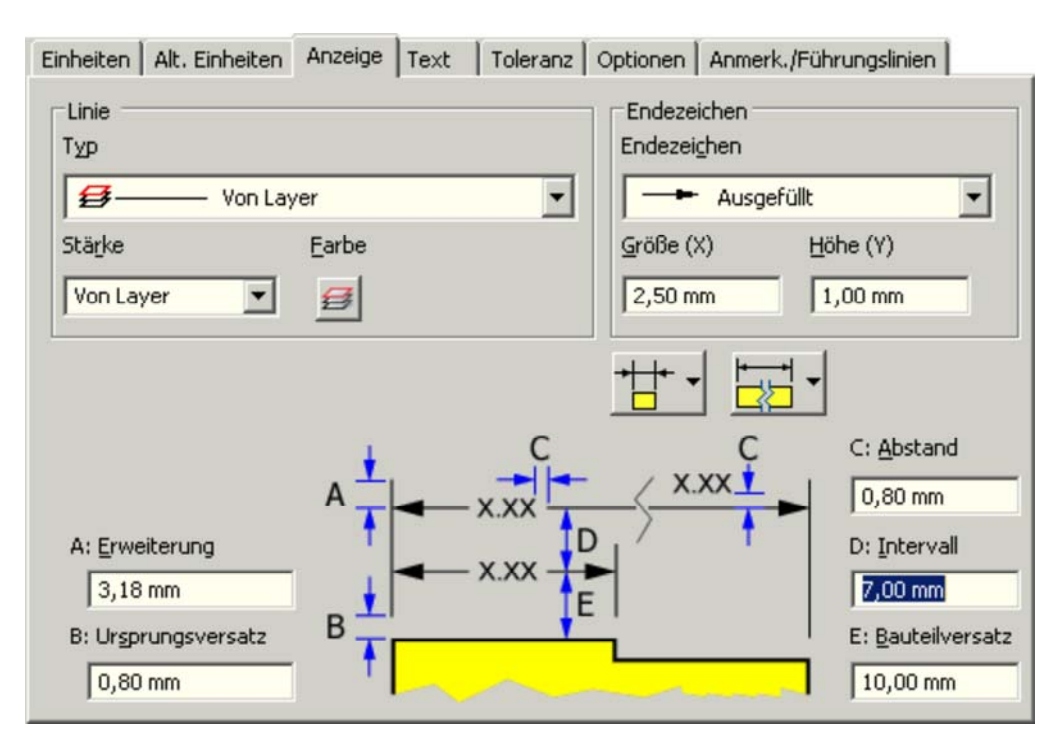

Mit dem Stil-Editor könnte man noch hunderte weitere Einstellungen ändern. Man sollte jedoch davon ausgehen, dass die meisten Einstellungen im Sinne der Norm richtig sind! Nur im Einzelfall sind Anpassungen erforderlich. Zum Glück werden die vorgenommenen Änderungen beim Beenden des Stil-Editors nur lokal im aktuellen

http://optiyummy.de/index.php?title=Software: CAD - Tutorial - Bauteil - Modellbemaszung 15.10.2012

Software: CAD - Tutorial - Bauteil - Modellbemaszung – OptiYummy Seite 6 von 10

Dokument gespeichert, so dass man nicht gleich die gesamte CAD-Systemkonfiguration verstellt. Nach erfolgreicher Stil-Änderung müssten alle Maße ohne Kommastellen angezeigt werden. Zieht man mit dem Cursor an den Maßzahlen, so ergeben sich etwas versetzte Rastpositionen.

Doch nun zurück zum Problem der Benutzung der Modellbemaßung in der Zeichnung.

## **Schwalbenschwanzführung**

## **a) Einstich des Fingerfräsers:**

*Fuehrung-Nut* liefert für die Vorderansicht die gewünschten Maße, welche noch platziert werden müssen:

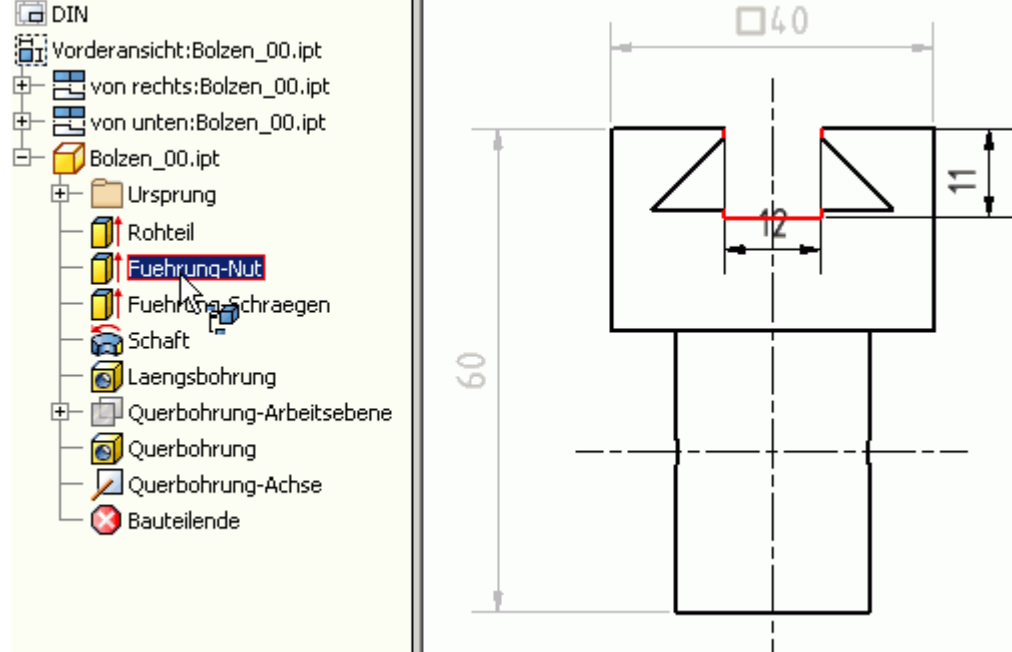

## **b) Flanken des Formfräsers:**

*Fuehrung-Schraegen* vervollständigt die Bemaßung der Schwalbenschwanzführung:

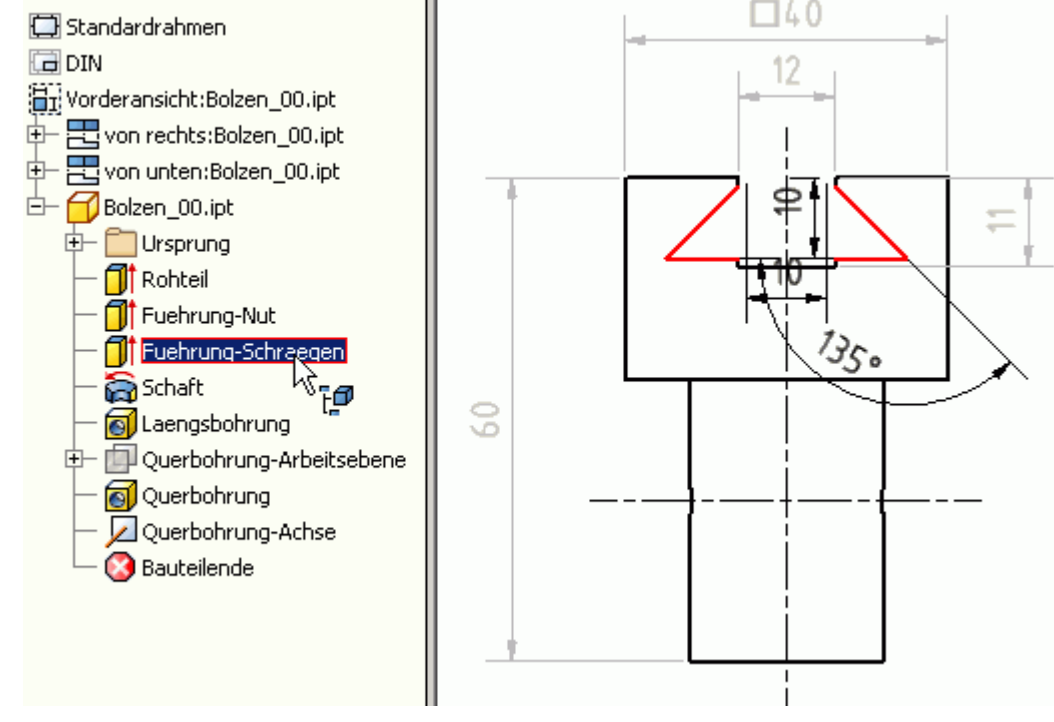

Trotz aller Bemühungen, die Skizzen beim Entwurf des Bauteils fertigungsgerecht zu bemaßen, werden dabei Fehler passieren. Oft bemerkt man solche Unsauberkeiten erst in der bemaßten Zeichnungsansicht, weil dort alle Maße im Zusammenhang angetragen sind.

http://optiyummy.de/index.php?title=Software: CAD - Tutorial - Bauteil - Modellbemaszung 15.10.2012

Im Beispiel wurde die obere Seite des Trapezprofils (**10 mm**) bemaßt. Das ist fertigungstechnisch unsinnig! Günstiger ist die Bemaßung der unteren Seite des Trapezprofils:

- Wechsel in die Bauteil-Datei.
- Aktivieren der zugehörigen Profilskizze.
- Löschen des Maßes 10 mm.
- Bemaßen der unteren Trapezseite, dabei gleich die Bemaßung sinnvoll platzieren:

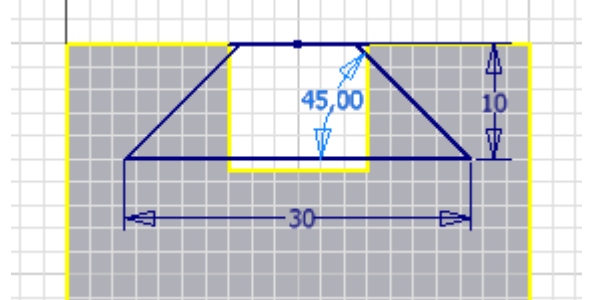

- Nach dem Beenden der Skizze bleibt die Bauteil-Größe unverändert.
- Wechsel in die Zeichnungsdatei.
- Löschen des Breiten-Maßes 10 mm, falls die Modellbemaßung zuvor nicht rückgängig gemacht wurde.
- Erneutes Abrufen der Bemaßung für *Fuehrung-Schraegen* in der Vorderansicht liefert nun das Maß der unteren Profilseite:

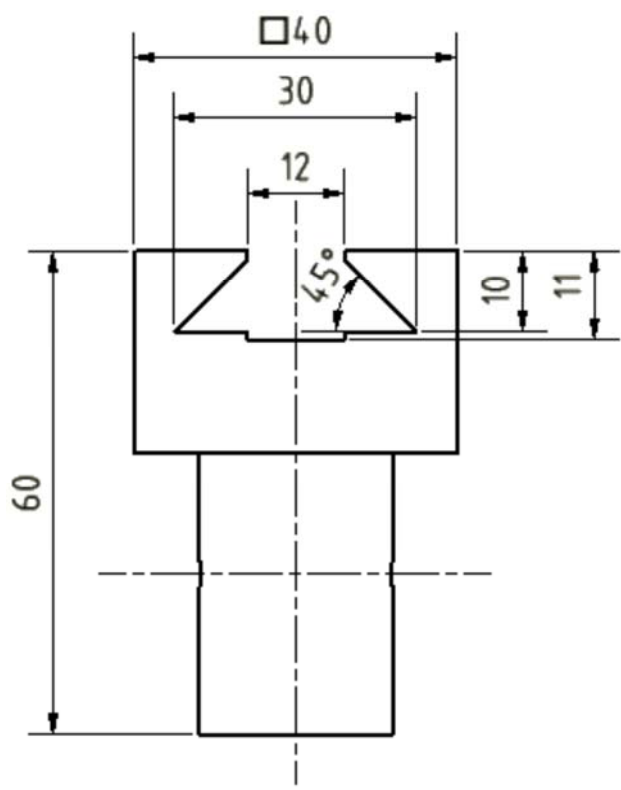

## **Bolzenschaft**

Der Schaft wurde durch eine Umdrehung gewonnen. Da der resultierende Drehdurchmesser in der Element-Skizze als solcher bemaßt wurde, erscheint das Ø-Zeichen korrekt auch in der abgerufenen Modellbemaßung:

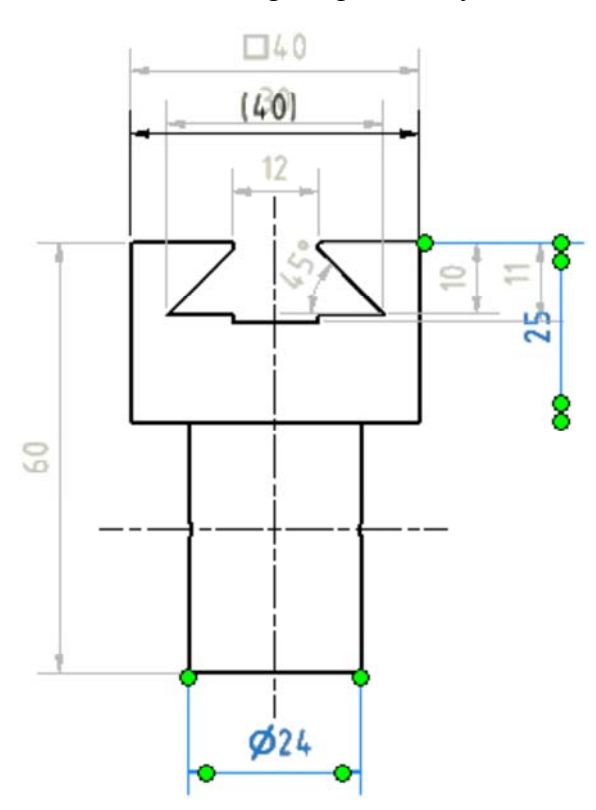

Das getriebene Maß **(40)** wird als Modellbemaßung angeboten, wird aber nicht ausgewählt:

- Man sollte immer das zugehörige ursprüngliche Maß verwenden!
- Getriebene Maße machen als übernommene Modellbemaßung auch keinen Sinn, da man sie nicht ändern kann.

Damit sind alle Maße vorhanden, welche sinnvoller Weise in der Vorderansicht stehen sollten. Man beachte, dass alle Maßhilfslinien mit einer kleinen Lücke an der richtigen Körperkante enden sollen:

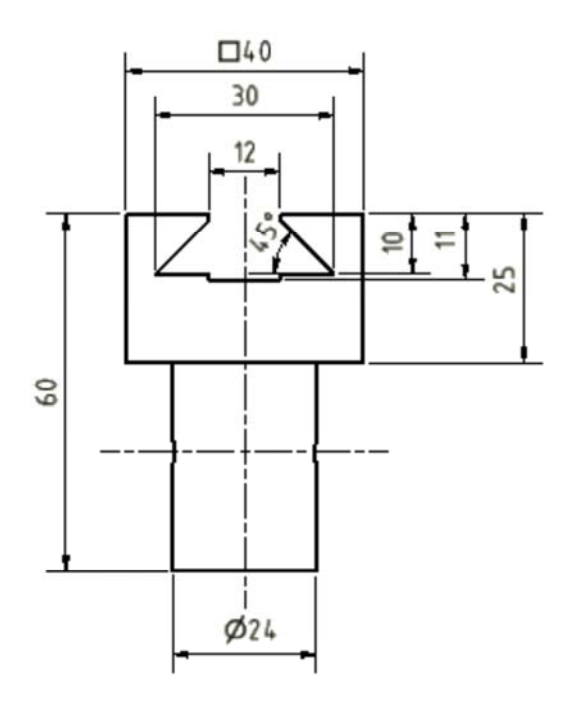

### **Bohrungen**

### **a) Querbohrung:**

In der Seitenansicht (im Beispiel *von rechts*) muss nur die Bohrung bemaßt werden:

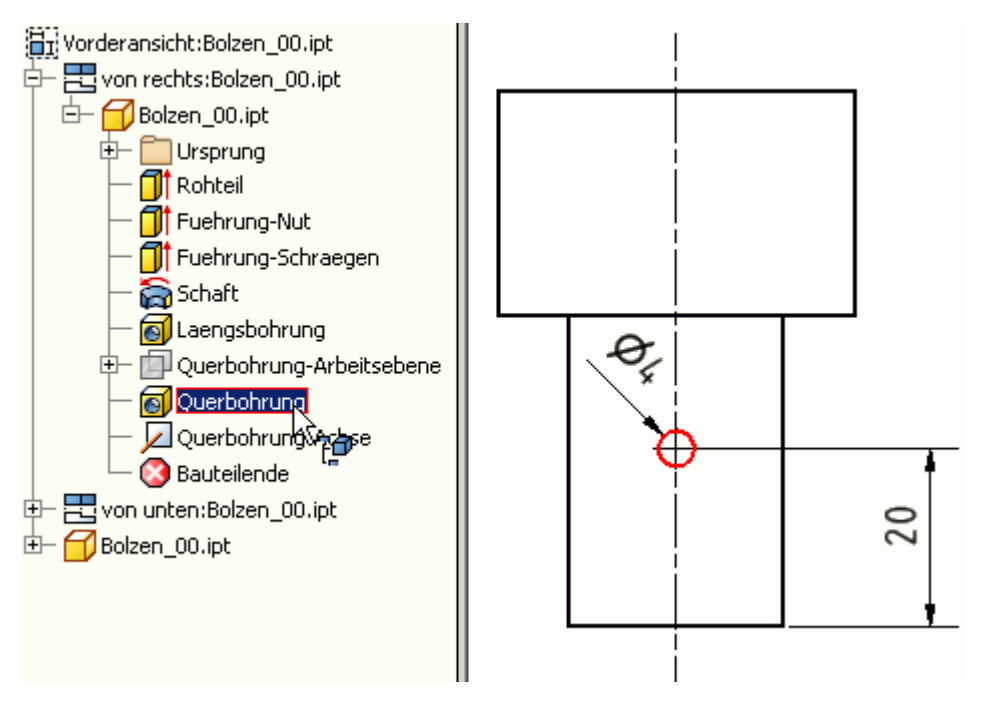

**Hinweis:** Die Wahl der Elemente muss im Modellbrowser zugehörig zur gewählten Ansicht erfolgen (hier in "Bolzen\_00.ipt" unterhalb "von rechts"). Ansonsten werden die gewünschten Maße nicht eingeblendet!

### **b) Gewindebohrung:**

Bei den Gewinde-Bohrungen kommt man jedoch zumindest bis zur aktuellen Inventor-Version an die Grenzen der Modellbemaßung. Angezeigt wird in der Ansicht *von unten* der Außendurchmesser eines Innengewindes:

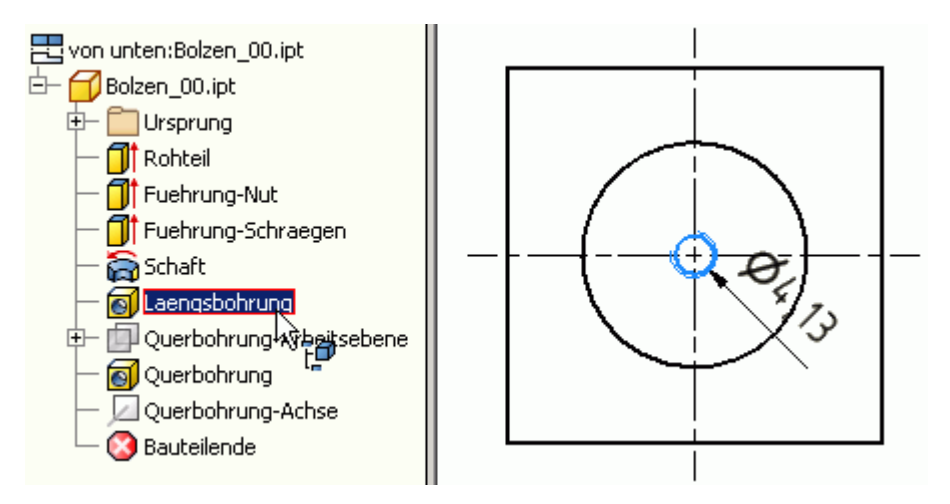

Dieses Maß können wir nicht auf Basis der Modellbemaßung realisieren! Dafür müssen wir leider auf die Zeichnungsbemaßung zurückgreifen, die im nächsten Abschnitt beschrieben wird.

### **Bemaßung verschieben**

### *Achtung:*

Maße sollten in der Ansicht angebracht werden, in welcher die Eigenschaft des zu bemaßenden Elementes am deutlichsten wird. Diesen Grundsatz haben wir bei der Bemaßung des quadratischen Querschnitts des Basisteils nicht beachtet!

Man kann Bemaßungen von einer Ansicht in eine andere Ansicht verschieben, wenn dort die gleichen Zuordnungspunkte für die Maßhilfslinien vorhanden sind:

Nach Auswahl des zu verschiebenden Maßes, wählt man über das Kontextmenü die Funktion *Bemaßung* 

http://optiyummy.de/index.php?title=Software: CAD - Tutorial - Bauteil - Modellbemaszung 15.10.2012

### Software: CAD - Tutorial - Bauteil - Modellbemaszung – OptiYummy Seite 10 von 10

### *verschieben*.

- Dann wählt man die Zielansicht durch Mausklick und das Maß "springt" in diese Ansicht.
- Dort positioniert man es entsprechend der Anforderungen und verschiebt bei Bedarf die Ansichten noch zueinander.

## **Zusammenfassung zur Modellbemaßung**

- 1. Entwurf der Bauteile mit der Zielstellung "**100% Modellbemaßung in der Zeichnung**" zwingt zu systematischer Konstruktionsweise!
- 2. Systematisches Konstruieren (fertigungsorientiert unter Beachtung von Funktions- und Prüfgerechtheit) vermeidet Fehler (Kosten!).
- 3. Die Verwendung der Modellbemaßung in der Zeichnung liegt im Trend moderner CAD-Systeme (Schneller zu qualitativ hochwertigen Zeichnungen).
- 4. Modellbemaßungen ermöglichen das Ändern der Bauteil-Abmessungen über die Bemaßung in den Zeichnungsansichten. Damit vereinfacht sich insbesondere bei komplizierten Teilen die Änderungskonstruktion.
- 5. Wer als CAD-Anfänger nicht konsequent die Vorteile der Modellbemaßung nutzt, verschenkt eine wesentliche Möglichkeit für einen guten Konstruktionsstil!

 $\leftarrow$   $\rightarrow$ 

 $60$ 

Von "http://optiyummy.de/index.php?title=Software: CAD - Tutorial - Bauteil - Modellbemaszung"

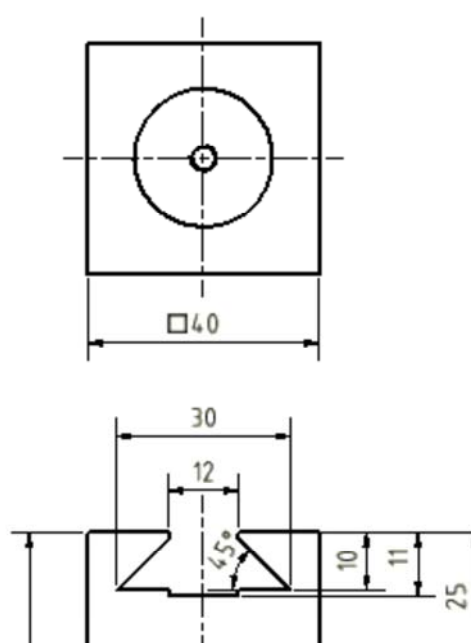

# **Software: CAD - Tutorial - Bauteil - Zeichnungsbemaszung**

## **Aus OptiYummy**

↑

#### $\leftarrow \rightarrow$ **Zeichnungsbemaßung**

Während man eine Zeichnung erstellt, stehen zwei Arten von Bemaßungen zur Verfügung, um das Modell zu dokumentieren ("Mit Anmerkung versehen"):

- 1. **Modellbemaßungen** steuern die Elementgrößen im Bauteil. Sie werden definiert, während ein Element skizziert oder erstellt wird. In einer Zeichnungsansicht kann man leider nur Modellbemaßungen abrufen, deren Text parallel zur Ansicht ausgerichtet ist (Befehl: "Bemaßung abrufen"). Abgerufene Modellbemaßung kann man in andere Ansichten verschieben.
- 2. **Zeichnungsbemaßungen** fügt man der Zeichnung hinzu, um das Modell zusätzlich zu dokumentieren. Zeichnungsbemaßungen ändern oder steuern die Element- oder Bauteilgröße nicht. Ihr Wert wird jedoch bei Änderung der Modellgröße automatisch aktualisiert.

In unserem Beispiel ist es auf Grund des systematischen Entwerfens gelungen, fast alle Maße in Form der Modellbemaßung abzurufen. Die noch fehlenden Maße werden wir im folgenden als sogenannte **vereinfachte Bemaßung** realisieren. Bei Platzmangel, sehr kleinen Details oder wegen der Übersichtlichkeit können platzierte Elemente auch vereinfacht bemaßt werden. Dabei werden Maß- und Maßhilfslinien durch Hinweislinien ersetzt. Diese führen von den dargestellten Elementen zu den Maßbezeichnungen.

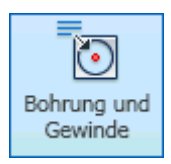

Es fehlt z.B. noch die Bemaßung der Gewindebohrung, welche im Inventor als Spezialfall *Bohrung und Gewinde* behandelt wird:

- Die "Bohrinfo" ist an der dünnen Volllinie des Gewindegrundes anzusetzen.
- Die Führungslinie zeigt mit dem Pfeil von Außen auf die Linie des Gewindegrundes. Das gelingt sofort, wenn man die richtige Seite des Gewindegrund-Kreises anklickt. Anderenfalls muss man nachträglich den Info-Text auf die richtige Seite schieben.
- Die Toleranz-Angabe **6H** ist im Beispiel nicht erforderlich. Über das Kontext-Menü erreicht man den Dialog zum *Bohrungsinfo bearbeiten*:

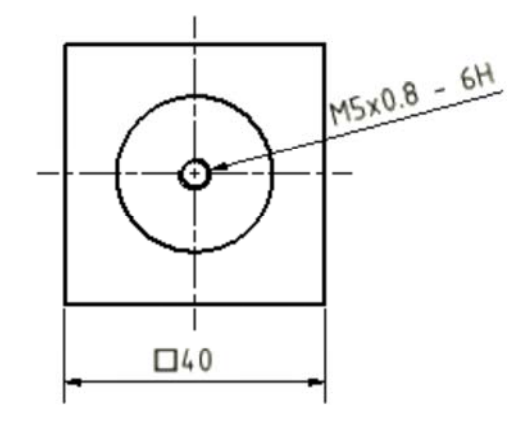

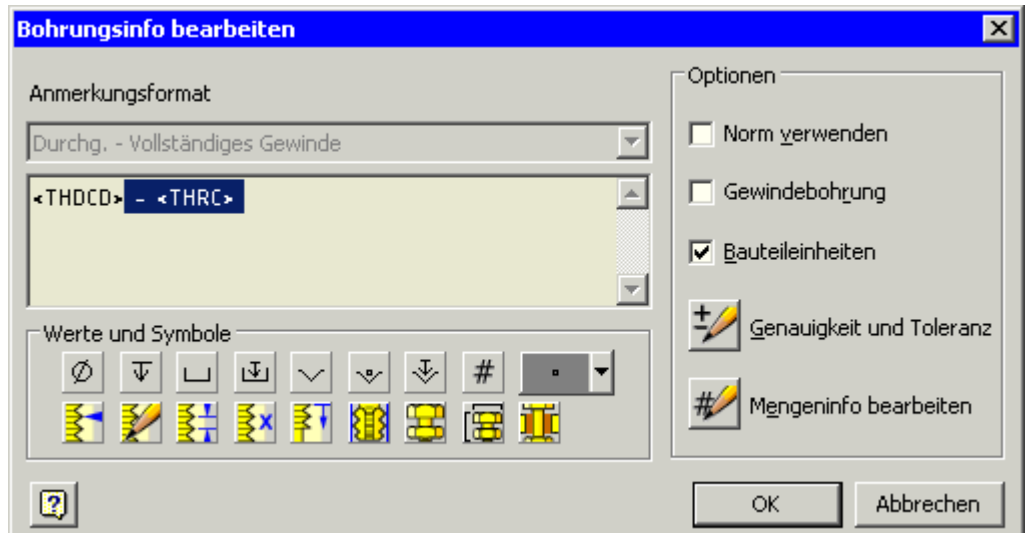

 Die Beschriftung der Bohrinfo wird über eine Script-Zeile gesteuert. Die einzelnen Variablen darin werden beim Drücken der entsprechenden Button an der aktuellen Cursor-Postion generiert.

http://optiyummy.de/index.php?title=Software: CAD - Tutorial - Bauteil - Zeichnungsbemaszu... 15.10.2012

 Im Beispiel muss man die im Bild markierten Bestandteile löschen. Aus <THDCD> resultiert dann **M5x0.8** als Bemaßung:

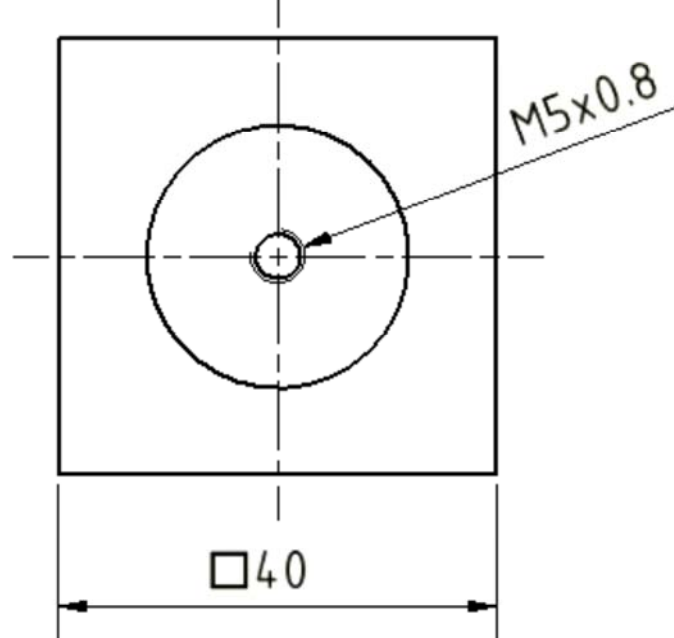

Abschließend noch einige Bemerkungen in Hinblick auf die Vermeidung von Zeichnungsbemaßung:

### **1. Fehlerquelle**

- Zeichnungsbemaßung nutzt nicht direkt die Zahlenwerte aus dem CAD-Modell!
- Der erzeugte Maßwert wird ermittelt aus dem Abstand bzw. Winkel zwischen den angewählten 2D-Elementen der Zeichnungsansicht.
- Bei der Projektion des CAD-Modell in die Zeichnungsansicht kommt es zu Rundungsfehlern.
- Infolge dieser Rundungsfehler können z.B. Maßangaben mit Genauigkeiten im Mikrometer-Bereich unzulässig verfälscht werden!

### **2. Unidirektional**

- Ändert man in der Bauteil-Datei die Größe und Form des CAD-Modells, so werden die Zeichnungsbemaßungen automatisch aktualisiert.
- Man kann jedoch durch Eintragen eines neuen Maßwertes in einer Zeichnungsansicht keine Änderung der Bauteilgröße bewirken.
- Von Nachteil ist dabei vor allem das gemischte Auftreten von Modell- und Zeichnungsbemaßung, weil diese optisch nicht direkt unterscheidbar sind. Damit kann nur mittels "Versuch und Irrtum" über das Kontext-Menü entschieden werden, welche Bauteilmaße in der Zeichnung änderbar sind.  $\leftarrow$   $\rightarrow$

Von "http://optiyummy.de/index.php?title=Software: CAD - Tutorial - Bauteil - Zeichnungsbemaszung"

# **Software: CAD - Tutorial - Bauteil - Schriftfeld**

## **Aus OptiYummy**

↑

 $\leftarrow \rightarrow$ **Schriftfeld**

Das bereitgestellte Schriftfeld muss noch um einige Informationen erweitert werden, um den speziellen Anforderungen z.B. in einer Firma zu genügen. Nach der Erweiterung kann man sich ein Schriftfeld auch in einer Vorlage speichern.

## **Konstanter Notiztext**

Zuerst sollen die Zellen des Schriftfeldes durch normalem Text ergänzt werden. In den Bearbeitungsmodus für das Schriftfeld **DIN** gelangt man über das Kontextmenü (rechte Maus) im Browser.

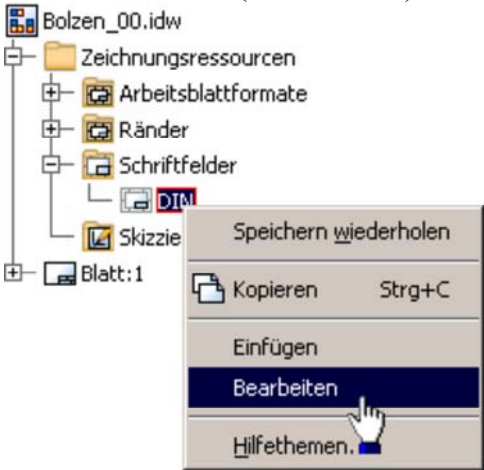

Wir gelangen damit in den Skizziermodus und es erscheinen die zugehörigen Befehle in der *MFL*. Dieser Modus bietet fast die gleichen Funktionen wie die 2D-Skizze im Bauteil.

Das Schriftfeld kann nun als Skizze bearbeitet werden. Auf den ersten Blick sieht das ziemlich kompliziert aus. Es sind einige Eigenschaftsfelder sichtbar, die später noch ergänzt werden:

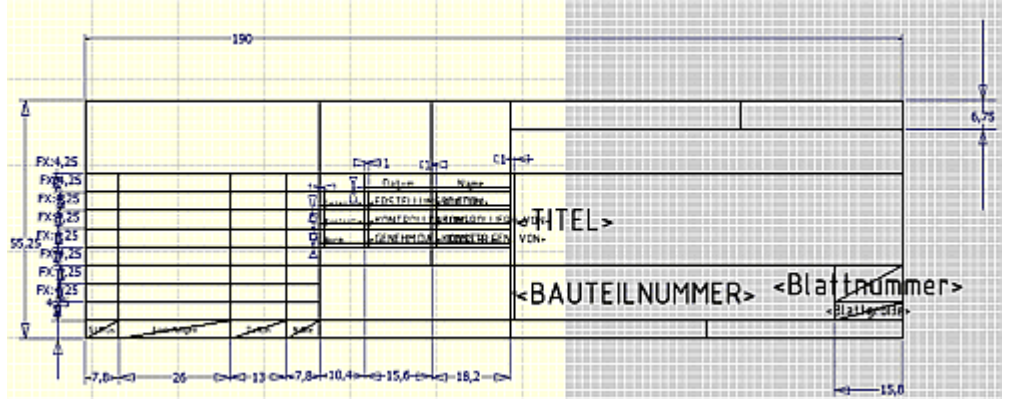

*Hinweis:* Die Skizze des Schriftfeldes ragt über den Blattrand hinaus. Das resultiert aus der Verkleinerung der Blattgröße auf A4 und ist ohne Bedeutung (Skizze nicht verschieben)!

In der linken Hälfte des Schriftfeldes ergänzen wir mit **A**<sup>Text</sup> die Beschriftung "**Verwendungszweck** / **Zul. Abw.** / **Oberfläche**" mit Schriftart **Arial 2 mm**. In der rechten Hälfte noch "**Maßstab** / **Masse** / **Werkstoff, Halbzeug** / **Benennung** / **Zeichnungsnummer** / **Blatt**":

## Software: CAD - Tutorial - Bauteil - Schriftfeld – OptiYummy Seite 2 von 7

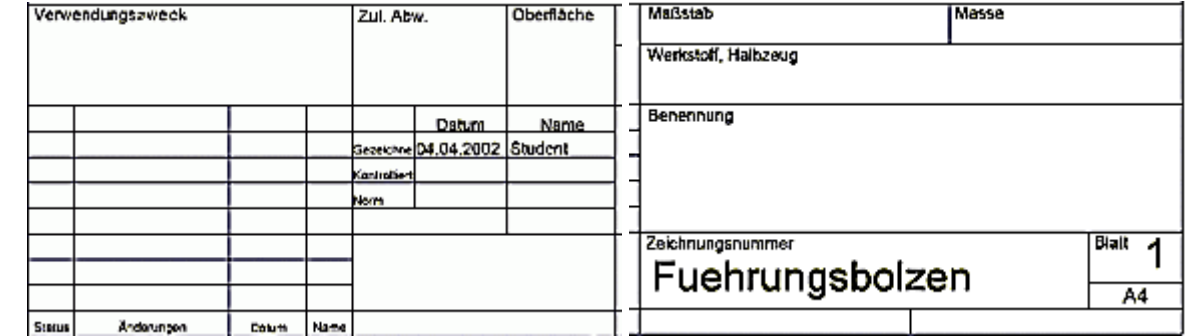

### *Hinweise:*

- Bei solchen "statischen" Texten genügt in der Schriftfeld-Zelle ein Mausklick auf die ungefähre gewünschte Position der linken oberen Ecke des Textfeldes.
- Die Schriftart wirkt nur für den markierten Textbereich.
- In der Auswahl-Liste nicht vorhandene Schriftgrößen (2 mm) muss man von Hand eintragen:

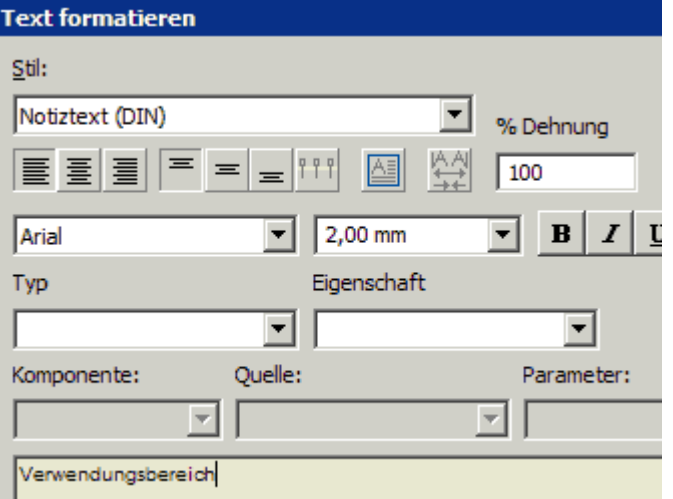

Die exakte Ausrichtung des Textes innerhalb der Zelle kann man nachträglich vornehmen.

Man markiert über das Kontextmenü den Text als Textfeld:

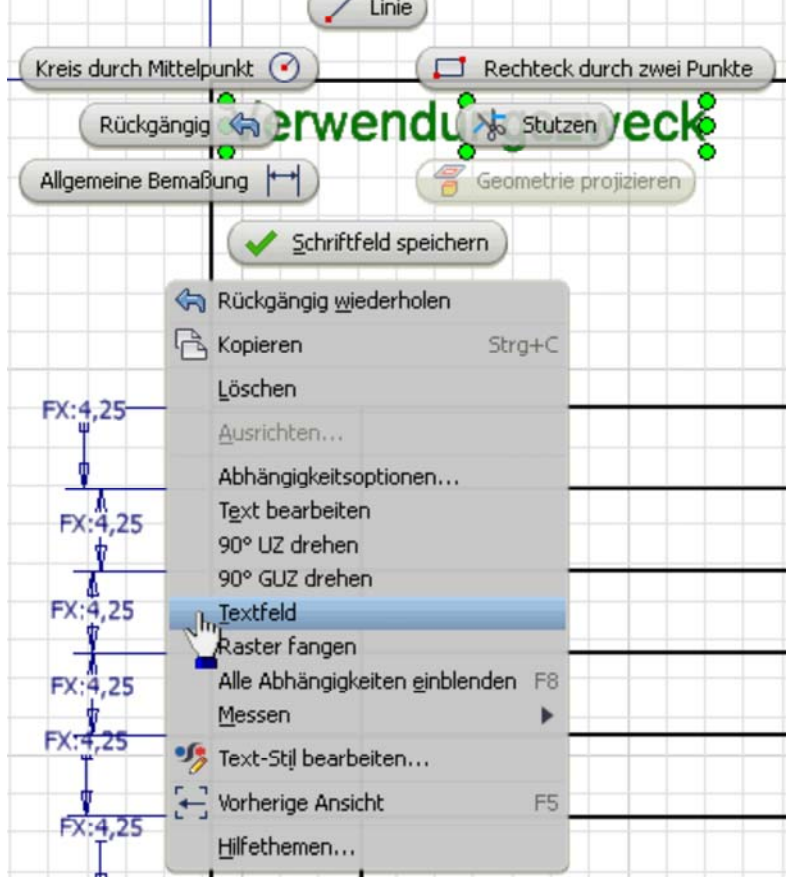

Dann kann man den Abstand der linken oberen Ecke des Textfeldes zur Ecke der Zelle über die Bemaßung

http://optiyummy.de/index.php?title=Software: CAD - Tutorial - Bauteil - Schriftfeld 15.10.2012

#### Software: CAD - Tutorial - Bauteil - Schriftfeld – OptiYummy Seite 3 von 7

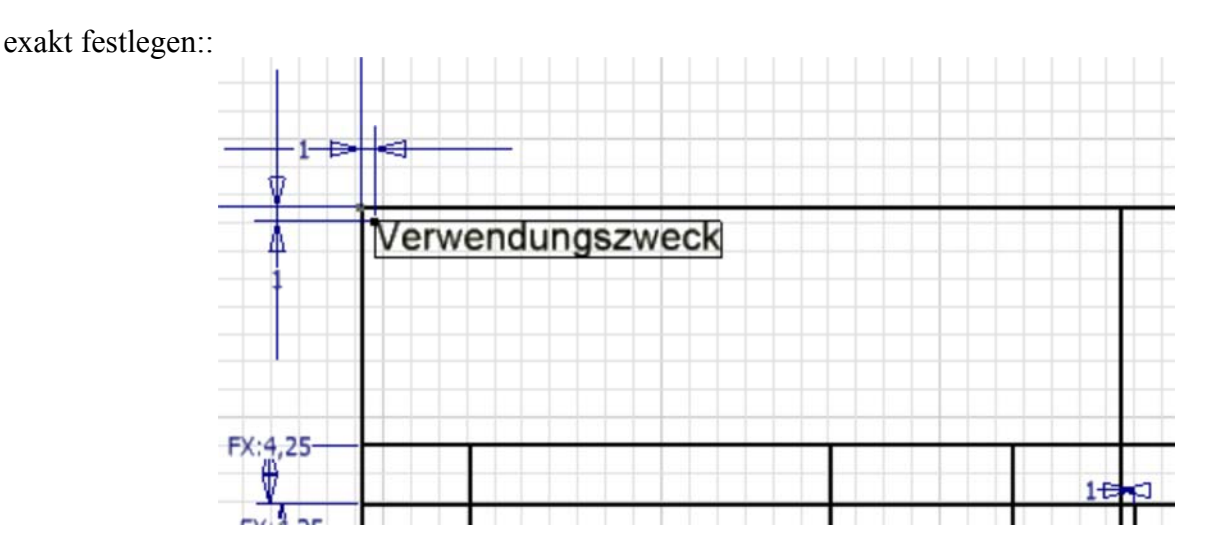

## **Variablen für Dokument-Eigenschaften**

Bei den speziellen, dokumentabhängigen Informationen sollte man möglichst vermeiden, diese mittels Notiztext einzutragen! Statt dessen trägt man Variable (=Eigenschaft) als "Platzhalter" mit Bezug auf die jeweiligen CAD-Dateien (=Typ) ein. Das soll beispielhaft für den Firmen-Namen und für das Material erläutert werden:

- Wir nutzen wieder die Funktion **A** Text
- Diesmal spannen wir das Textfeld jedoch über die gesamte Schriftfeld-Zelle auf (mit gedrückter linker Maustaste).
- Den Text (Arial 5,25 mm) richten wir vertikal und horizontal mittig im Textfeld aus.
- **Typ** beschreibt, aus welchem CAD-Dokument die Variable genommen werden soll.
- **Eigenschaft** benennt den konkreten Variablen-Namen im zuvor gewählten CAD-Dokument:
	- 1. Typ "Eigenschaften Zeichnung" mit Namen der "Firma".
	- 2. Typ "Eigenschaften Modell" mit dem "Material".

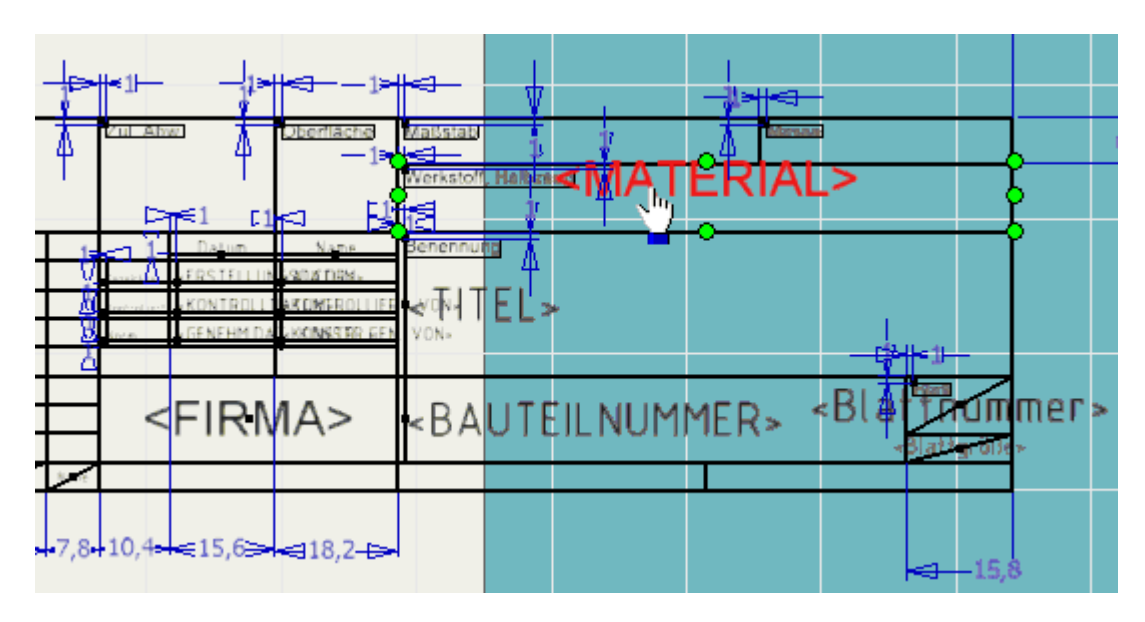

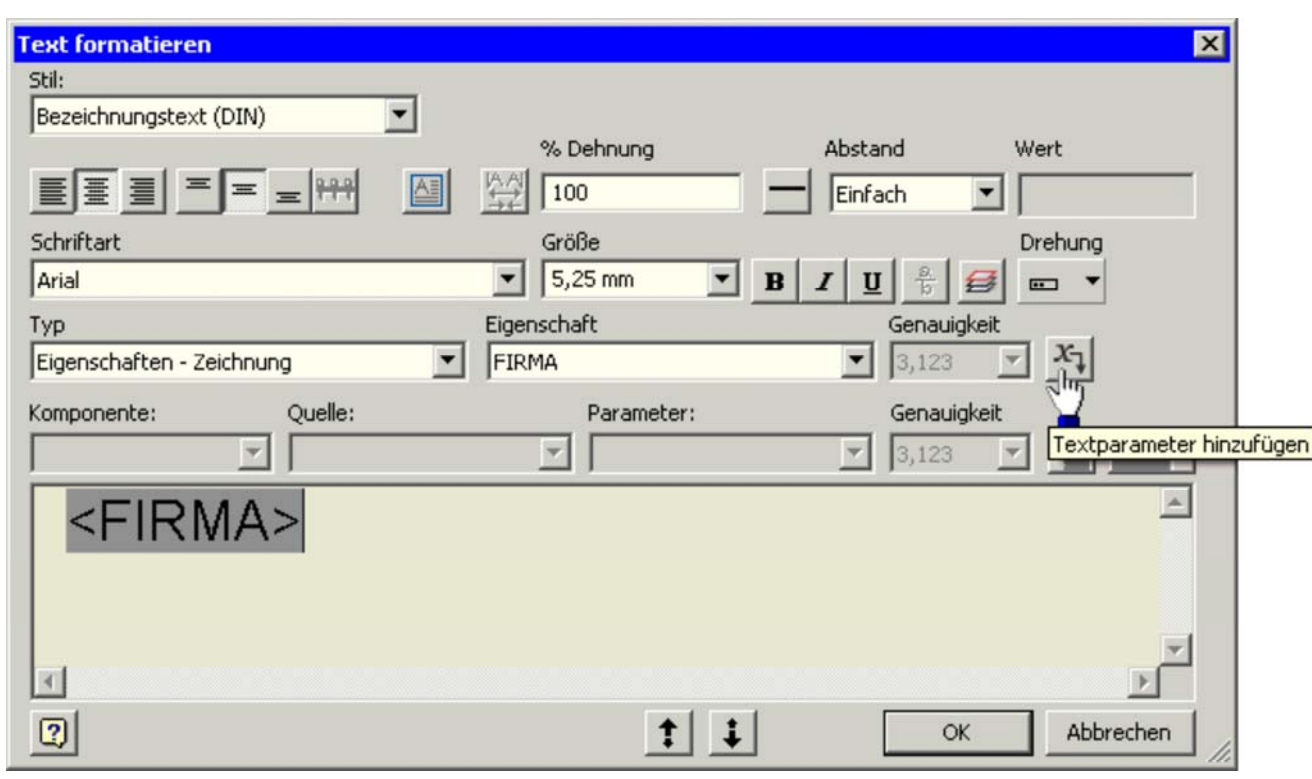

## *Achtung:*

- Text nicht von Hand schreiben, sondern aus Liste auswählen!
- Der Eintrag in das Textfeld erfolgt erst, wenn man den x-Button rechts neben der Eigenschaft-Liste drückt!
- Zum nachträglichen Ändern von Schriftgröße und Schriftart zuvor den Text markieren!

Ein Eintrag in die Schriftfeld-Zelle "Blatt" ist lt. Norm nur erforderlich, wenn die Zeichnung eines Bauteils aus mehreren Blättern besteht (z.B. für unterschiedliche Bearbeitungszustände). Der Eintrag <Blattnummer> muss hier gelöscht werden, weil damit alle Blätter des gesamten Zeichnungssatzes durchnummeriert werden.

Text erstellen wiederholen **凸** Kopieren Strg+C Löschen Ausrichten

Zusätzlich löschen wir darunter das Eigenschaftsfeld <Blattgröße>, da in diesem Feld lt. Norm zugehörig zum darüber liegenden Feld die Gesamtzahl der Blätter für eine Teilzeichnung einzutragen wäre.

In die Schriftfeld-Zelle "Maßstab" fügen wir ein Eigenschaftsfeld vom Typ "Angeforderte Eingabe" ein. Als Dialogtext geben wir innerhalb der spitzen Klammern z.B. *Maßstab* ein.

Wir beenden das Bearbeiten des Schriftfeldes über das Markierungsmenü (rechte Maus) durch *Schriftfeld speichern* (Bestätigung erforderlich - in DIN speichern!). Danach erfolgt eine Abfrage des Maßstab-Wertes:

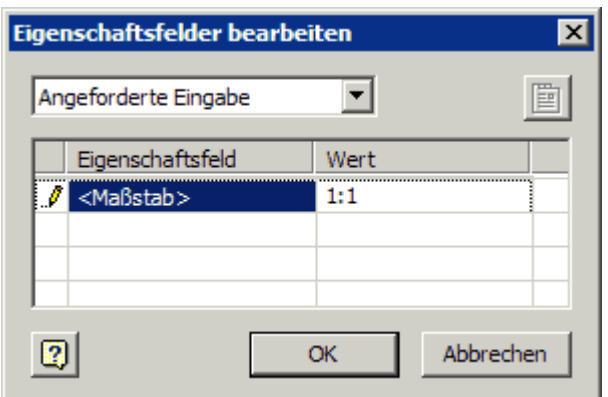

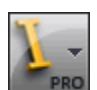

Der Zugriff auf die in den Schriftfeldern verwendeten Eigenschaften ist über *iProperties* im Menü der

http://optiyummy.de/index.php?title=Software: CAD - Tutorial - Bauteil - Schriftfeld 15.10.2012

Anwendungs-Schaltfläche möglich:

 **Eigenschaften-Modell** finden wir in der Bauteildatei. Dazu aktivieren wir das Fenster **Fuehrungsbolzen.ipt** und rufen dort die Datei-Eigenschaften (*iProperties*) auf. Wir wählen unter den phys. Eigenschaften das Material **Polycarbonat (klar)**, um ein durchsichtiges Bauteil zu erhalten:

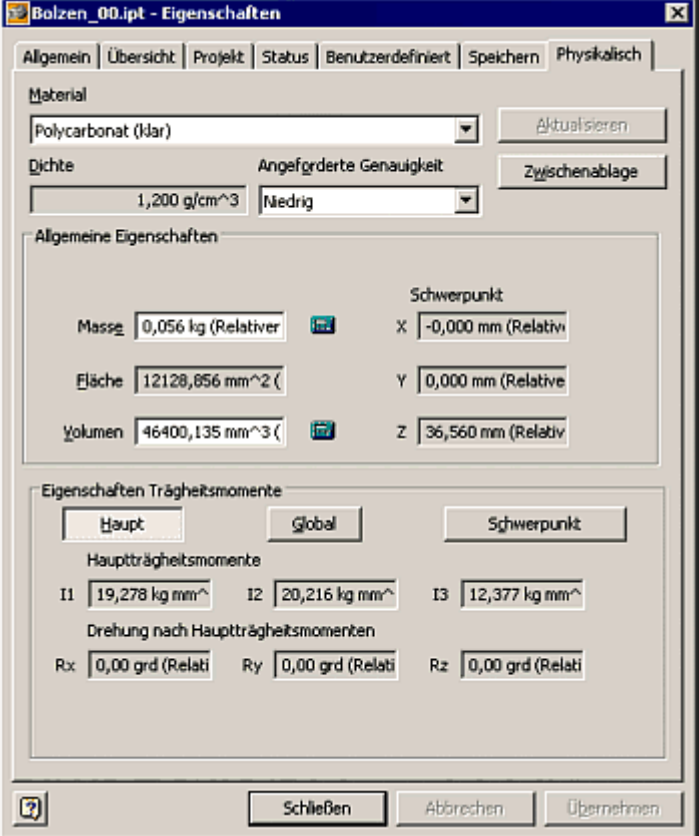

 **Eigenschaften - Zeichnung** finden wir in der Zeichnungsdatei (.idw). Dort ergänzen wir die erforderlichen Angaben:

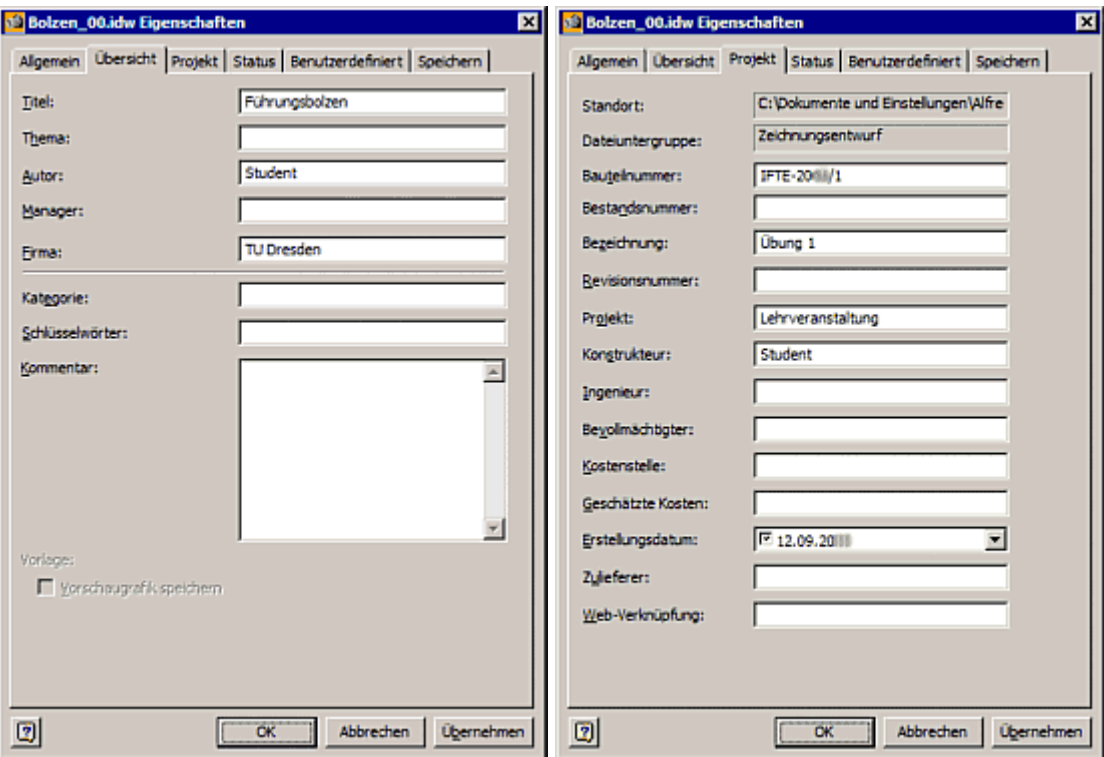

- In der Registerkarte *Projekt* wird als Bauteilnummer der Name der Zeichnungsdatei benutzt, solange keine Nummer angegeben wurde. Wir tragen hier **IFTE-2012/1** ein.
- In der Registerkarte *Status* wird der Bearbeitungsfortschritt dokumentiert. Der Konstruktionsstatus *Freigegeben* gibt an, dass die Konstruktion oder Zeichnung genehmigt wurde. Wenn wir diesen Status erreicht haben, wird die Datei komprimiert, d. h. alle Konstruktionen, außer der aktuellen Version, werden

aus der Datei entfernt:

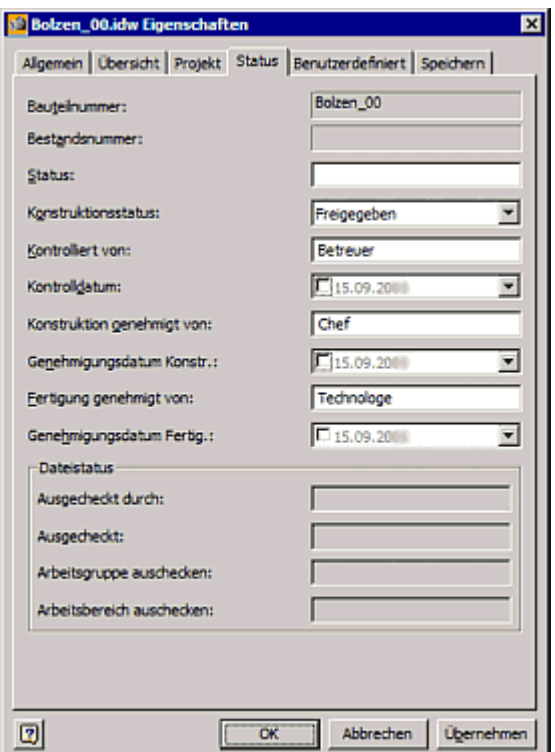

Das soll als Eindruck zur Benutzung von Eigenschaften genügen. Nach dem Beenden des Dialogs werden die Felder des Schriftfeldes automatisch aktualisiert:

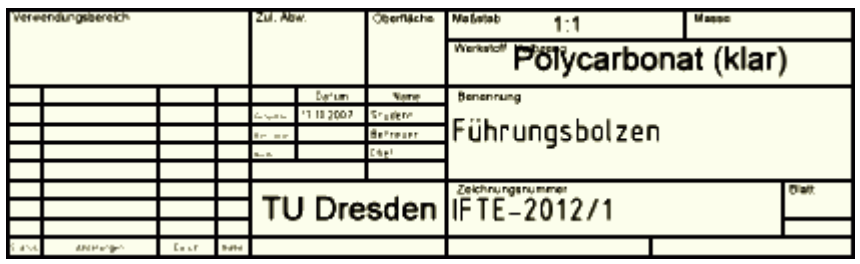

Abschließend werden wir die Zeichnung noch mit weiteren "Anmerkungen" versehen. Das betrifft die Informationen zur zulässigen Abweichung nach **DIN ISO 2768 - mk** und der mittleren Oberflächenrauhigkeit für Trennen von 6,3 µm.

Wir platzieren diese Anmerkungen direkt auf das Zeichnungsblatt (ohne Bearbeiten des Schriftfeldes!):

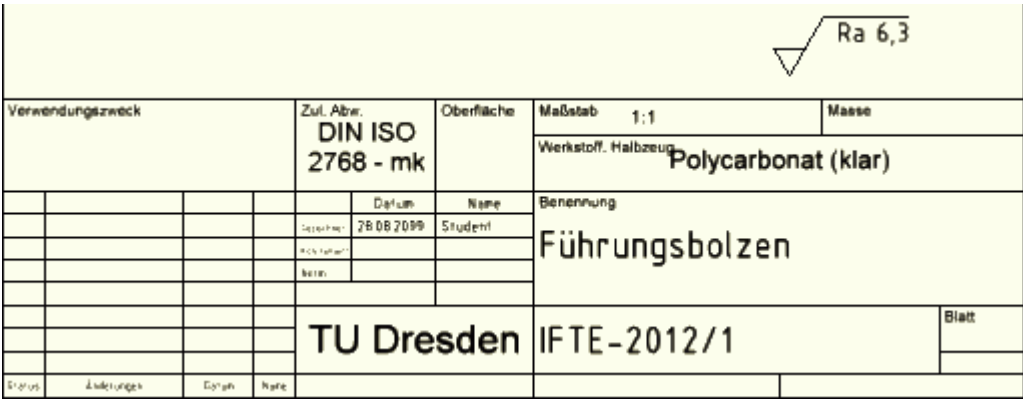

- Die zulässige Abweichung wird als Notiztext in die entsprechende Zelle des Schriftfeldes geschrieben.
- Das Symbol für die Oberflächenbeschaffenheit passt nicht in die vorgesehene Schriftfeld-Zelle und wird deshalb oberhalb des Schriftfeldes platziert.
- Die Dialogmaske entspricht nicht ganz den Vorgaben der Norm für die zu beschreibende mittlere Oberflächenrauheit und muss deshalb sinngemäß angewandt werden:

http://optiyummy.de/index.php?title=Software: CAD - Tutorial - Bauteil - Schriftfeld 15.10.2012

### Software: CAD - Tutorial - Bauteil - Schriftfeld – OptiYummy Seite 7 von 7

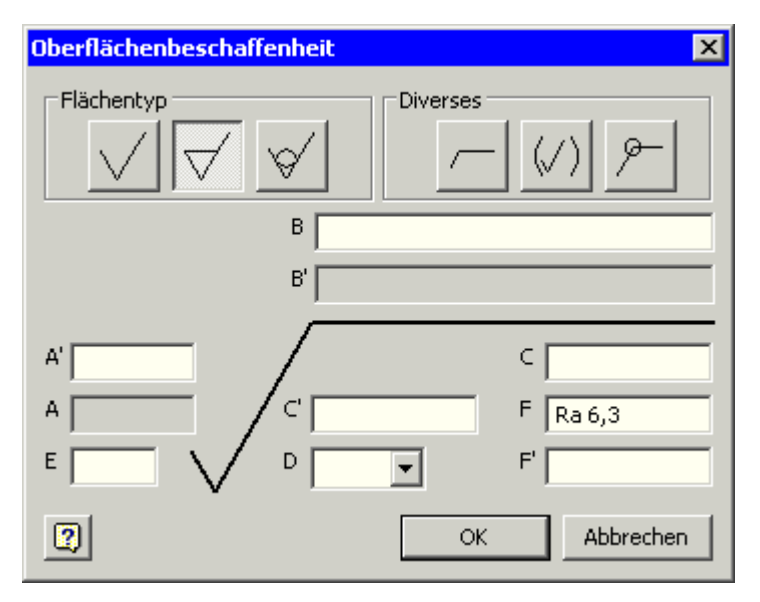

Das Drucken des Zeichnungsblatts wäre nun einfach. Über *Drucken - Druckvorschau* kann man begutachten, ob das Resultat den Erwartungen entspricht. In der Inventor-Studentenversion besitzt die Zeichnung an allen vier Rändern die nicht störende Aufschrift "VON EINER AUTODESK-SCHULUNGSVERSION ERSTELLT"

 $\leftarrow \rightarrow$ Von "http://optiyummy.de/index.php?title=Software: CAD - Tutorial - Bauteil - Schriftfeld"